# **Uživatelská příručka T210/T230**

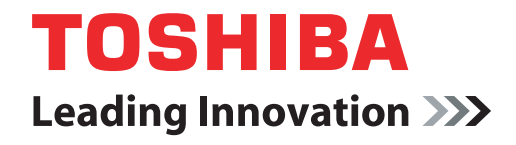

**computers.toshiba-europe.com**

# **Obsah**

#### **Př[edmluva](#page-10-0)**

#### **[Obecná upozorn](#page-13-0)ění**

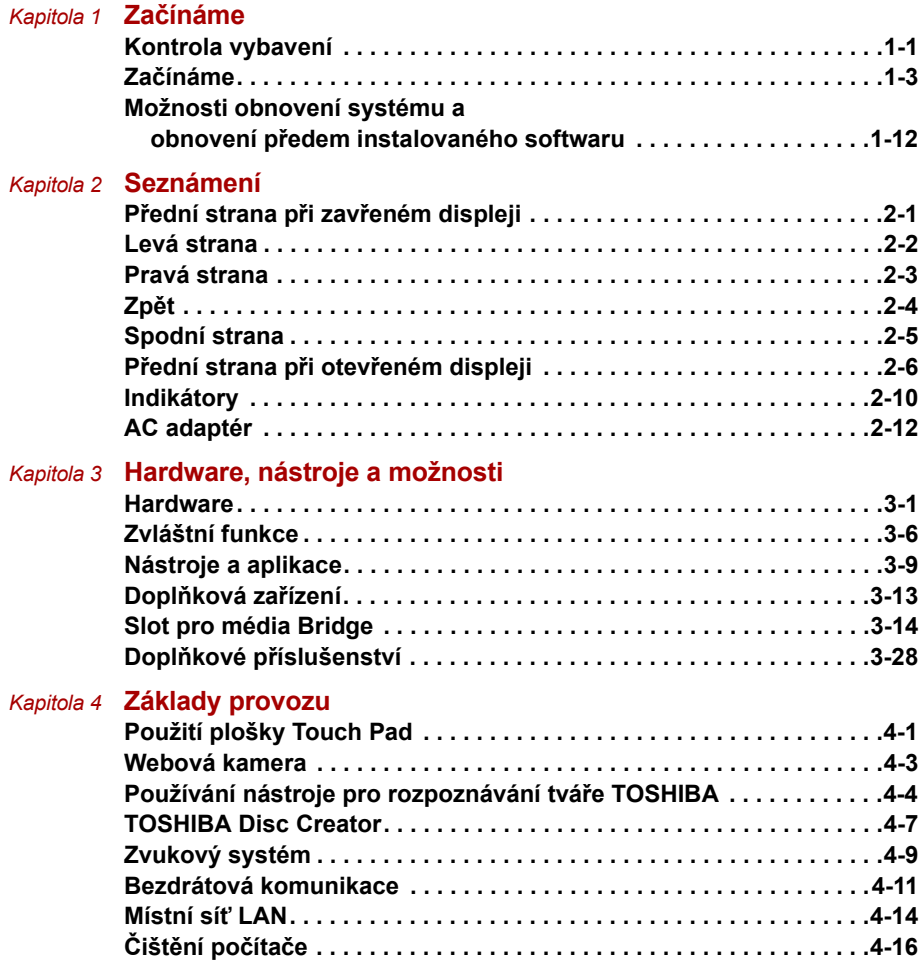

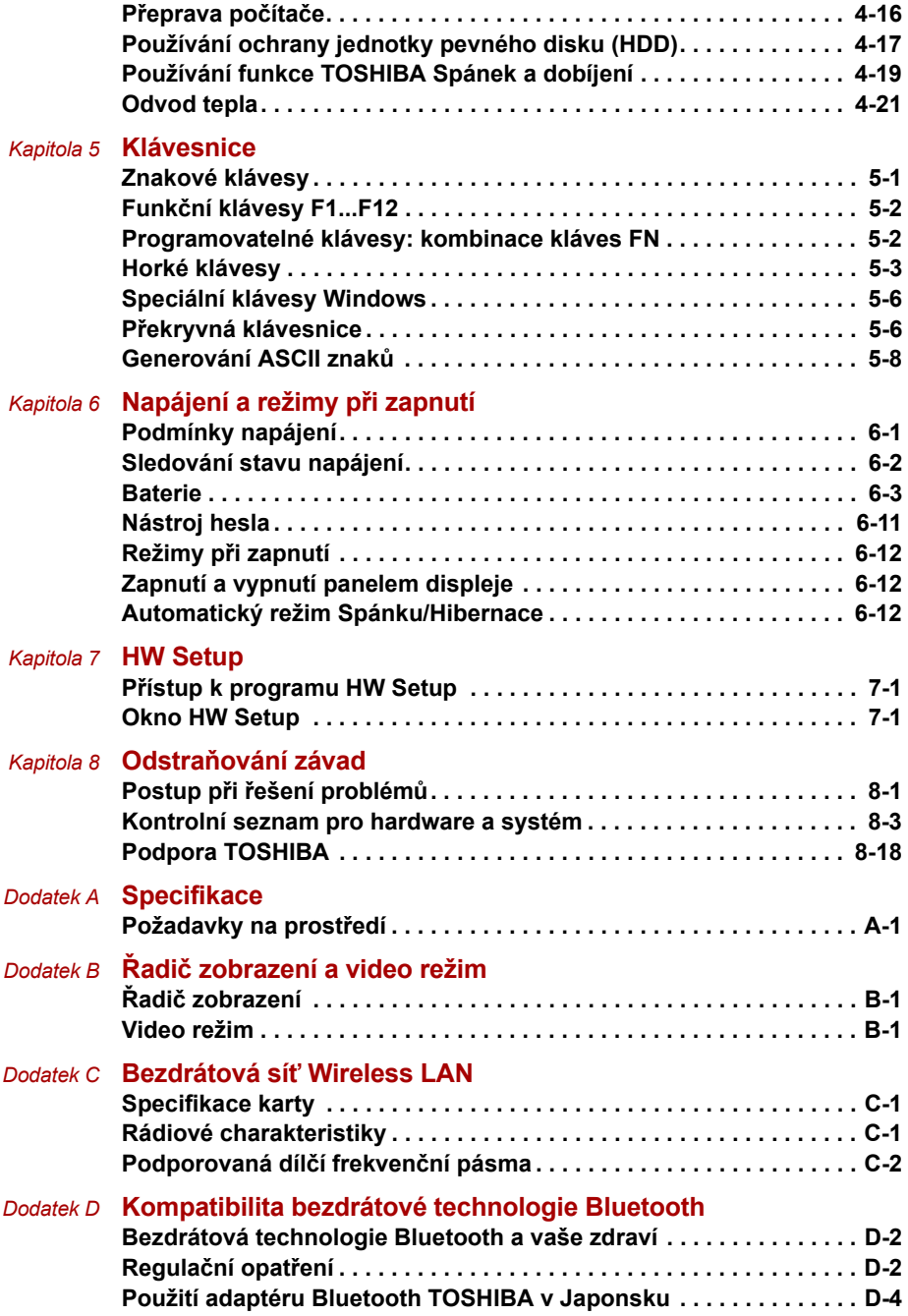

#### T210/T230

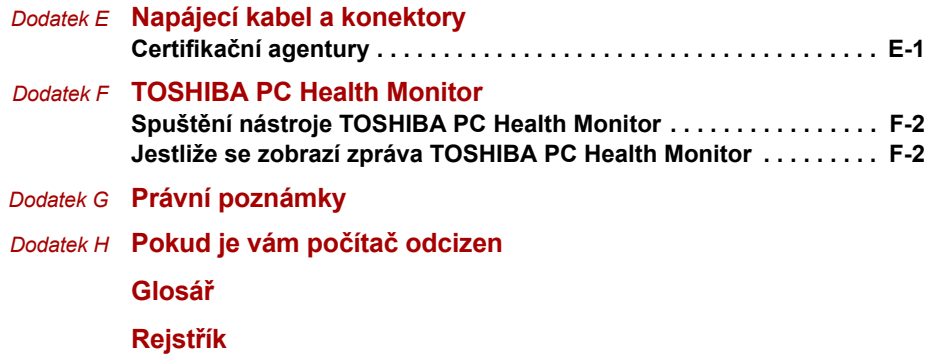

## **Copyright**

©2010 by TOSHIBA Corporation. Všechna práva vyhrazena. Podle autorského práva nesmí být tato příručka reprodukována v jakékoliv formě bez předchozího písemného souhlasu společnosti TOSHIBA. S ohledem na použití informací zde uváděných není předpokládána žádná návaznost na patenty.

#### *Uživatelská příručka pro počítač TOSHIBA T210/T230*

První vydání, duben 2010

Autorská práva pro hudbu, filmové klipy, počítačové programy, databáze a jiné duševní vlastnictví zahrnutá pod autorské právo náleží autorům nebo vlastníkům autorských práv. Materiál chráněný autorskými právy lze reprodukovat pouze pro osobní nebo domácí použití. Jakékoliv jiné způsoby použití, které překračují výše uvedené omezení (včetně převodu do digitální podoby, změny, přenosu zkopírovaného materiálu nebo jeho distribuce po síti) bez schválení vlastníkem autorských práv, jsou porušením autorských práv a mohou být hodnoceny jako kriminální čin. Při jakémkoliv způsobu reprodukování této příručky nebo její části prosím vždy dodržujte autorské právo.

### **Poznámka**

Tato příručka byla ověřena a byla zkontrolována přesnost jejího obsahu. Informace obsažené v této příručce platí pro osobní přenosný počítač TOSHIBA T210/T230 a odpovídají stavu v době vydání této příručky. Nové modely počítačů nebo nová vydání této příručky mohou být uvedena bez předchozího upozornění. Společnost TOSHIBA nepřebírá žádnou odpovědnost za škody způsobené přímo nebo nepřímo technickými nebo typografickými chybami nebo opomenutími zde se vyskytujícími nebo rozdíly mezi produktem a příručkou.

## **Obchodní známky**

Intel, Intel SpeedStep, Intel Core a Centrino jsou obchodní nebo registrované značky společnosti Intel Corporation.

Windows, Microsoft a logo Windows jsou registrované obchodní známky společnosti Microsoft Corporation.

Bluetooth je obchodní známka v držení svého vlastníka a společností TOSHIBA je používána na základě licenční smlouvy.

HDMI, logo HDMI a High-Definition Multimedia Interface jsou obchodní známky nebo registrované obchodní známky společnosti HDMI Licensing LLC.

Photo CD je obchodní známkou společnosti Eastman Kodak Company.

Memory Stick, Memory Stick Duo, Memory Stick PRO, Memory Stick PRO Duo a Memory Stick Micro jsou obchodní známky nebo registrované obchodní známky společnosti Sony Corporation.

ConfigFree je obchodní značkou společnosti Toshiba Corporation.

TouchPad je obchodní známka společnosti Synaptics, Inc.

Wi-Fi je registrovaná obchodní známka společnosti Wi-Fi Alliance.

Secure Digital a SD jsou obchodní známky společnosti SD Card Association.

MultiMediaCard a MMC jsou obchodní známky společnosti MultiMediaCard Association.

xD-Picture Card je obchodní známka společnosti FUJIFILM Corporation.

V této příručce mohou být použity také další obchodní známky a registrované obchodní známky neuvedené výše.

## **Prohlášení o shodě EU**

Tento produkt nese značku CE v souladu s příslušnými direktivami Evropské unie. Odpovědnost za označení značkou CE nese TOSHIBA  $\sqrt{2}$ Europe GmbH, Hammfelddamm 8, 41460 Neuss, Německo. Kompletní a oficiální Prohlášení o shodě EU můžete nalézt na stránkách společnosti TOSHIBA *http://epps.toshiba-teg.com* na Internetu.

#### **Splnění CE**

Tento produkt je označen štítkem CE v souladu s příslušnou evropskou direktivou, jmenovitě s Direktivou o elektromagnetické kompatibilitě 2004/108/EC pro přenosné počítače a další elektronické vybavení včetně dodaného napájecího adaptéru, s Direktivou o vybavení rádiových a rádiových telekomunikačních zařízení 1999/5/EC v případě, že je implementováno telekomunikační příslušenství a Direktivou pro nízké napětí 2006/95/EC pro dodaný napájecí adaptér. Produkt dále splňuje směrnici Ecodesign 2009/125/EC (ErP) a příslušná zaváděcí opatření.

Tento produkt a jeho původní vybavení jsou navrženy tak, aby vyhovovaly příslušné EMC (elektromagnetické kompatibilitě) a bezpečnostním normám. Společnost TOSHIBA nicméně nezaručuje soulad produktu s požadavky těchto standardů EMC, pokud použité nebo zapojené vybavení a kabely nejsou výrobkem společnosti TOSHIBA. V takovém případě musí osoby, které připojily / implementovaly toto vybavení / kabely, zajistit, že celý systém (PC a vybavení / kabely) stále vyhovuje požadovaným normám. Chcete-li se vyhnout problémům s kompatibilitou EMC, dodržujte následující pravidla:

- Připojujte/ implementujte pouze vybavení označené značkou CE
- Připojujte pouze nejlepší stíněné kabely

#### **Pracovní prostředí**

Tento produkt je navržen tak, aby splňoval požadavky EMC (elektromagnetické kompatibility) pro takzvaná "obytná, obchodní a lehká průmyslová prostředí". TOSHIBA neschvaluje používání tohoto produktu v pracovních prostředích jiných než výše zmíněná "obytná, obchodní a lehká průmyslová prostředí".

Nejsou schválena například následující prostředí:

- Průmyslové prostředí (např. prostředí, kde se používá třífázové napětí 380 V).
- Lékařská prostředí
- Prostředí dopravních prostředků
- Prostředí letadel

Společnost TOSHIBA nenese žádnou odpovědnost za jakékoliv následky vyplývající z užívání tohoto produktu v neschválených pracovních prostředích.

Následky užívání tohoto produktu v neschválených pracovních prostředích mohou být:

- Rušení s jinými zařízeními nebo stroji v blízkém okolí.
- Selhání nebo ztráta dat z počítače způsobené rušením vznikajícím v jiném zařízení nebo stroji v blízkém okolí.

TOSHIBA tedy důrazně doporučuje vhodné testování elektromagnetické kompatibility tohoto produktu před použitím v jakémkoliv neschváleném pracovním prostředí. V případě automobilů nebo letadel je třeba před užíváním tohoto produktu požádat výrobce nebo provozovatele letecké linky o povolení užívat tento produkt.

Z důvodů obecné bezpečnosti není dovoleno používat tento produkt v prostorech, kde se vyskytuje atmosféra výbušné směsi plynů.

## **Následující informace jsou určeny pouze pro členské státy EU:**

#### **Likvidace produktů**

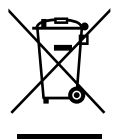

Přeškrtnutý symbol odpadové nádoby znamená, že produkty je nutné sbírat a likvidovat odděleně od domácího odpadu. Vložené baterie a akumulátory je možné likvidovat společně s produktem. Budou odděleny v recyklačních centrech.

Černý pruh znamená, že produkt byl uveden na trh po 13. srpnu 2005.

Svou účastí na odděleném sběru produktů a baterií pomůžete zajistit správnou likvidaci produktů a baterií a tím napomoci při prevenci negativních dopadů na životní prostředí a lidské zdraví.

Podrobnější informace o sběrných a recyklačních programech ve vaší zemi najdete na webových stránkách (*http://eu.computers.toshiba-europe.com*) nebo se můžete obrátit na místní úřady či obchod, kde jste produkt zakoupili.

#### **Likvidace baterií a akumulátorů**

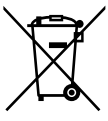

Pb, Hg, Cd

Přeškrtnutý symbol odpadové nádoby znamená, že baterie a akumulátory je nutné sbírat a likvidovat odděleně od domácího odpadu.

Jestliže baterie nebo akumulátor obsahují více než je uvedená hodnota olova (Pb), rtuti (Hg) nebo kadmia (Cd) dle definice nařízení o bateriích (2006/66/EC), pak pod symbolem přeškrtnuté nádoby na odpad budou uvedeny chemické symboly pro olovo (Pb), rtuť (Hg) nebo kadmium (Cd).

Svou účastí na odděleném sběru baterií pomůžete zajistit správnou likvidaci produktů a baterií a tím napomoci při prevenci negativních dopadů na životní prostředí a lidské zdraví.

Podrobnější informace o sběrných a recyklačních programech ve vaší zemi najdete na webových stránkách (*http://eu.computers.toshiba-europe.com*) nebo se můžete obrátit na místní úřady či obchod, kde jste produkt zakoupili.

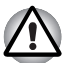

*Tyto symboly nemusejí být v některé zemi nebo regionu zakoupení nalepeny.*

## **Likvidace počítače a baterií počítače**

- Proveďte likvidaci počítače v souladu s příslušnými zákony a předpisy. Další informace vám poskytnou pracovníci místní správy.
- Počítač obsahuje dobíjecí baterii. Po mnohonásobném použití baterie ztratí schopnost dobíjení a bude nutné je vyměnit. Platné předpisy a nařízení některých zemí zakazují vyhození starých baterií do komunálního odpadu.
- Dbejte na ochranu životního prostředí. Podrobné informace týkající se recyklace starých baterií nebo způsobu jejich správné likvidace vám poskytnou pracovníci místní správy.

## **REACH - Prohlášení o splnění**

Nový chemický předpis Evropské unie (EU) pro registraci, hodnocení, autorizaci a zákaz chemikálií REACH (Registration, Evaluation, Authorization and Restriction of Chemicals) vstoupil v platnost 1. června 2007. TOSHIBA splní všechny požadavky REACH a je zavázána poskytovat svým zákazníkům informace o chemických látkách ve svých produktech v souladu s předpisem REACH.

Navštivte následující webové stránky *www.toshiba-europe.com/computers/info/reach*, kde jsou uvedeny informace o uvádění látek v našich výrobcích, které jsou uvedeny v kandidátském seznamu podle článku 59(1) Předpisu (EC) č. 1907/2006 ("REACH") a mají koncentraci větší než 0,1 % hmotnostních.

## **Následující informace platí pouze pro Turecko:**

- **Splňuje předpisy EEE:** Společnost TOSHIBA splňuje všechny požadavky tureckého předpisu 26891 "Zákaz používání některých nebezpečných látek v elektrických a elektronických zařízeních".
- Počet možných vadných pixelů na displeji je definován v normách ISO 13406-2. Jestliže počet vadných pixelů je nižší než je tento standard, nebudou považovány na závadu nebo chybu.
- Baterie je spotřební produkt, protože výdrž baterie závisí na využití počítače. Jestliže baterii nelze nabít vůbec, pak jde o závadu nebo chybu. Změna výdrže baterie nepředstavuje závadu nebo chybu.

**GOST**

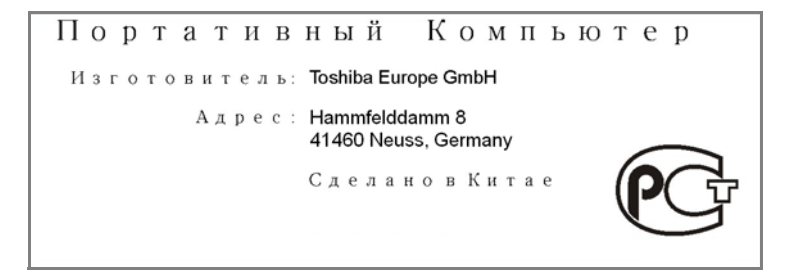

## **Upozornění**

**CLASS 1 LASER PRODUCT LASER KLASSE 1 PRODUKT** TO EN 60825-1 クラス 1 レーザ製品

*UPOZORNĚNÍ: Tento přístroj je vybaven laserovým systémem a je klasifikován jako "LASEROVÝ VÝROBEK TŘÍDY 1." K správnému používání výrobku je třeba nejprve pečlivě prostudovat návod k použití a uschovat jej pro budoucí potřebu. Při jakémkoliv problému s tímto modelem se obraťte na "AUTORIZOVANÝ servis." Zabraňte možnosti zásahu laserovým paprskem, nepokoušejte se výrobek rozebírat.*

## <span id="page-10-0"></span>**Předmluva**

Blahopřejeme vám k zakoupení počítače T210/T230 Tento výkonný přenosný počítač poskytuje výborné možnosti rozšíření, obsahuje multimediální funkce a je navržen tak, aby vám poskytl roky spolehlivého a vysoce výkonného provozu.

V této příručce se dozvíte, jak zapojit a začít používat počítač T210/T230. Je zde také podrobně popsáno, jak lze počítač nakonfigurovat, jsou popsány základní operace a údržba, používání doplňků a odstraňování závad.

Pokud s počítači teprve začínáte nebo pokud jste dříve přenosný počítač nepoužívali, pročtěte si nejprve kapitolu 1, *Zač[ínáme](#page-16-3)*, a kapitolu 3, *[Hardware, nástroje a možnosti](#page-44-3)*, a seznamte se s jednotlivými funkcemi, součástmi a doplňkovými zařízeními. Poté si přečtěte kapitolu 1, *Zač[ínáme](#page-16-3)*, kde naleznete podrobný návod, jak počítač zapojit.

Pokud již máte s používáním počítačů zkušenosti, pokračujte prosím v četbě úvodu, abyste se seznámili s organizací této příručky a potom si můžete příručku prolistovat. Nezapomeňte si přečíst část *[Zvláštní funkce](#page-49-1)* v kapitole 3, *[Hardware, nástroje a možnosti](#page-44-3)*, kde se dozvíte o funkcích, které nejsou běžné a jsou pro tento počítač jedinečné a dále kapitolu 7, *[HW](#page-114-4)  [Setup](#page-114-4)*, kde se dozvíte, jak tyto funkce nastavit a konfigurovat.

Přečtěte si kapitolu 3, *[Hardware, nástroje a možnosti](#page-44-3)*, pokud připojujete volitelné příslušenství nebo externí zařízení.

## **Ujednání**

V této příručce se pro popis, identifikaci a zvýraznění termínů a provozních postupů používají následující prostředky.

#### **Zkratky**

Při prvém výskytu a kdykoliv je to pro srozumitelnost potřebné, jsou zkratky uvedeny v závorkách za jejich definicí. Příklad: paměť Read Only Memory (ROM). Zkratková slova jsou také definována v Glosáři.

#### **Ikony**

Ikony identifikují porty, displeje a ostatní části vašeho počítače. Panel indikátorů také používá ikony k identifikaci těch součástí, o jejichž stavu podává informaci.

#### **Klávesy**

Klávesy jsou v textu použity při popisu mnoha postupů práce s počítačem. Výrazným typem písma jsou označeny nejdůležitější symboly, které se na klávesnici objevují. Například **ENTER** označuje klávesu ENTER.

#### **Použití kláves**

Některé operace vyžadují současné stisknutí dvou nebo více kláves. Tyto operace jsou zde označeny hlavními symboly těchto kláves, které jsou odděleny znakem plus (+). Například, **CTRL** + **C** znamená, že musíte držet stisknuté tlačítko **CTRL** a současně stisknout **C**. Pokud je třeba použít tří kláves, držte stisknuté prvé dvě a současně stiskněte třetí.

**ABC** Pokud postup vyžaduje akci jako je klepnutí na ikonu nebo zadání textu, je název ikony nebo text, který je třeba zapsat, uveden v písmu podle příkladu vlevo.

**Displej**

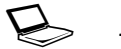

Jména oken nebo ikon nebo text vytvořený<br>
počítačem, který se objevuje na obrazovce počítače, je v příručce uveden písmem, které vidíte vlevo.

#### **Upozornění**

V této příručce se upozornění většinou používá pro zvýraznění důležité informace. Každý druh upozornění je označen podle níže uvedeného vzoru.

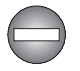

*Označuje potenciálně nebezpečnou situaci, kdy v případě nedodržení pokynů může dojít k úmrtí nebo k vážnému poranění.*

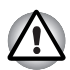

*Dejte pozor! Upozornění vás informuje o tom, že nesprávné použití zařízení nebo neuposlechnutí instrukcí může mít za následek ztrátu dat nebo i poškození vašeho počítače.*

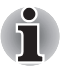

*Přečtěte si prosím. Poznámka je návod nebo rada, která vám pomůže co nejlépe využívat vaše zařízení.*

## **Terminologie**

Tento termín je v tomto dokumentu definován takto:

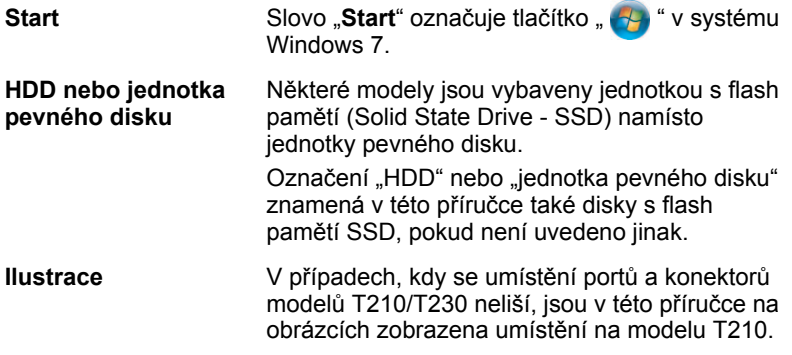

## <span id="page-13-0"></span>**Obecná upozornění**

Počítače TOSHIBA jsou navrženy tak, aby zaručovaly optimální bezpečnost, minimalizovaly námahu a odolávaly nárokům kladeným na přenosné stroje. Určitá omezení a doporučení je nicméně vhodné vzít v úvahu, aby nedošlo k případnému poranění osob nebo poškození počítače. Zcela určitě si proto přečtěte obecná bezpečnostní opatření níže a upozornění uvedená v textu této příručky.

### **Zajistěte dostatečné odvětrávání**

- Zkontrolujte, zda je počítač a adaptér střídavého proudu při zapnutém napájení nebo připojení adaptéru k elektrické zásuvce dostatečně odvětráván a chráněn před přehřátím (i v případě, že je počítač v režimu spánku). V uvedených případech dodržujte následující pokyny:
	- Počítač ani adaptér střídavého napětí ničím nepřikrývejte.
	- Nepokládejte počítač ani adaptér střídavého napětí do blízkosti tepelných zdrojů, například elektrické pokrývky nebo ohřívače.
	- Nezakrývejte a neblokujte vzduchové výdechy včetně těch, které se nacházejí na spodku počítače.
	- Pokládejte počítač na tvrdý a pevný povrch. Pokud budete počítač používat na koberci nebo jiném měkkém materiálu, mohou se větrací otvory zablokovat.
- Zajistěte dostatek prostoru kolem počítače.
- Přehřátí počítače nebo adaptéru střídavého napětí může způsobit selhání systému, poškození počítače či adaptéru nebo požár s rizikem vážného zranění.

## **Vytvoření prostředí vhodného pro počítač**

Umístěte počítač na rovnou podložku, která je dostatečně velká na to, aby na ní mohl být umístěn počítač a všechny další věci, které budete používat, například tiskárna.

Ponechejte dostatek místa také kolem počítače, aby byla zaručena dostatečná ventilace. Jinak může dojít k přehřátí.

Aby počítač zůstal ve výborném stavu, chraňte váš pracovní prostor před:

- Prachem vlhkostí a přímým slunečním světlem.
- Zařízeními, která vytvářejí silné elektromagnetické pole, jako jsou například stereo reproduktory (jiné než ty, které jsou připojeny k počítači) nebo stereofonní sluchátka.
- Rychlými změnami teploty nebo vlhkosti, například před ventilátory klimatizace nebo topením.
- Extrémním horkem, chladem nebo vlhkostí.
- Kapalinami a korosivními látkami.

## **Přílišná námaha**

Pozorně si přečtěte *Příručku pro bezpečnost a pohodlí*. Obsahuje informace potřebné pro prevenci únavy z námahy rukou a zápěstí, která může být způsobena dlouhodobým používáním klávesnice. *Příručka pro bezpečnost a pohodlí* rovněž obsahuje informace o vhodném uspořádání pracovního prostoru, postavení a osvětlení, které vám pomůže snížit fyzickou námahu.

## **Popálení**

- Vyhněte se delšímu fyzickému kontaktu s počítačem. Při dlouhodobém používání počítače se může povrch počítače silně zahřívat. Teplota sice nemusí být příliš vysoká na dotyk, ale dlouhodobý fyzický kontakt (například pokud si položíte počítač na klín nebo pokud si ruce položíte na opěrku pro dlaně) může způsobit popálení pokožky.
- Je-li počítač užíván po dlouhou dobu, vyhněte se přímému kontaktu s kovovou deskou podpírající různé porty rozhraní, která může být horká.
- Povrch napájecího adaptéru může být po delším používání horký, tento stav však neindikuje závadu. Pokud potřebujete přenášet napájecí adaptér, odpojte jej a nechejte jej před přenášením vychladnout.
- Nepokládejte napájecí adaptér na materiály, které jsou citlivé na teplo, aby nedošlo k jejich poškození.

## **Tlak a poškození nárazem**

Nevyvíjejte na počítač příliš silný tlak a chraňte jej před silnými nárazy, aby nedošlo k poškození jeho součástí s důsledkem ztráty funkčnosti.

## **Mobilní telefony**

Pamatujte, že používání mobilních telefonů může rušit zvukový systém. Provoz počítače tím není nijak ovlivněn, ale doporučuje se udržovat mezi počítačem a mobilním telefonem vzdálenost alespoň 30 cm, pokud je telefon využíván.

## **Příručka s pokyny pro bezpečnost a pohodlí při práci**

Všechny důležité informace o bezpečném a správném používání tohoto počítače jsou popsány v přiložené Příručce pro bezpečnost a pohodlí. Před používáním počítače si ji nezapomeňte přečíst.

# **Kapitola 1**

# <span id="page-16-3"></span><span id="page-16-1"></span><span id="page-16-0"></span>**Začínáme**

V této kapitole naleznete soupis součástí zařízení a základní informace o tom, jak začít používat počítač.

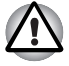

*Některé funkce popsané v této příručce nemusí správně fungovat, pokud budete používat operační systém, který nebyl předem nainstalován firmou TOSHIBA.*

## <span id="page-16-2"></span>**Kontrola vybavení**

Opatrně vybalte počítač a uschovejte krabici a balicí materiál pro budoucí použití.

#### **Hardware**

Přesvědčte se, zda máte všechny následující položky:

- Přenosný osobní počítač T210/T230
- AC adaptér a napájecí kabel (2-pinová zástrčka nebo 3-pinová zástrčka)

#### **Dokumentace**

- Uživatelská příručka pro T210/T230
- Rychlý start pro T210 nebo T230
- Návod s pokyny pro bezpečnost a pohodlí (součástí uživatelské příručky)
- Záruční informace

Pokud některé z těchto položek chybí nebo jsou poškozeny, kontaktujte co nejdříve svého prodejce.

#### **Software**

Předem byl nainstalován následující operační systém Windows® a software s nástroji.

- Windows<sup>®</sup> 7
- Balík přidané hodnoty TOSHIBA
- TOSHIBA Recovery Media Creator
- TOSHIBA Assist
- TOSHIBA ConfigFree™
- Ochrana HDD TOSHIBA (předem nainstalována v některých modelech)
- TOSHIBA Disc Creator
- Rozpoznávání tváře TOSHIBA (předem instalováno u některých modelů)
- Nástroj TOSHIBA eco
- TOSHIBA Bulletin Board
- TOSHIBA ReelTime
- TOSHIBA Media Controller (aplikace nainstalována předem v některých modelech)
- On-line příručka

## <span id="page-18-0"></span>**Začínáme**

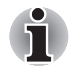

■ *Všichni uživatelé by si měli přečíst část* [První spušt](#page-22-0)ění počítače*.*

■ *Určitě si přečtěte Příručku pro bezpečí a pohodlí, kde najdete informace užitečné pro bezpečné a správné používání tohoto počítače. Je určena k tomu, aby vám pomohla pohodlněji a produktivněji používat váš přenosný počítač. Dodržováním doporučení v této příručce omezíte možnost vzniku bolestivého poranění rukou, paží, ramen nebo krku s možným důsledkem pracovní neschopnosti.*

V této části naleznete základní informace o tom, jak začít používat počítač. Jsou zde uvedena tato témata:

- Připojení napájecího adaptéru
- Otevření displeje
- Zapnutí napájení
- První spuštění počítače
- Vypnutí počítače
- Restartování počítače
- Možnosti obnovení systému a obnovení předem instalovaného softwaru

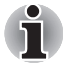

- *Používejte antivirový program a pravidelně jej aktualizujte.*
- *Neformátujte úložná média, aniž zkontrolujete jejich obsah formátováním se zničí všechna uložená data.*
- *Je užitečné pravidelně zálohovat data z interní jednotky pevného disku nebo jiného hlavního ukládacího zařízení na externí média. Obvyklá ukládací média nemají dlouhodobou životnost ani stabilitu a za určitých podmínek může dojít ke ztrátě dat.*
- *Před instalací zařízení nebo aplikace uložte všechna data v paměti na pevný disk nebo jiné médium. Pokud tak neučiníte, může dojít ke ztrátě dat.*

#### **Připojení napájecího adaptéru**

Napájecí adaptér připojte, pokud potřebujete nabít baterii nebo pokud chcete počítač napájet z elektrické sítě. Je to také nejrychlejší způsob jak začít používat počítač, protože baterie je třeba před prvním použitím nabít.

Napájecí adaptér lze připojit k libovolnému zdroji, který poskytuje napětí mezi od 100 do 240 voltů s frekvencí 50 nebo 60 hertzů. Podrobné informace o použití napájecího adaptéru naleznete v Kapitole 6, *[Napájení a](#page-102-3)  [režimy p](#page-102-3)ři zapnutí*.

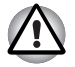

- *Používejte pouze adaptér střídavého napětí TOSHIBA dodaný spolu s počítačem nebo jiné typy adaptérů určených společností Toshiba. Zabráníte tak riziku požáru nebo jiného poškození počítače. Použití nekompatibilního adaptéru střídavého napětí může poškodit počítač nebo způsobit požár s rizikem vážného zranění. TOSHIBA nepřebírá žádnou odpovědnost za poškození způsobená nekompatibilním adaptérem.*
- *Adaptér střídavého napětí nezapojujte do elektrické sítě, jejíž napětí nebo frekvence neodpovídá hodnotám uvedeným na štítku jednotky. Pokud tak neučiníte, může dojít k požáru nebo úrazu elektrickým proudem s rizikem vážného zranění.*
- *Kupujte a používejte pouze napájecí kabely, jejichž parametry odpovídají napětí, frekvenci a dalším požadavkům dané země. Pokud tak neučiníte, může dojít k požáru nebo úrazu elektrickým proudem s rizikem vážného zranění.*
- *Dodaný napájecí kabel odpovídá bezpečnostním předpisům a pravidlům v oblasti, kde je produkt prodáván a nesmí být používán mimo tuto oblast. Pro užití v jiných oblastech zakupte napájecí kabel, který odpovídá bezpečnostním předpisům a pravidlům platným v příslušné oblasti.*
- *Nepoužívejte redukci mezi zástrčku se 3 a 2 kontakty.*
- *Pokud připojujete napájecí adaptér k počítači, vždy postupujte podle kroků popsaných v Uživatelské příručce. Připojení napájecího kabelu do elektrické zásuvky by mělo být posledním krokem při zapojování napájecího adaptéru, jinak by na stejnosměrném napájecím konektoru mohl být elektrický náboj a mohlo by při dotyku s ním dojít k menšímu poranění elektrickým rázem. Jako obecné bezpečnostní doporučení platí, že je vhodné se vyhnout dotyku kovových součástí.*
- *Nepokládejte počítač nebo AC adaptér na dřevěný povrch, nábytek nebo jiný povrch, který by se mohl poškodit při styku s teplem, protože teplota základny počítače a AC adaptéru se během normálního používání zvyšuje.*
- *Pokládejte počítač nebo AC adaptér na rovný a tvrdý povrch, který je odolný teplu.*

*Viz přiloženou příručku s pokyny pro bezpečí a pohodlí, kde jsou uvedeny podrobná opatření upozornění a pokyny pro manipulaci.*

1. Připojte napájecí šňůru k napájecímu adaptéru.

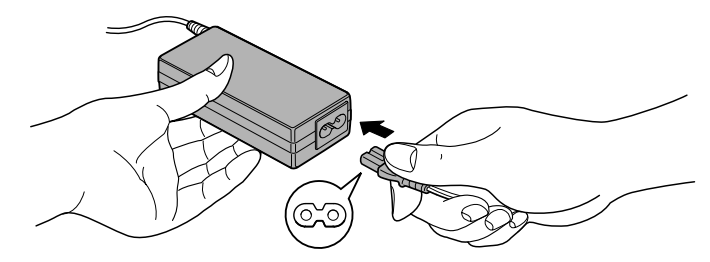

*Obrázek 1-1 Připojení napájecího kabelu k AC adaptéru (2-pinová zástrčka)*

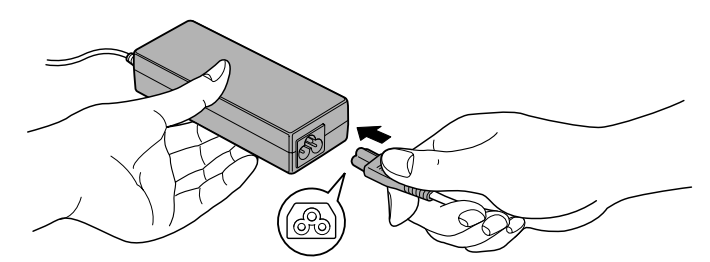

*Obrázek 1-2 Připojení napájecího kabelu k AC adaptéru (3-pinová zástrčka)*

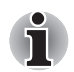

*V závislosti na modelu je dodáván adaptér a kabel se 2 nebo 3 kontakty.*

2. Připojte výstupní šňůru adaptéru do zásuvky DC IN 19V na levé straně počítače.

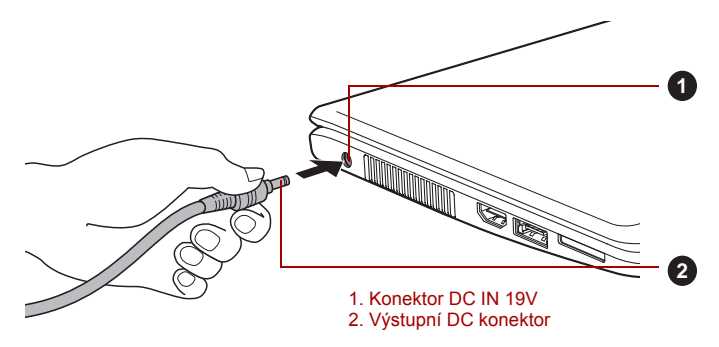

*Obrázek 1-3 Připojení výstupní stejnosměrné zástrčky do počítače (T210)*

3. Zastrčte kabel napájení do elektrické zásuvky pod napětím - měly by se rozsvítit indikátory **Baterie** a **DC IN** v přední části počítače.

#### **Otevření displeje**

Panel displeje lze otevírat v širokém rozsahu úhlů pro dosažení dobré čitelnosti displeje.

Přidržte opěrku dlaně jednou rukou, aby se hlavní tělo počítače nezvedlo, a pomalu zvedněte panel - tímto způsobem bude možné upravit úhel panelu tak, aby bylo dosaženo optimálního jasu.

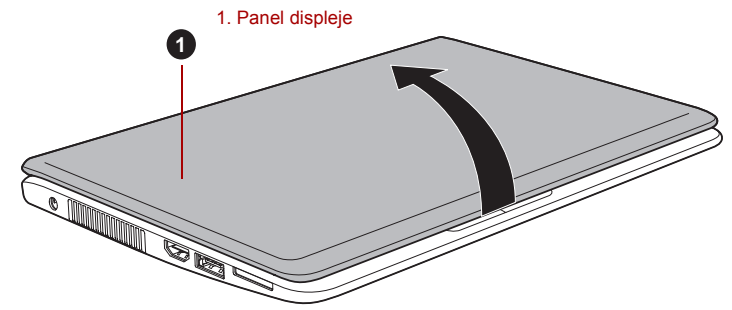

*Obrázek 1-4 Otevření panelu displeje (T210)*

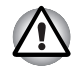

*Při otevírání a zavírání panelu displeje postupujte s rozumnou opatrností. Pokud jej otevřete nebo zaklapnete příliš zprudka, mohlo by dojít k poškození počítače.*

- *Neotevírejte panel displeje příliš daleko, aby se nenamáhaly závěsy panelu displeje a nedošlo k poškození.*
- *Netlačte na panel displeje.*
- *Nezvedejte počítač za panel displeje.*
- *Nezavírejte panel displeje pomocí propisek nebo jiných předmětů, které by zůstaly mezi panelem displeje a klávesnicí.*
- *Při otevírání nebo zavírání panelu displeje položte jednu ruku na opěrku dlaně, abyste přidrželi počítač na svém místě, a druhou rukou pomalu otevřete nebo zavřete panel displeje (při zavírání nebo otevírání panelu displeje nepoužívejte přílišnou sílu).*

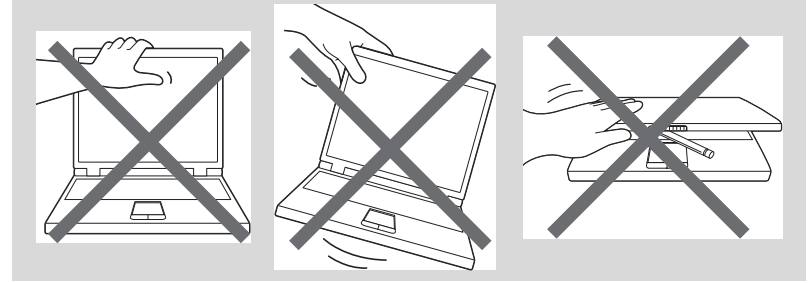

#### **Zapnutí napájení**

V této části je popsán způsob zapnutí počítače - stav je udáván indikátorem **Napájení**. Více informací najdete v části *[Sledování stavu](#page-103-1)  [napájení](#page-103-1)* v kapitole 6, *[Napájení a režimy p](#page-102-3)ři zapnutí*.

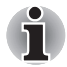

■ *Po prvním zapnutí počítač nevypínejte, dokud nenastavíte operační systém. Více informací viz část* [První spušt](#page-22-0)ění počítače*.*

- *V průběhu procesu Instalace Windows nelze nastavit hlasitost.*
- 1. Otevřete panel displeje.
- 2. Stiskněte a držte tlačítko zapnutí po dobu dvou až tří sekund.

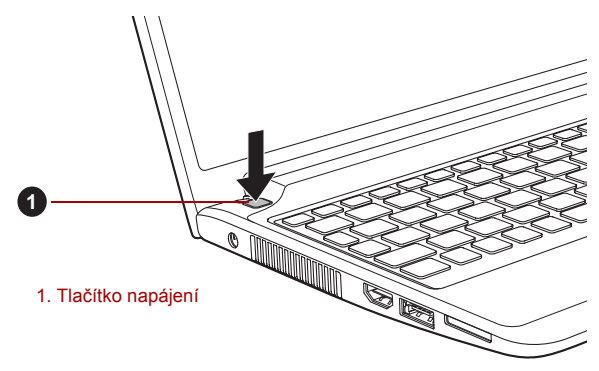

*Obrázek 1-5 Zapnutí napájení (T210)*

#### <span id="page-22-0"></span>**První spuštění počítače**

Spouštěcí obrazovka Windows 7 bude první obrazovka, která se objeví po zapnutí. Podle pokynů na obrazovce proveďte instalaci operačního systému.

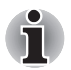

*Po zobrazení si pečlivě přečtěte* **Licenční podmínky softwaru***.*

#### **Vypnutí napájení**

Napájení lze vypnout v jednom ze tří režimů, kterými jsou režim Vypnutí, režim Hibernace nebo režim Spánek.

#### *Režim vypnutí*

Pokud vypnete počítač v režimu vypnutí, neukládají se žádné informace o stavu systému a počítač při svém dalším zapnutí spustí hlavní obrazovku operačního systému.

1. Pokud jste zadávali data, uložte je buď na jednotku pevného disku, nebo na jiné úložné médium.

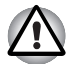

- *Zkontrolujte, zda indikátor* **jednotky pevného disku/eSATA** *nesvítí. Vypnete-li počítač během práce s diskem, můžete ztratit data nebo poškodit disk.*
- *Nevypínejte napájení, pokud je spuštěná nějaká aplikace. Mohlo by dojít ke ztrátě dat.*
- *Nevypínejte napájení, neodpojujte externí ukládací zařízení ani nevyjímejte ukládací média během zápisu nebo čtení dat. Mohlo by dojít ke ztrátě dat.*
- 2. Klepněte na tlačítko **Start**.
- 3. Klepněte na tlačítko Vypnout (**Bakut down**
- 4. Vypněte všechna periferní zařízení připojená k počítači.

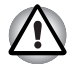

*Nezapínejte ihned počítač nebo periferní zařízení - chvíli počkejte, aby se zamezilo případnému poškození.*

#### *Režim spánku*

Pokud potřebujete přerušit práci, můžete vypnout počítač bez nutnosti ukončení používaných programů tak, že uvedete počítač do režimu Spánek. V tomto režimu se data udržují v hlavní paměti počítače, abyste po opětovném zapnutí mohli pokračovat v práci tam, kde jste předtím skončili.

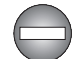

*Pokud musíte vypnout počítač na palubě letadla nebo na místě, kde je používání elektronických zařízení regulováno nebo omezeno, vždy vypněte počítač úplně. To zahrnuje vypnutí všech funkcí bezdrátové komunikace a zrušení nastavení, které automaticky reaktivuje počítač, jako je funkce záznamu s časovačem. Pokud byste nevypnuli počítač tímto způsobem, operační systém se může znovu aktivovat za účelem spuštění předem naprogramovaných úloh nebo zálohování neuložených dat a může tím narušit činnost letových nebo jiných systémů s možným následkem vážného poranění.*

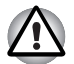

- *Před přechodem do režimu Spánku se ujistěte, že máte uložena vaše data.*
- *Neinstalujte a nevyjímejte paměťový modul, pokud je počítač v režimu Spánku. Mohlo by dojít k poškození paměťového modulu nebo počítače.*
- *Nevyjímejte baterii, pokud je počítač v režimu spánku (není-li ovšem připojen k napájecímu adaptéru). Může dojít ke ztrátě dat.*

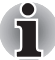

- *Je-li připojen AC adaptér, počítač přejde do režimu spánku podle nastavení v Možnostech napájení (chcete-li dostat k této funkci, klepněte na* **Start** *->* **Ovládací panely** -> **Systém a zabezpečení** *->*  **Možnosti napájení***).*
- *Chcete-li obnovit provoz počítače z režimu Spánku, stiskněte krátce tlačítko napájení nebo libovolnou klávesu na klávesnici. Mějte na paměti, že klávesy na klávesnici je možné použít, pouze pokud je v nastavení HW Setup aktivována možnost Spuštění z klávesnice.*
- *Pokud je aktivní síťová aplikace ve chvíli, kdy počítač automaticky přejde do režimu Spánku, nemusí být správně obnovena ve chvíli, kdy je počítač příště zapnut a obnovuje provoz z režimu Spánku.*
- *Chcete-li zabránit tomu, aby počítač automaticky vstoupil do režimu Spánek, vypněte režim spánku v Možnostech napájení (chcete-li se dostat k této funkci, klepněte na* **Start** *->* **Ovládací panely** *->* **Systém a zabezpečení** *->* **Možnosti napájení***).*
- *Chcete-li používat funkci Hybridní spánek, nakonfigurujte ji v Možnostech napájení.*

#### *Výhody režimu Spánek*

Funkce režimu spánku má tyto výhody:

- Obnovuje pracovní prostředí mnohem rychleji než režim hibernace.
- Šetří energii tím, že vypne počítač, pokud po dobu zadanou funkcí režimu spánku systému nedostane žádný vstup z klávesnice nebo signál z jiného zařízení.
- Umožňuje použití funkce vypnutí počítače zavřením panelu displeje.

#### *Uvedení do režimu spánku*

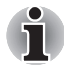

*Režim spánku lze aktivovat také stisknutím kláves* **FN** *+* **F3***. Další podrobnosti naleznete v kapitole 5,* [Klávesnice](#page-94-3)*.*

Pro přechod do režimu spánku máte jednu z následujících možností:

- Klepněte na **Start**, ukažte na ikonu šipky (Shut down |▶ ) a potom vyberte v nabídce položku **Spánek**.
- Zavřete zobrazovací panel. Všimněte si, že tuto funkci je nutné zapnout v Možnostech napájení (ty jsou přístupné klepnutím na **Start** -> **Ovládací panely** -> **Systém a zabezpečení** -> **Možnosti napájení**).

■ Stiskněte tlačítko napájení. Všimněte si, že tuto funkci je nutné zapnout v Možnostech napájení (ty jsou přístupné klepnutím na **Start** -> **Ovládací panely** -> **Systém a zabezpečení** -> **Možnosti napájení**).

Pokud znovu zapnete počítač, můžete pokračovat v práci tam, kde jste přestali před vypnutím počítače.

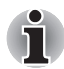

■ *Pokud se počítač nachází v režimu spánku, indikátor napájení bude žlutě blikat.*

■ *Pokud provozujete počítač na baterie, můžete prodloužit celkovou dobu provozu vypnutím počítače v režimu Hibernace - režim Spánku má při vypnutém počítači vyšší spotřebu energie*

#### *Omezení režimu spánku*

Režim Spánek nebude fungovat za následujících podmínek:

- Napájení bylo znovu zapnuto ihned po vypnutí počítače.
- Paměťové obvody jsou vystaveny statické elektřině nebo elektrickému šumu.

#### *Režim Hibernace*

V režimu Hibernace se při vypnutí počítače uloží obsah paměti na jednotku pevného disku a při dalším zapnutí se obnoví předchozí stav. Všimněte si, že funkce režimu Hibernace neukládá stav periferních zařízení připojených k počítači.

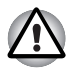

■ *Uložte svá data. Při přechodu do režimu hibernace uloží počítač obsah paměti na pevný disk. Pro ochranu dat je ovšem nejbezpečnější data nejprve ručně uložit.*

- *Vyjmete-li baterii nebo odpojíte-li ACadaptér dříve, než je toto uložení dokončeno, ztratíte data. Počkejte, až indikátor* **jednotky pevného disku/eSATA zhasne.**
- *Neinstalujte a nevyjímejte paměťový modul, když je počítač v režimu hibernace. Dojde ke ztrátě dat.*

#### *Výhody režimu hibernace*

Funkce Hibernace má tyto výhody:

- Uloží data na jednotku pevného disku, když se počítač automaticky vypne kvůli vybití baterie.
- Po zapnutí počítače se můžete ihned vrátit do předchozího pracovního prostředí.
- Šetří energii tím, že vypne počítač, pokud po dobu zadanou funkcí Hibernace systému nedostane žádný vstup z klávesnice nebo signál z jiného zařízení.
- Umožňuje použití funkce vypnutí počítače zavřením panelu displeje.

#### *Spuštění režimu Hibernace*

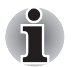

*Režim hibernace lze aktivovat také stisknutím kláves* **FN** *+* **F4***. Další podrobnosti naleznete v kapitole 5,* [Klávesnice](#page-94-3)*.*

Pro přechod do režimu Hibernace postupujte takto:

- 1. Klepněte na tlačítko **Start**.
- 2. Ukažte na ikonu šipky ( $\frac{1}{2}$  Shut down  $\frac{1}{2}$ ) a potom vyberte v nabídce položku **Hibernace**.

#### *Automatický režim Hibernace*

Počítač lze konfigurovat tak, aby automaticky přešel do režimu Hibernace, pokud stisknete tlačítko napájení nebo zavřete panel displeje. Za účelem definování tohoto nastavení můžete postupovat podle kroků popsaných dále:

- 1. Klepněte na **Start** a dále na **Ovládací panely**.
- 2. Klepněte na **Systém a zabezpečení** a dále na **Možnosti napájení**.
- 3. Klepněte na **Zvolit funkci napájecího tlačítka** nebo **Zvolit funkci při zavření panelu**.
- 4. Povolte požadovaná nastavení režimu Hibernace pro možnost **Pokud stisknu tlačítko napájení** a **Pokud zavřu panel displeje**.
- 5. Klepněte na tlačítko **Uložit změny**.

#### *Uložení dat v režimu Hibernace*

Pokud vypnete napájení v režimu hibernace, počítač bude potřebovat chvilku na uložení aktuálních dat z paměti na jednotku pevného disku. Během této doby svítí indikátor **jednotky pevného disku/eSATA**.

Po vypnutí počítače a uložení obsahu paměti na jednotku pevného disku vypněte napájení všech periferních zařízení.

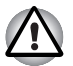

*Nezapínejte počítač nebo připojená zařízení ihned po vypnutí. Chvíli počkejte, aby se mohly všechny kondenzátory plně vybít.*

#### **Restartování počítače**

Za určitých okolností je nutné systém restartovat, například:

- Změníte některá nastavení počítače.
- Nastane nějaká chyba a počítač nereaguje na příkazy z klávesnice. Pokud potřebujete restartovat počítač, jsou tři možnosti, jak to udělat:
- Klepněte na **Start**, ukažte na ikonu šipky (**Shut down** D) a potom vyberte v nabídce položku **Restartovat**.
- Stiskněte současně **CTRL, ALT** a **DEL** (jednou), aby se zobrazilo okno s nabídkou, poté vyberte možnost **Restartovat** v **Možnostech vypnutí**.
- Stiskněte tlačítko napájení a podržte jej pět sekund. Poté, co se počítač vypne, počkejte 10 až 15 sekund, pak znovu zapněte počítač stiskem tlačítka napájení.

## <span id="page-27-0"></span>**Možnosti obnovení systému a obnovení předem instalovaného softwaru**

Na pevném disku je vyhrazen skrytý oddíl určený pro Možnosti obnovy systému.

Tento oddíl ukládá soubory, které slouží pro opravu systému v případě výskytu problému.

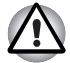

*Funkce Možnosti obnovy systému nebude možné použít, pokud se tento oddíl odstraní.*

#### **Možnosti obnovení systému**

Funkce Možnosti obnovy systému je nainstalována na pevném disku při dodávce z továrny. V nabídce Možností obnovy systému jsou nástroje pro nápravu potíží se spouštěním, pro spouštění diagnostiky nebo obnovení systému.

**Nápověda a podpora Windows** uvádí další informace o **Nápravě spouštění**.

Možnosti obnovy systému lze spouštět také ručně za účelem nápravy problémů.

Postup je následující. Postupujte podle pokynů v nabídce na obrazovce.

- 1. Vypněte napájení počítače.
- 2. Při zapínání počítače podržte klávesu **F8**.
- 3. Zobrazí se nabídka **Rozšířené možnosti spouštění**. Pomocí kláves se šipkami vyberte možnost **Oprava počítače** a stiskněte **ENTER**.
- 4. Postupujte podle pokynů na obrazovce.

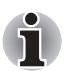

*V příručce k systému Windows® najdete další informace o zálohování systému (včetně funkce zálohy systémového obrazu).*

#### **Vytvoření záchranného média**

Tato část popisuje, jak vytvořit záchranná média.

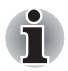

- *Při vytváření médií obnovení se ujistěte, že je připojen napájecí adaptér.*
- *Ujistěte se, že jsou ukončeny všechny softwarové programy kromě programu Recovery Media Creator.*
- *Nespouštějte jiný software, například spořič obrazovky, který by mohl zatížit procesor.*
- *Provozujte počítač při plném napájení.*
- *Nepoužívejte žádný režim úspory energie.*
- *Nezapisuite na média, pokud je spuštěn program pro vyhledávání virů. Ukončete jej, vypněte veškerý antivirový software a programy, které na pozadí automaticky kontrolují soubory.*
- *Nepoužívejte nástroje, včetně těch, které jsou určeny ke zrychlení práce jednotky pevného disku. Tyto nástroje mohou způsobit nestabilitu operace nebo poškození dat.*
- *Během zápisu nebo přepisu na média nepoužívejte funkce pro vypnutí počítače, přechod do režimu spánku nebo hibernace.*
- *Položte počítač na vodorovný povrch a vyhněte se místům vystaveným vibracím, jako jsou letadla, vlaky nebo vozidla.*
- *Nepoužívejte nestabilní podložku, například skládací stolek.*
- *Pokud připojíte externí jednotku optických disků, můžete používat média DVD.*

Obraz obnovy pro software ve vašem počítači se uloží na pevný disk a je možné jej zkopírovat buď na disk DVD nebo do USB flash paměti následujícím způsobem:

1. Vyberte prázdný disk DVD nebo USB flash paměť.

Aplikace vám dovolí vybrat z řady různých médií, na která můžete obraz zkopírovat, včetně disků DVD-R, DVD-R DL, DVD-RW, DVD+R, DVD+R DL, DVD+RW a USB flash paměti.

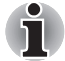

- *Některá z uvedených médií nemusí být kompatibilní s externí jednotkou optických disků připojenou k počítači. Než budete pokračovat, ověřte si, zda vaše jednotka optických disků podporuje prázdné médium, které jste vybrali.*
- *Pokud budete pokračovat, dojde k naformátování USB flash paměti a ke ztrátě všech dat v USB flash paměti.*
- 2. Zapněte počítač a počkejte, až se z pevného disku zavede operační systém Windows 7 jako obvykle.
- 3. Vložte první prázdný disk do externí jednotky optických disků nebo vložte USB Flash paměť do volného portu USB.
- 4. Poklepejte na ikonu **Recovery Media Creator** na pracovní ploše systému Windows 7 nebo vyberte aplikaci z nabídky **Start**.

5. Po spuštění aplikace Recovery Media Creator vyberte typ média a název, se kterým chcete kopii vytvořit. Potom klepněte na tlačítko **Create** (Vytvořit).

#### **Obnovení předem nainstalovaného softwaru z jednotky záchranného pevného disku**

Část prostoru na pevném disku je nakonfigurována jako skrytý oddíl pro obnovu. Do tohoto oddílu se ukládají soubory, které mohou být použity k obnově předinstalovaného softwaru v případě výskytu potíží.

Jestliže následně znovu nastavíte svou jednotku pevného disku, neměňte nebo nepřidávejte oddíly jiným způsobem, než jaký je uveden v příručce, jinak můžete zjistit, že pro požadovaný software není dostatek místa.

Kromě toho platí, že pokud používáte program pro uspořádání oddílů na pevném disku od jiného výrobce, může dojít k tomu, že nebude možné nastavit počítač.

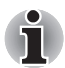

*Pokud byla stiskem klávesy* **FN** *+* **ESC** *aktivována funkce ztlumení zvuku, před zahájením procesu obnovy ji deaktivujte, aby byly slyšet zvuky. Další informace viz kapitolu 5,* [Klávesnice](#page-94-3)*.*

*Možnosti obnovení systému nelze použít, jestliže se obnovuje předinstalovaný software bez použití Možností obnovení systému.*

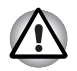

*Když budete znovu instalovat operační systém Windows, přeformátuje se pevný disk a všechna data budou ztracena.*

- 1. Vypněte počítač.
- 2. Podržte na klávesnici klávesu **0** (nula) a zapněte počítač.
- 3. Objeví se nabídka, kde je potřeba dále postupovat podle uvedených pokynů.

#### **Obnova předinstalovaného softwaru pomocí vytvořeného záchranného média**

Pokud dojde k poškození předem instalovaných souborů, je možné použít proces obnovy s využitím buď vámi vytvořených záchranných médií nebo jednotky pevného disku s cílem uvést počítač do stavu, v jakém se nacházel, když jste jej obdrželi. Chcete-li provést tuto obnovu, postupujte podle kroků uvedených níže.

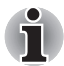

*Pokud byla stiskem klávesy* **FN** *+* **ESC** *aktivována funkce ztlumení zvuku, před zahájením procesu obnovy ji deaktivujte, aby byly slyšet zvuky. Další informace viz kapitolu 5,* [Klávesnice](#page-94-3)*.*

*Možnosti obnovení systému nelze použít, jestliže se obnovuje předinstalovaný software bez použití Možností obnovení systému.*

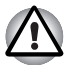

*Když budete znovu instalovat operační systém Windows, přeformátuje se pevný disk a všechna data budou ztracena.*

- 1. Vložte disk obnovení do externí jednotky ODD nebo zastrčte USB flash paměť do volného portu USB.
- 2. Vypněte napájení počítače.
- 3. Přidržte klávesu **F12** na klávesnici a zapněte počítač když se objeví obrazovka s logem **TOSHIBA Leading Innovation >>>**, uvolněte klávesu **F12**.
- 4. Pomocí kurzorových kláves nahoru a dolů zvolte příslušnou funkci v nabídce podle vašeho skutečného média obnovení. Viz část *[Priorita](#page-116-0)  [spoušt](#page-116-0)ění* v kapitole 7, *[HW Setup](#page-114-4)*, kde jsou uvedeny další informace.
- 5. Objeví se nabídka, kde je potřeba dále postupovat podle uvedených pokynů.

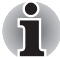

*Pokud jsou nainstalovány ovladače/nástroje, je možné provést nastavení těchto ovladačů/nástrojů z následujícího umístění. Chcete-li otevřít soubory nastavení, klepněte na Start* -> *Všechny programy* -> *TOSHIBA* -> *Aplikace a ovladače.*

#### **Objednání médií obnovení od společnosti TOSHIBA\***

Média pro obnovení produktu si můžete objednat v online prodejně TOSHIBA Europe Backup Media Online Shop.

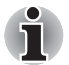

- *\* Všimněte si, že tato služba není bezplatná.*
- 1. Navštivte stránky *https://backupmedia.toshiba.eu* na Internetu.
- 2. Postupujte podle pokynů na obrazovce.

Disky pro obnovení obdržíte během dvou týdnů od objednání.

# **Kapitola 2**

# <span id="page-32-1"></span><span id="page-32-0"></span>**Seznámení**

V této kapitole jsou uvedeny různé komponenty tohoto počítače doporučujeme vám se s nimi seznámit, než začnete s počítačem pracovat.

#### *Právní poznámka (neplatné ikony)*

Další informace o neplatných ikonách najdete v dodatku G, Právní poznámky.

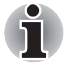

*Zacházejte s počítačem opatrně, aby nedošlo k poškrábání nebo poškození jeho povrchu.*

## <span id="page-32-2"></span>**Přední strana při zavřeném displeji**

Obrázek níže ukazuje přední stranu počítače s panelem displeje v zavřené poloze.

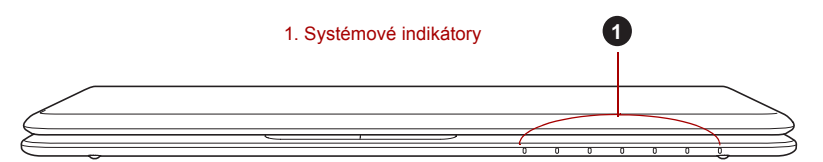

*Obrázek 2-1 Přední strana počítače se zavřeným panelem displeje (T210)*

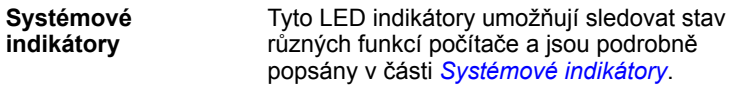

## <span id="page-33-0"></span>**Levá strana**

Obrázek níže ukazuje levou stranu počítače.

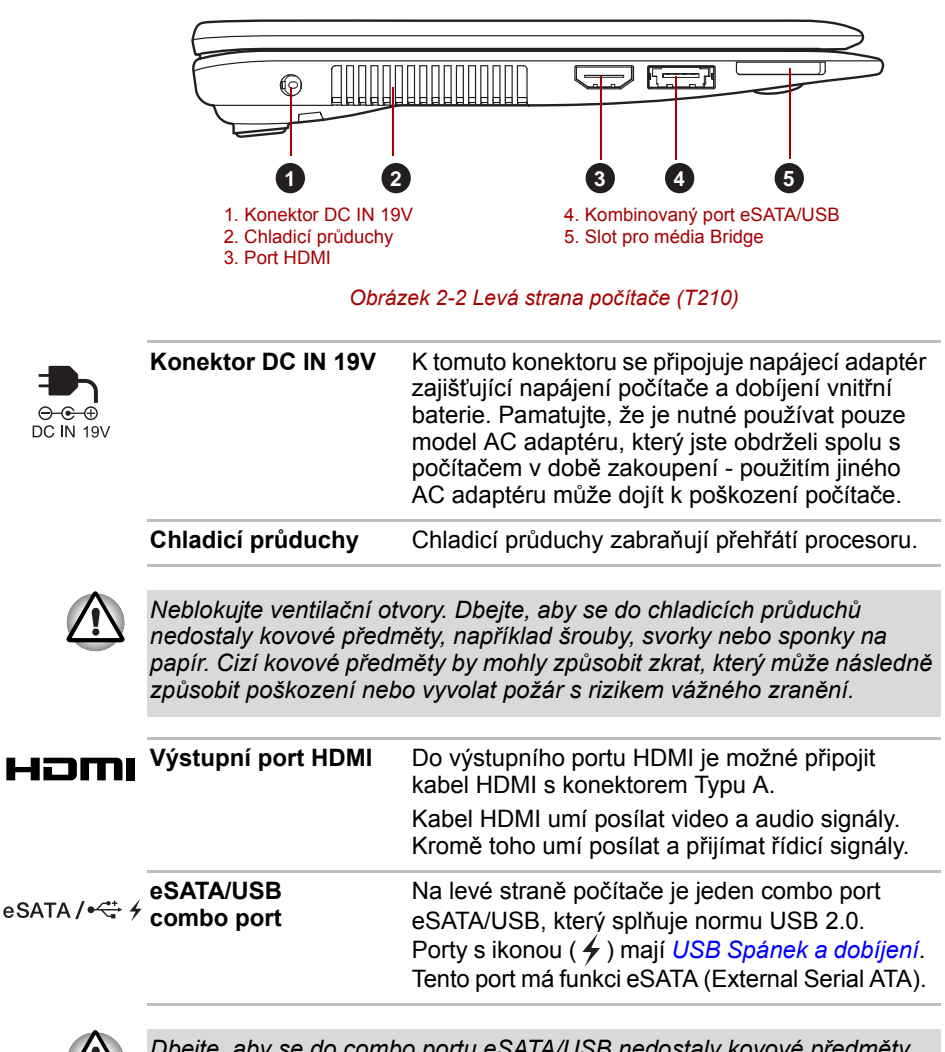

*Dbejte, aby se do combo portu eSATA/USB nedostaly kovové předměty, například šrouby, svorky nebo sponky na papír. Cizí kovové předměty by mohly způsobit zkrat, který může následně způsobit poškození nebo vyvolat požár s rizikem vážného zranění.*

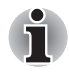

*Mějte na paměti, že není možné potvrdit provoz všech funkcí u všech USB zařízení, která jsou k dispozici. V tomto ohledu je potřeba uvést, že některé funkce určitého zařízení nemusí fungovat správně.*

Sidt pro média **Bridge**

Tento slot umožňuje vkládat paměťové karty SD™/SDHC™/SDXC™, miniSD™/microSD™ Card, Memory Stick™ (PRO™/Duo™/PRO Duo™/Micro™), xD-Picture Card™ a MultiMediaCard™. Viz příslušnou část *Doplň[ková za](#page-56-1)řízení* v kapitole 3, *[Hardware,](#page-44-3)  [nástroje a možnosti](#page-44-3)*.

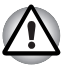

*Dbejte, aby se do slotu médií Bridge nedostaly kovové předměty, například šrouby, svorky nebo sponky na papír. Cizí kovové předměty by mohly způsobit zkrat, který může následně způsobit poškození nebo vyvolat požár s rizikem vážného zranění.*

## <span id="page-34-0"></span>**Pravá strana**

Následující obrázek ukazuje pravou stranu počítače.

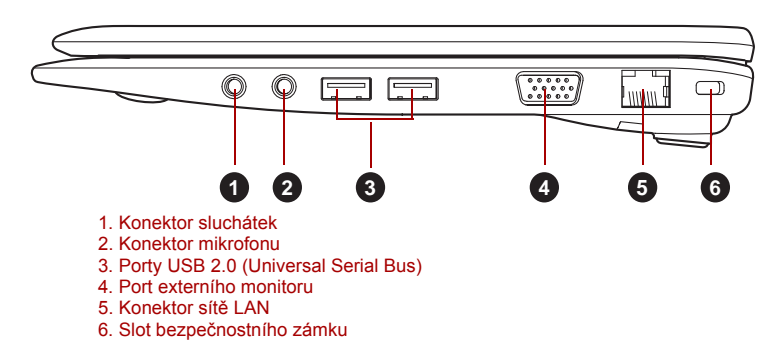

*Obrázek 2-3 Pravá strana počítače (T210)*

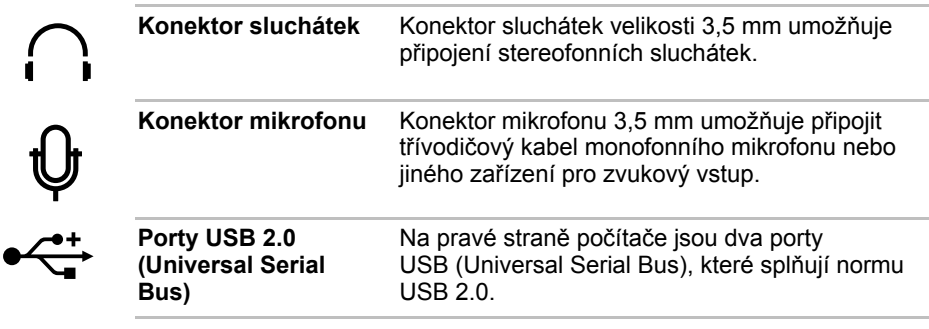

*Dbejte, aby se do konektorů USB nedostaly kovové předměty, například šrouby, svorky nebo sponky na papír. Cizí kovové předměty by mohly způsobit zkrat, který může následně způsobit poškození nebo vyvolat požár s rizikem vážného zranění.*

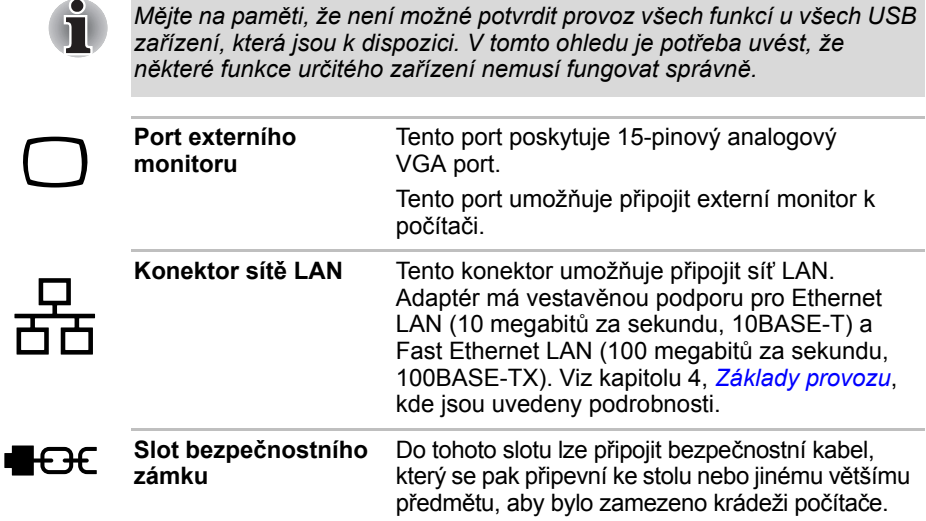

## <span id="page-35-0"></span>**Zpět**

Následující obrázek ukazuje zadní stranu počítače.

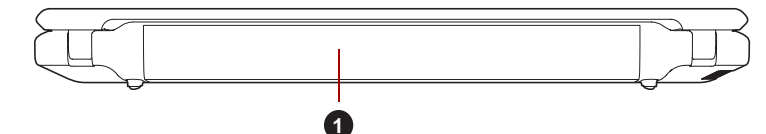

#### 1. Baterie

*Obrázek 2-4 Zadní strana počítače (T210)*

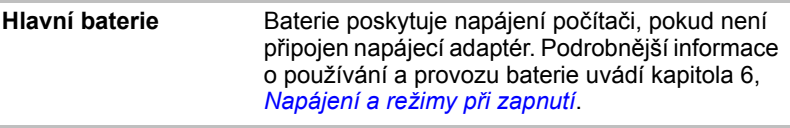
### **Spodní strana**

Na obrázku níže je vyobrazena spodní strana počítače. Před otočením počítače nezapomeňte zavřít displej, aby nedošlo k jeho poškození.

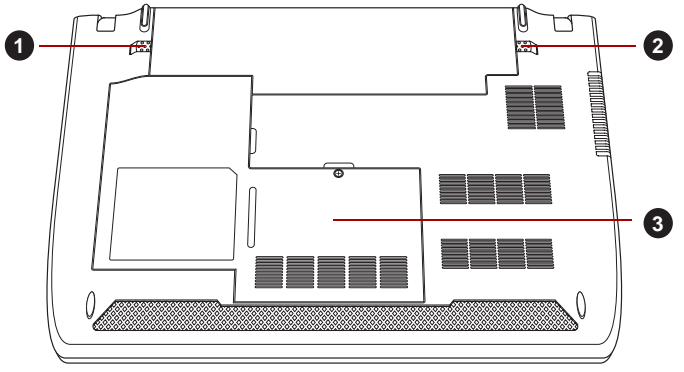

*Obrázek 2-5 Spodní strana počítače (T210)*

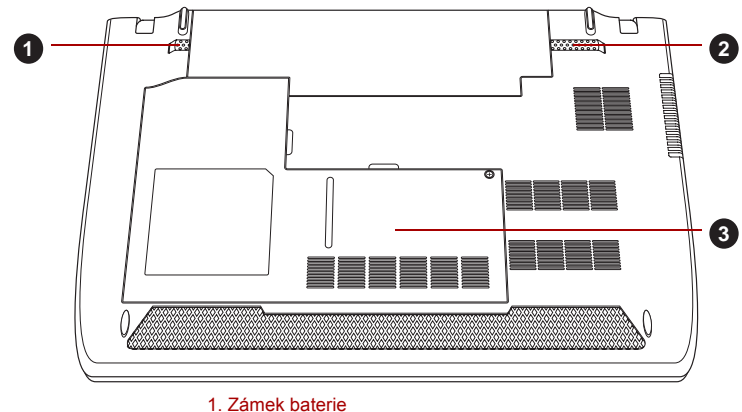

2. Západka pro uvolnění baterie

3. Slot paměťového modulu

*Obrázek 2-6 Spodní strana počítače (T230)*

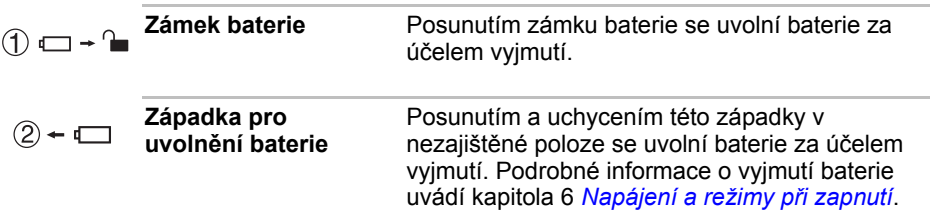

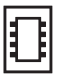

**Slot paměťového modulu** Sloty paměťových modulů umožňují instalaci, výměnu a vyjmutí přídavných paměťových modulů. Viz příslušnou část *Př[ídavný pam](#page-61-0)ěťový modul* v kapitole 3, *[Hardware, nástroje a možnosti](#page-44-0)*.

### **Přední strana při otevřeném displeji**

Tato část popisuje počítač s otevřeným panelem displeje. Displej otevřete tak, že zvednete zobrazovací panel nahoru a naklopíte jej do pohodlného úhlu pozorování.

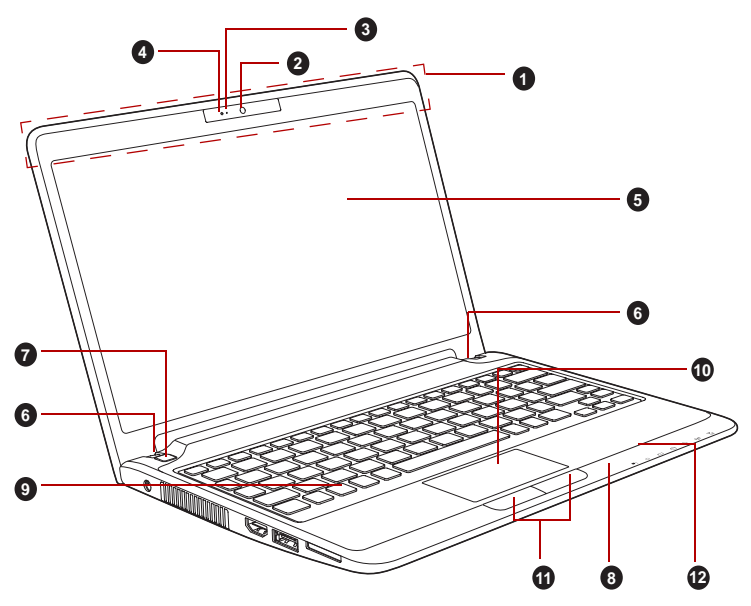

*Obrázek 2-7 Přední strana počítače s otevřeným panelem displeje (T210)*

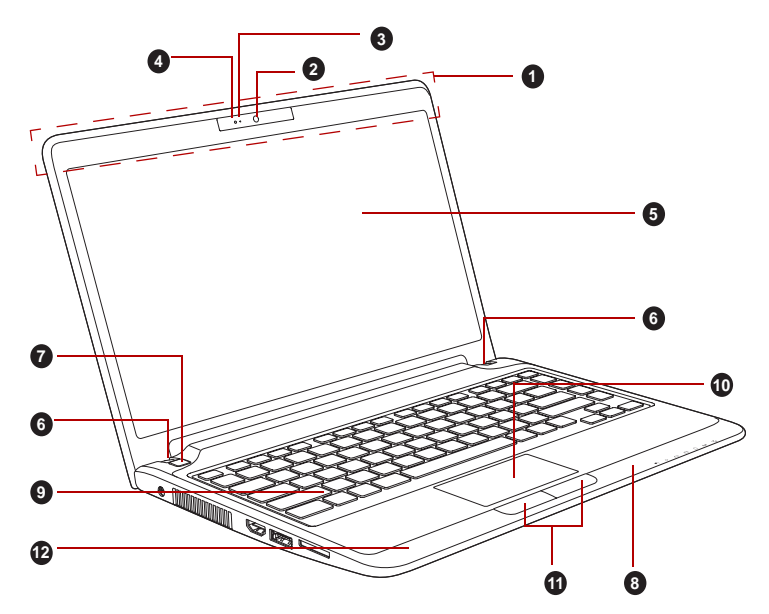

*Obrázek 2-8 Přední strana počítače s otevřeným panelem displeje (T230)*

- 1. Anténa bezdrátové sítě Wireless LAN (není zobrazeno)\*
- 2. Webová kamera
- 3. LED indikátor webové kamery
- 4. Mikrofon
- 5. Obrazovka displeje
- 6. Závěsy displeje
- 7. Tlačítko napájení
- 8. Spínač snímače LCD (není zobrazeno)
- 9. Klávesnice
- 10. Touch Pad
- 11. Ovládací tlačítka Touch Padu
- 12. Anténa Bluetooth (není zobrazeno)\*
- \* K dispozici u některých modelů.

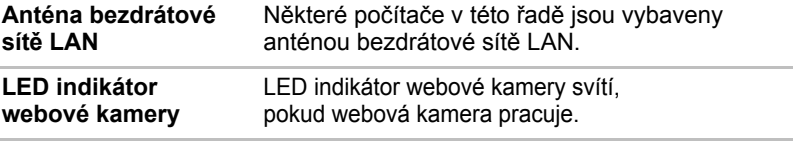

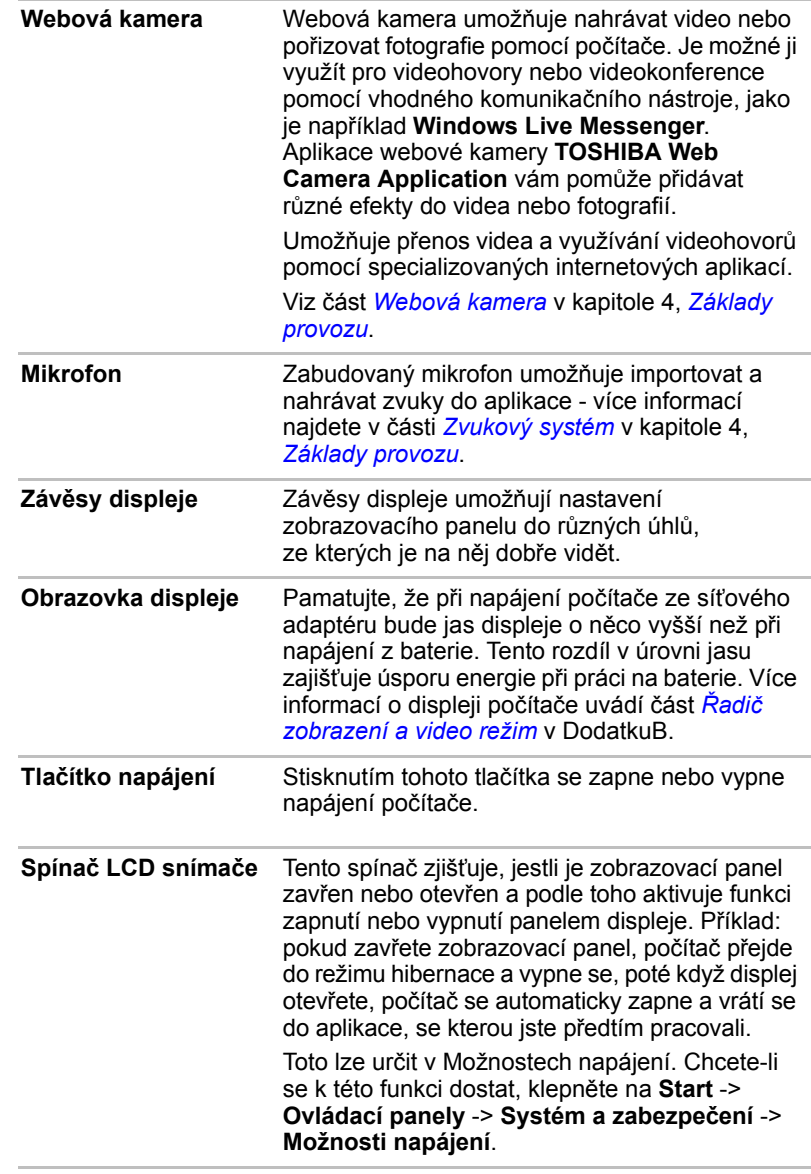

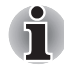

 $\bigcirc$ 

*Nepokládejte v blízkosti tohoto spínače žádné magnetické předměty, které by mohly být příčinou, že by počítač mohl automaticky přejít do režimu Hibernace a vypnout se, i když by byla funkce vypnutí panelem displeje vypnuta.*

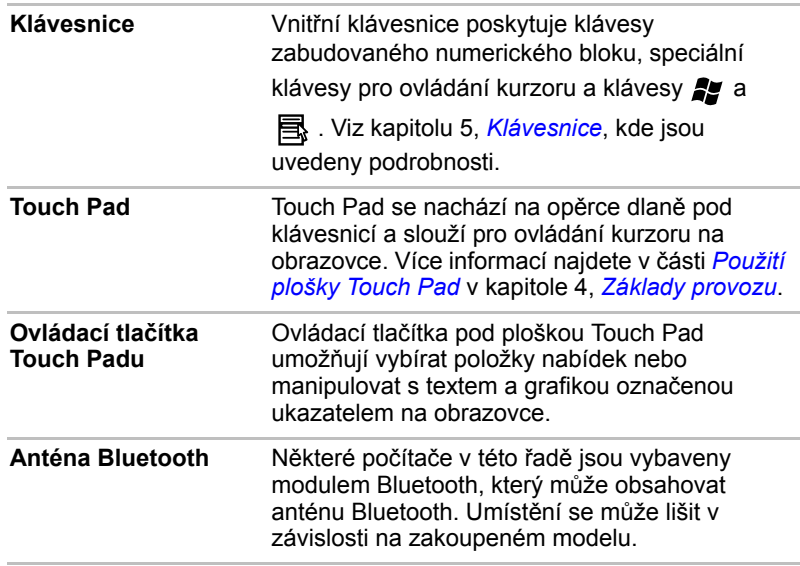

t.

### **Indikátory**

V této části jsou vysvětleny funkce indikátorů.

### **Systémové indikátory**

Systémové LED indikátory vedle příslušných ikon svítí, když probíhají různé úkony počítače.

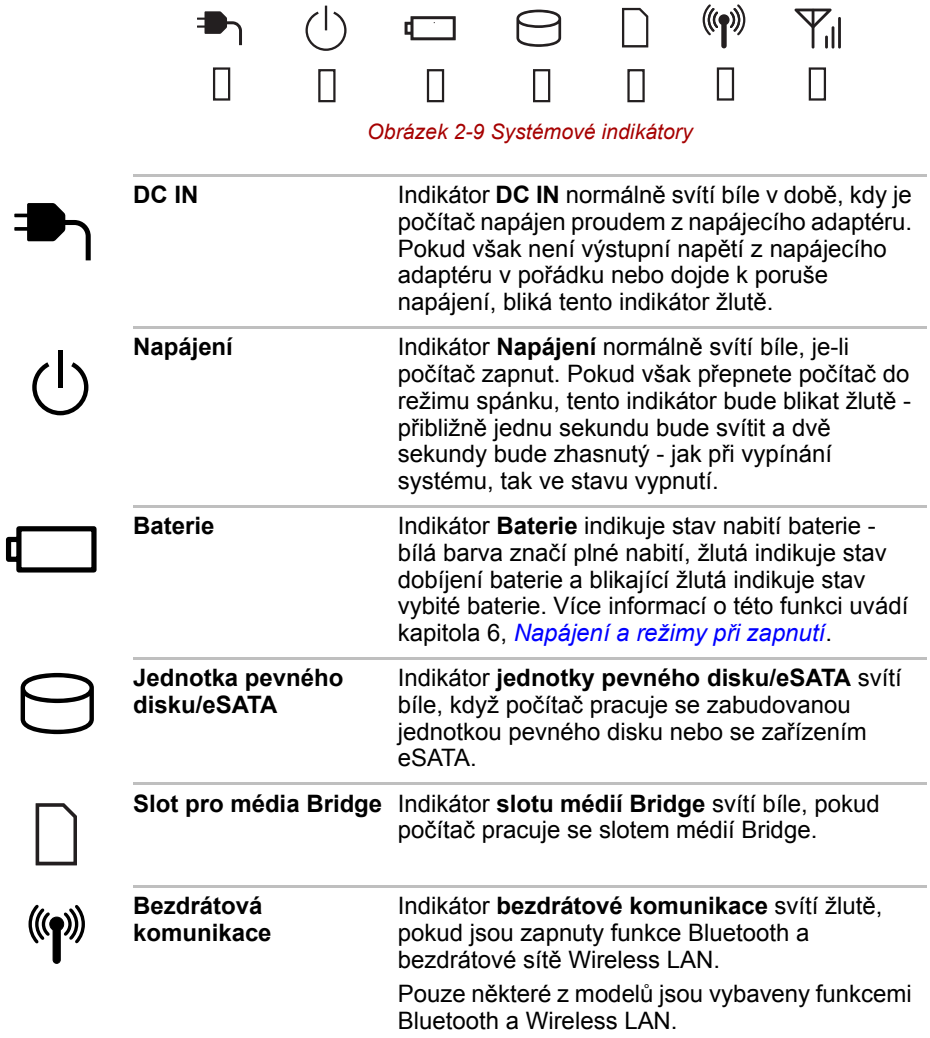

### **Indikátory klávesnice**

Následující obrázky ukazují pozici indikátoru CAPS LOCK, který uvádí tyto stavy:

■ Pokud indikátor CAPS LOCK svítí, klávesnice bude při psaní generovat velká písmena.

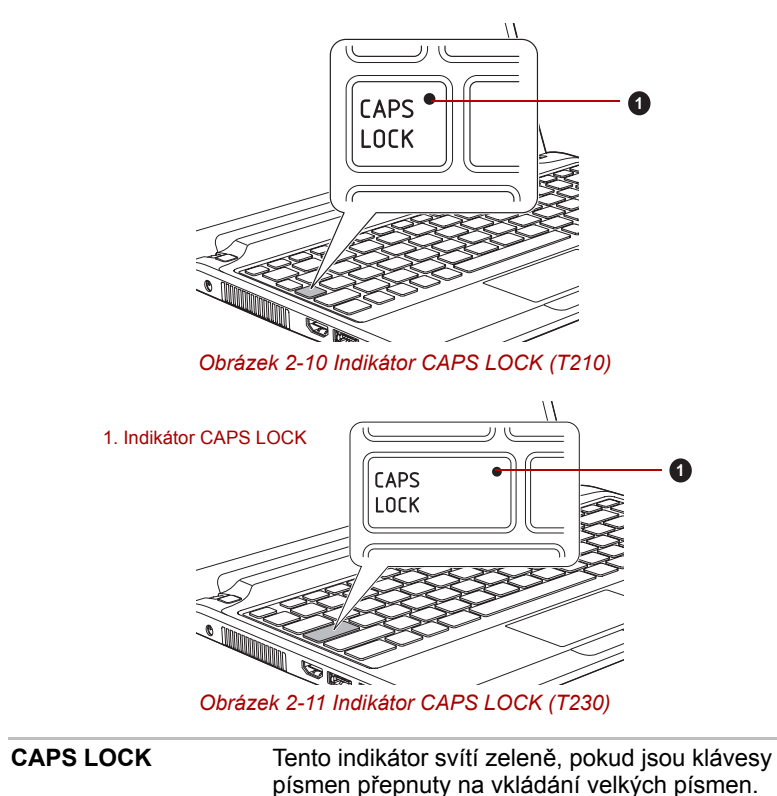

### **AC adaptér**

AC adaptér se může automaticky přizpůsobit libovolnému napětí sítě od 100 do 240 voltů o frekvenci 50 nebo 60 hertzů, což umožňuje použití počítače téměř ve všech zemích a regionech. Adaptér mění střídavé napětí na stejnosměrné a snižuje napětí dodávané do počítače.

Chcete-li nabít baterii, jednoduše připojte napájecí adaptér ke zdroji elektrického proudu a k počítači. Více informací naleznete v Kapitole 6, *[Napájení a režimy p](#page-102-0)ři zapnutí*.

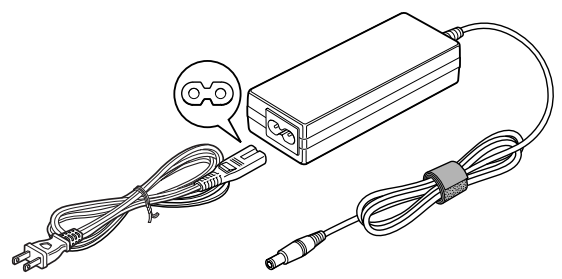

*Obrázek 2-12 Napájecí adaptér (zástrčka se 2 kontakty)*

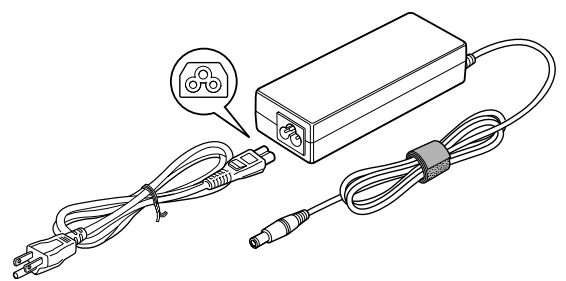

*Obrázek 2-13 Napájecí adaptér (zástrčka se 3 kontakty)*

- *V závislosti na modelu je dodáván kabel pro zástrčku se 2 nebo 3 kontakty.*
- *Nepoužívejte redukci mezi zástrčku se 3 a 2 kontakty.*
- *Dodaný napájecí kabel odpovídá bezpečnostním předpisům a pravidlům v oblasti, kde je produkt prodáván a nesmí být používán mimo tuto oblast. Pro užití adaptéru/počítače v jiných oblastech zakupte napájecí kabel, který odpovídá bezpečnostním předpisům a pravidlům platným v příslušné oblasti.*

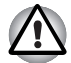

*Používejte pouze adaptér střídavého napětí TOSHIBA dodaný spolu s počítačem nebo jiné typy adaptérů určených společností Toshiba. Zabráníte tak riziku požáru nebo jiného poškození počítače. Použití nekompatibilního adaptéru střídavého napětí může poškodit počítač nebo způsobit požár s rizikem vážného zranění. TOSHIBA nepřebírá žádnou odpovědnost za poškození způsobená nekompatibilním adaptérem.*

# **Kapitola 3**

## <span id="page-44-0"></span>**Hardware, nástroje a možnosti**

### **Hardware**

V této části je popsán hardware počítače. Skutečné specifikace se mohou lišit v závislosti na zakoupeném modelu.

### *Procesor*

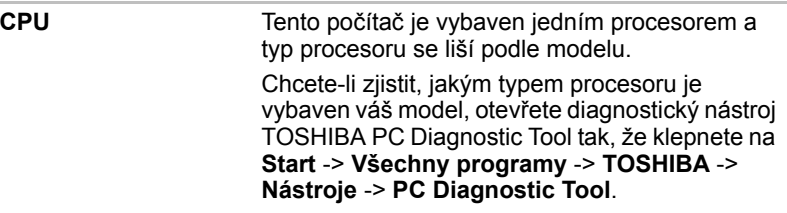

### *Právní poznámka (CPU)*

Více informací o CPU najdete v dodatku G, Právní poznámky.

### *Paměť*

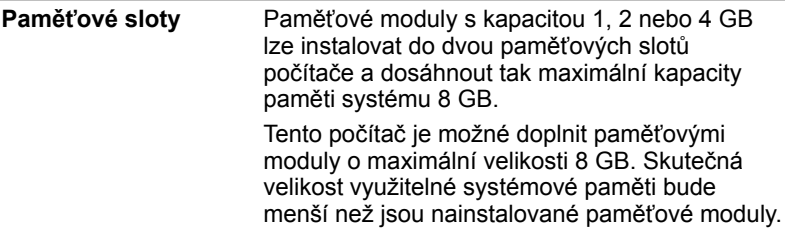

**Video RAM** Paměť na grafické kartě počítače, která slouží k uložení obrazu zobrazovaném na bitmapovém zobrazení. Velikost dostupné paměti Video RAM závisí na systémové paměti počítače. **Start** -> **Ovládací panely** -> **Vzhled a přizpůsobení** -> **Zobrazení** -> **Upravit rozlišení**. Velikost paměti Video RAM je možné ověřit klepnutím na tlačítko **Upřesnit nastavení** v okně Rozlišení obrazovky.

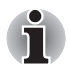

### *Právní poznámka (paměť (hlavní systém))*

Více informací o paměti (hlavní systém) najdete v dodatku G, Právní poznámky.

### *Napájení*

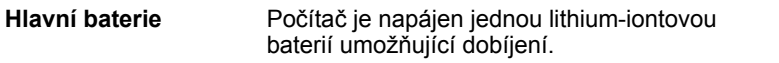

### *Právní poznámka (životnost baterie)*

Více informací o životnosti baterie najdete v dodatku G, Právní poznámky.

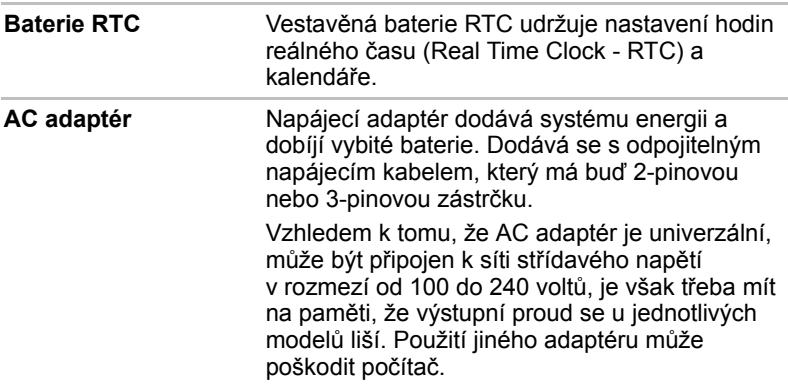

### *Disky*

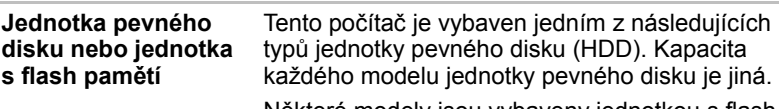

Některé modely jsou vybaveny jednotkou s flash pamětí (Solid State Drive - SSD) namísto jednotky pevného disku.

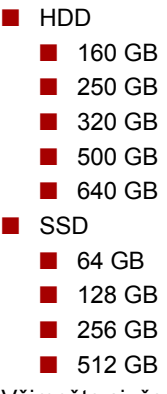

Všimněte si, že část celkové kapacity jednotky pevného disku nebo jednotky s flash pamětí je vyhrazena jako prostor pro správu. Mohou se vyskytovat další velikosti jednotky HDD/SSD.

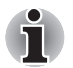

■ *Označení "HDD" nebo "jednotka pevného disku" znamená v této příručce také disky s flash pamětí SSD, pokud není uvedeno jinak.*

■ *SSD je vysokokapacitní úložné médium, které využívá pevných pamětí namísto magnetického kotouče pevného disku.*

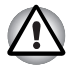

*Za určitých neobvyklých podmínek delšího nepoužívání a/nebo vystavení vysokým teplotám může být jednotka SSD náchylná k chybám uchování dat.*

### *Právní poznámka (kapacita jednotky pevného disku (HDD))*

Více informací o kapacitě jednotky pevného disku (HDD) najdete v dodatku G, Právní poznámky.

### *Displej*

Vnitřní zobrazovací panel displeje počítače podporuje grafiku ve vysokém rozlišení a lze jej naklápět v širokém rozmezí úhlů pro dosažení maximálního pohodlí a čitelnosti.

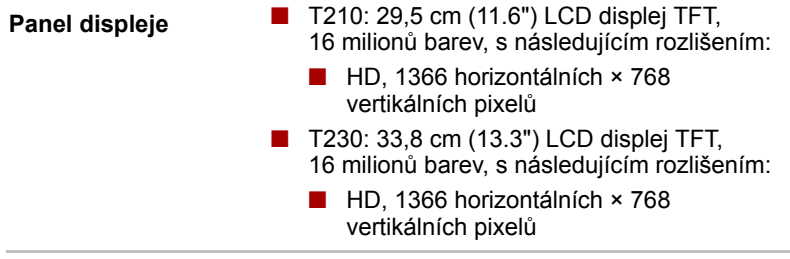

### *Technologie úspory energie displeje*

Tento model může být vybaven technologií úspory energie displeje, která může snížit spotřebu počítače díky optimalizaci kontrastu obrazu na interním LCD displeji. Tato funkce je k dispozici, jestliže počítač:

- má konfiguraci s čipovou sadou Intel® HM55
- je napájen bateriemi
- používá pouze vnitřní LCD displej

Funkci úspory energie displeje je možné zapnout na ovládacím panelu Intel® Graphics and Media Control Panel.

Tento ovládací panel je přístupný některým z následujících způsobů:

- Klepněte na **Start** -> **Ovládací panely**. Zvolte možnost **Velké ikony** nebo **Malé ikony** v části **Zobrazit podle** a potom klepněte na položku **Intel® Graphics and Media**.
- Klepněte pravým tlačítkem na plochu a klepněte na **Vlastnosti grafiky...**.

V tomto ovládacím panelu

- 1. klepněte na položku **Napájení** a potom klepněte na **Funkce napájení**.
- 2. Zvolte možnost **Na baterie** v rozevírací nabídce v části **Nastavení plánu napájení grafiky** a potom zaškrtněte políčko **Technologie úspory energie displeje**.

Jestliže chcete za podmínenk uvedených výše zlepšit kvalitu obrazu, změňte nastavení na hodnotu Maximální kvalita nebo tuto funkci vypněte.

#### *Funkce obnovovací frekvence LCD*

Váš model může zahrnovat tuto funkci, kterou lze vybrat preferované nastavení dle vašeho způsobu použití. Tato funkce dává na výběr buď uspořit spotřebu energie počítače, nebo poskytnout dobrou kvalitu zobrazení, a to využitím změny obnovovací frekvence interního LCD. Nastavení obnovovací frekvence je možné změnit ovládacím panelu Intel® Graphics and Media.

Tento ovládací panel je přístupný některým z následujících způsobů:

- Klepněte na **Start** -> **Ovládací panely**. Zvolte možnost **Velké ikony** nebo **Malé ikony** v části **Zobrazit podle** a potom klepněte na položku **Intel® Graphics and Media**.
- Klepněte pravým tlačítkem na plochu a klepněte na **Vlastnosti grafiky...**.

V tomto ovládacím panelu

- 1. Klepněte na **Zobrazení** -> **Obecné nastavení**.
- 2. Zvolte **40Hz** nebo **60Hz** pro položku **Obnovovací frekvence** a klepněte na **OK**.

Jestliže dáváte přednost nižší spotřebě energie, zvolte 40Hz. Pokud byste raději lepší kvalitu zobrazení, než jakou nabízí obnovovací frekvence 40Hz, zvolte 60Hz.

#### *Právní poznámka (LCD)*

Další informace o LCD najdete v dodatku G, Právní poznámky.

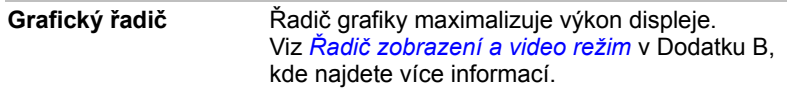

### *Právní poznámka (grafický procesor ("GPU"))*

Další informace o grafickém procesoru (GPU) najdete v dodatku G, Právní poznámky.

#### *Zvuk*

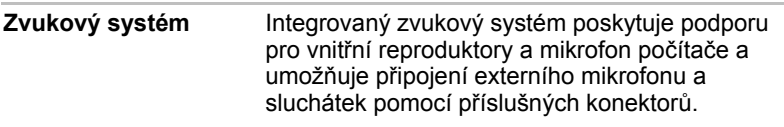

### *Multimédia*

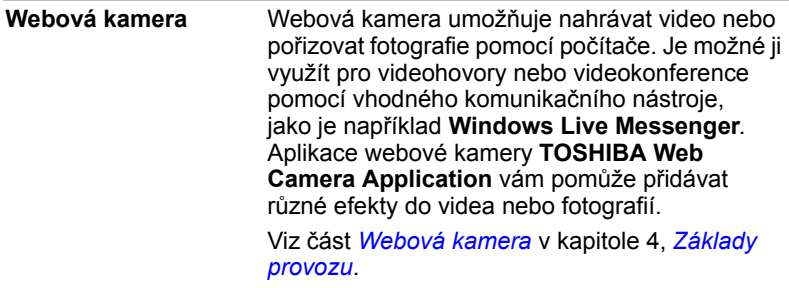

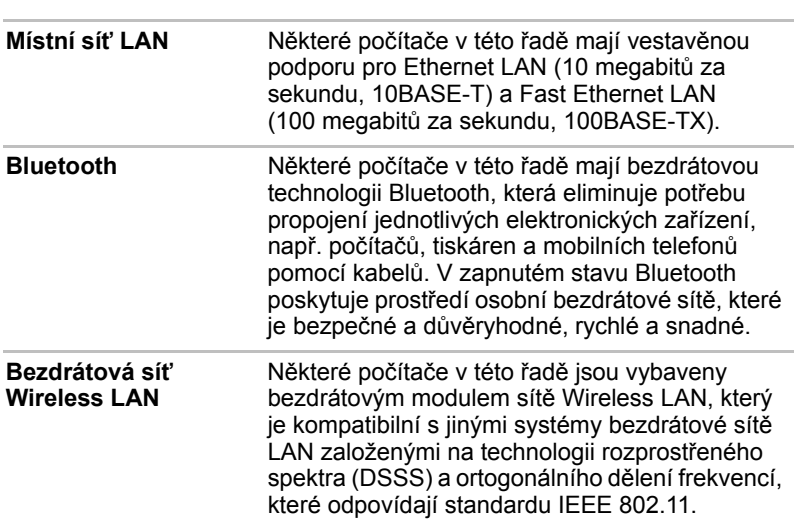

### *Komunikace*

### *Právní poznámka (bezdrátová síť LAN)*

Další informace o bezdrátové síti Wireless LAN najdete v dodatku G, Právní poznámky.

### **Zvláštní funkce**

Následuje popis funkcí, které jsou jedinečné pro počítače TOSHIBA nebo jsou nové a usnadňují používání počítače.

Pro přístup ke každé funkci slouží následující postupy.

\*1 Chcete-li se dostat k funkci Možnosti napájení, klepněte na **Start -> Ovládací panely -> Systém a zabezpečení -> Možnosti napájení**.

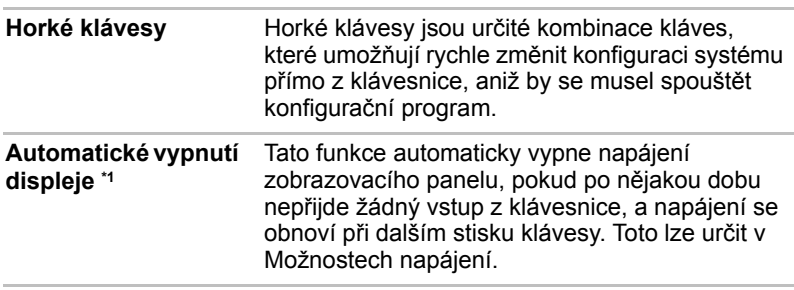

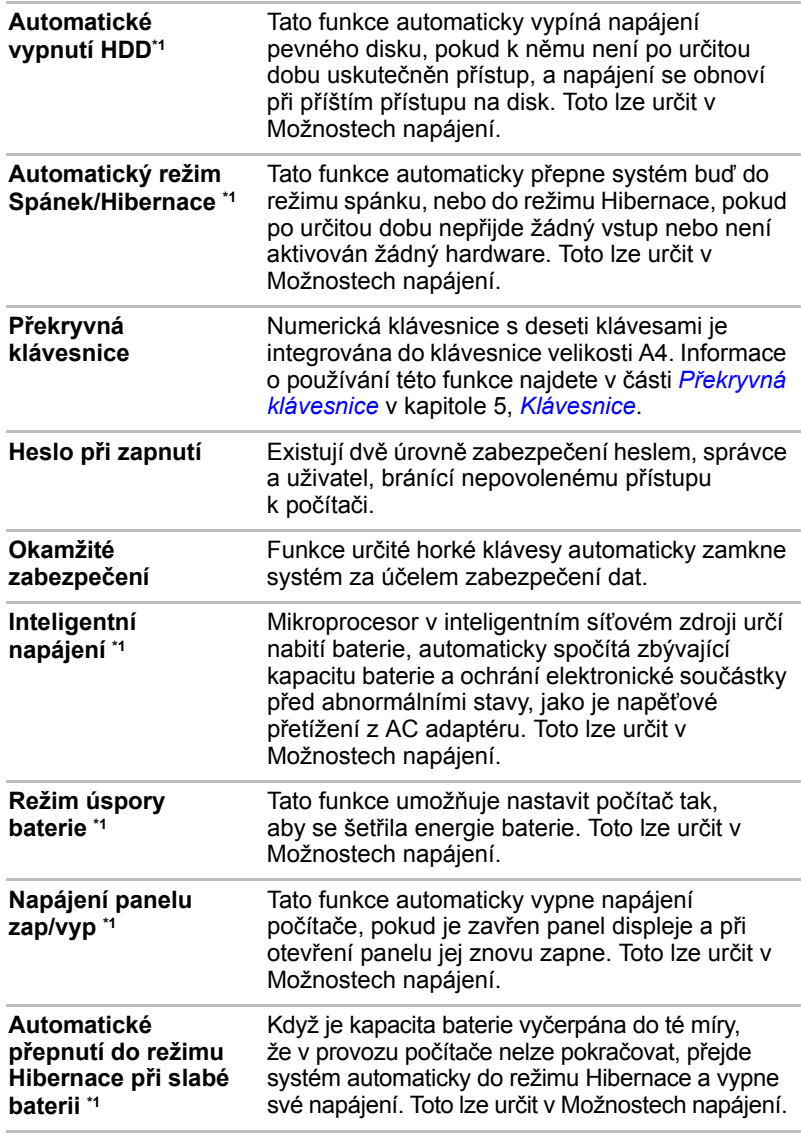

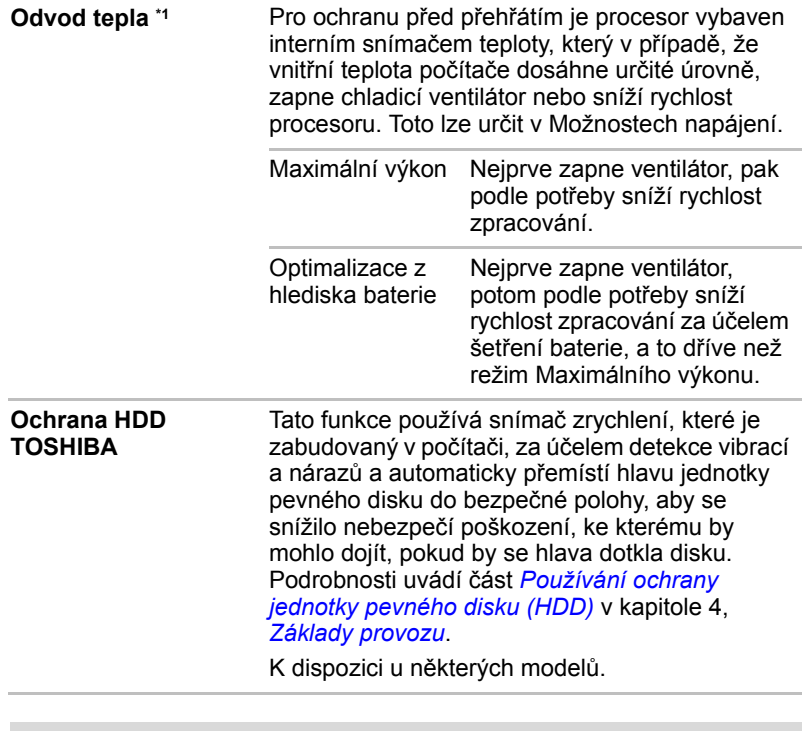

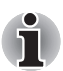

■ *Funkce ochrany TOSHIBA HDD nezaručuje, že nemůže dojít k poškození jednotky pevného disku.*

■ *Funkci ochrany TOSHIBA HDD nelze použít v modelech, které jsou vybaveny jednotkou SSD.*

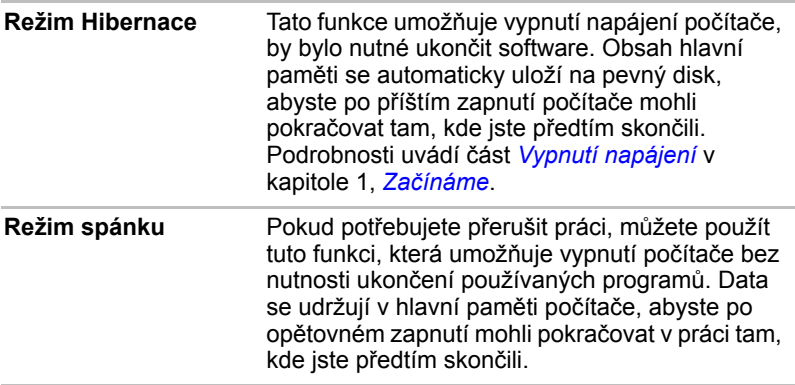

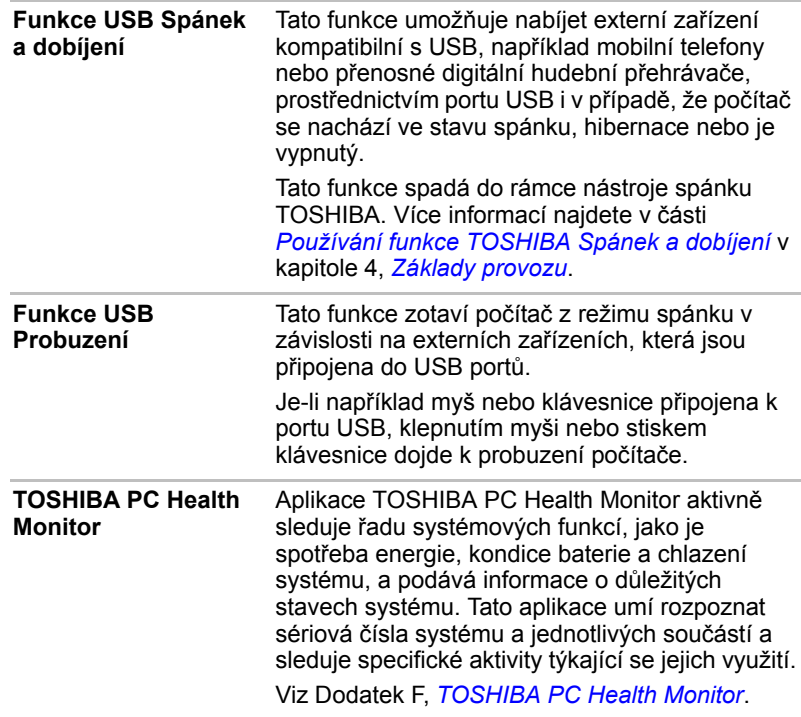

### **Nástroje a aplikace**

V této části jsou popsány předem nainstalované nástroje, které se dodávají s počítačem, a jsou zde uvedeny podrobné instrukce, jak tyto nástroje spouštět. Další informace o funkcích těchto nástrojů najdete v online příručce každého nástroje, v souborech nápovědy nebo v souboru README.TXT (je-li k dispozici).

V závislosti na zakoupeném modelu nemusíte mít všechny nástroje nebo aplikace uvedené níže.

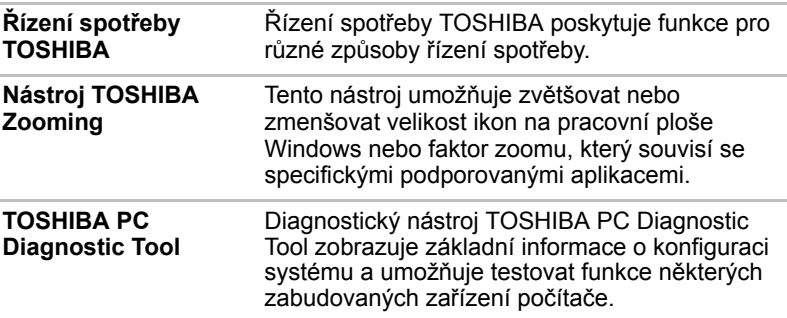

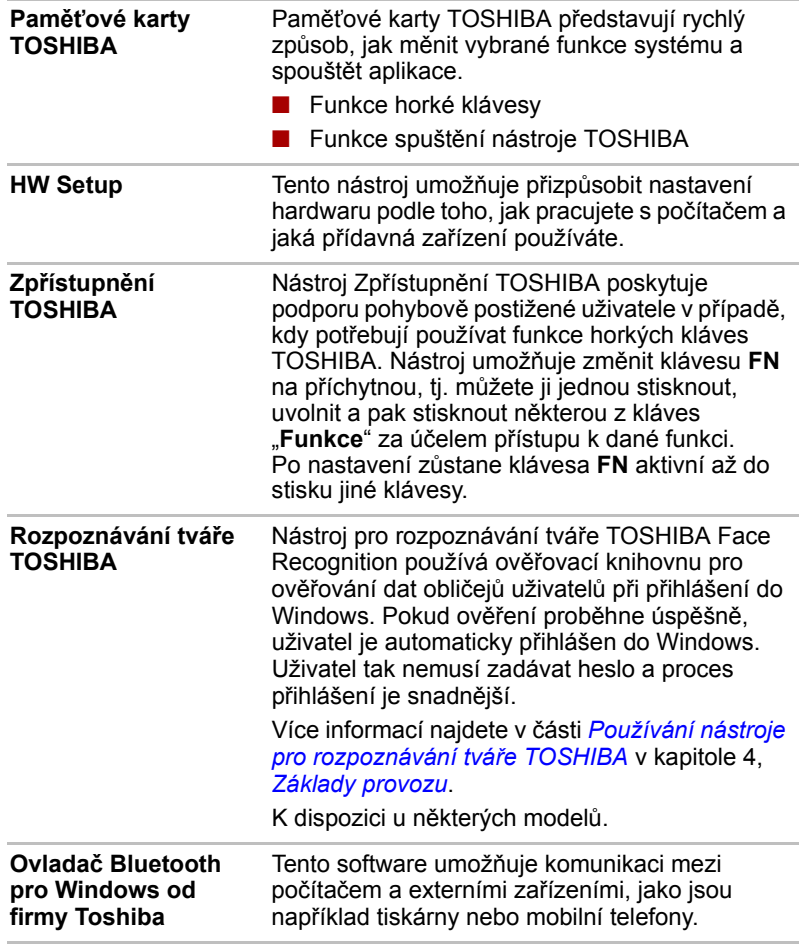

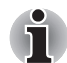

*Funkce Bluetooth nelze používat v modelech, kde není nainstalován modul Bluetooth.*

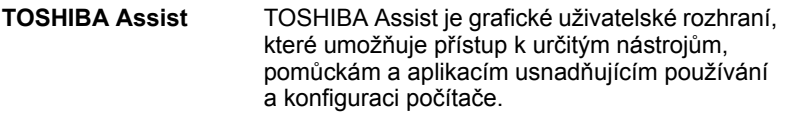

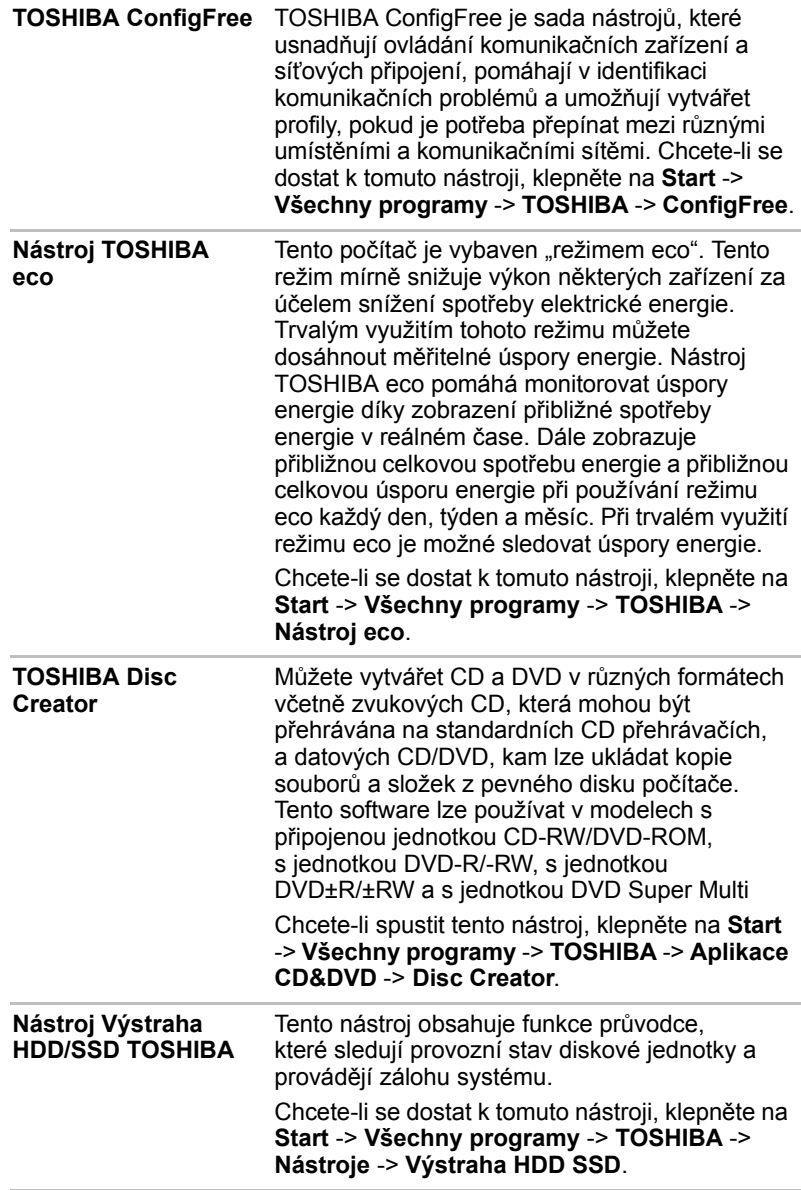

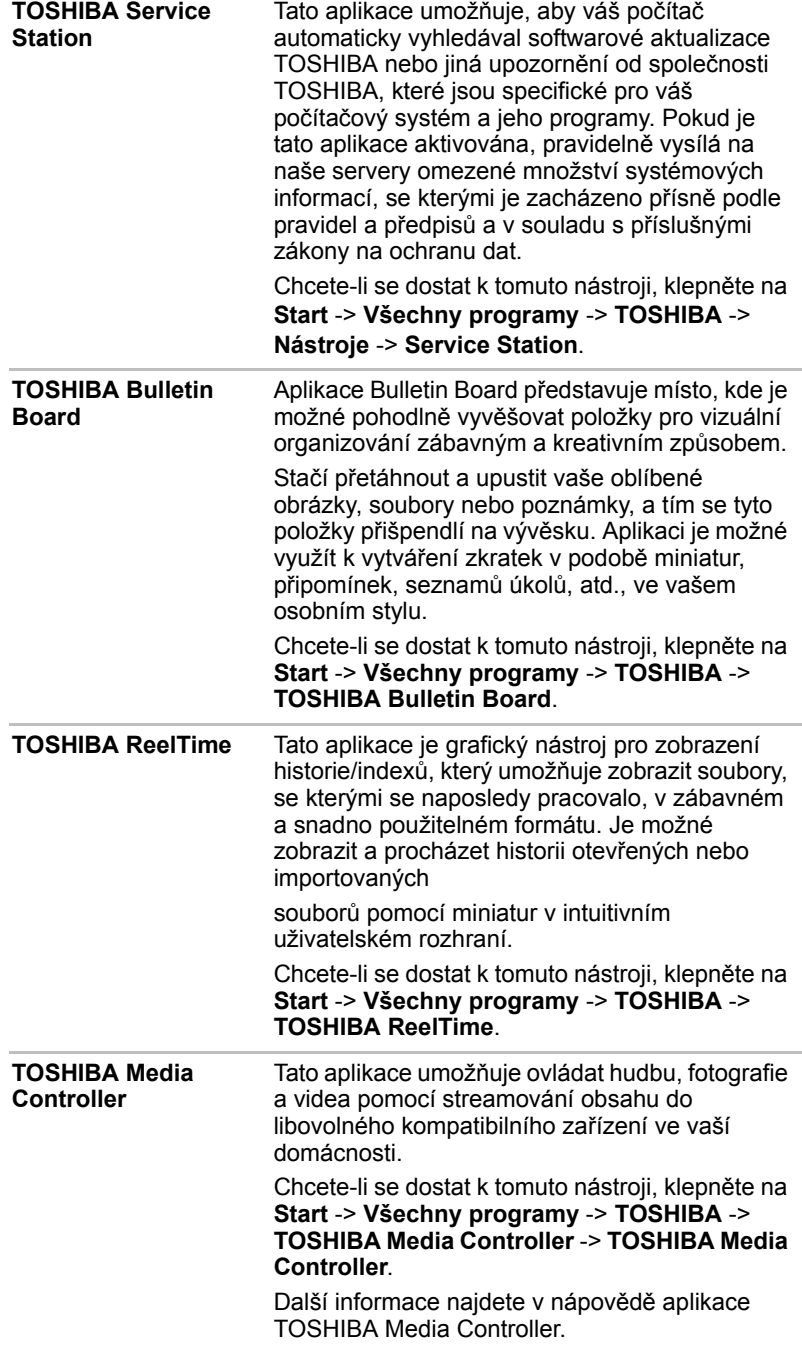

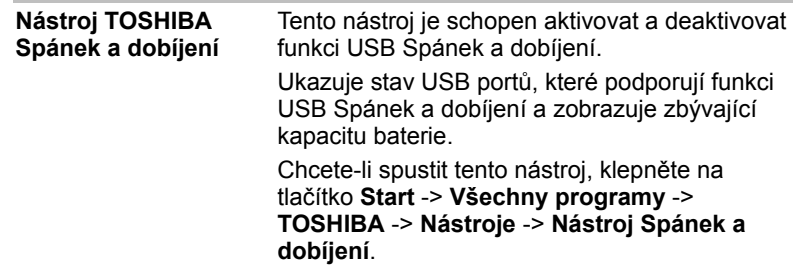

### **Doplňková zařízení**

Doplňková zařízení mohou zvýšit výkon a univerzálnost počítače. Tato kapitola popisuje zapojení nebo instalaci následujících zařízení:

### *Karty/paměti*

- Slot pro média Bridge
	- Karta Secure Digital™ (SD), (paměťová karta SD, SDHC, SDXC, miniSD Card, microSD Card)
	- Memory Stick (Memory Stick, Memory Stick PRO, Memory Stick Duo, Memory Stick PRO Duo, Memory Stick Micro)
	- Obrazová karta xD
	- MultiMediaCard
- Přídavný paměťový modul

### *Periferní zařízení*

- Externí monitor
- Zařízení eSATA

#### *Ostatní*

■ Bezpečnostní zámek

### **Slot pro média Bridge**

Počítač je vybaven slotem pro média Bridge, do kterého lze vkládat některé druhy paměťových karet s různými kapacitami, takže lze snadno přenášet data mezi různými zařízeními, jako jsou digitální fotoaparáty a PDA (Personal Digital Assistants).

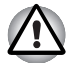

*Dávejte pozor, aby se do slotu média Bridge nedostaly žádné cizí předměty. Do počítače nebo klávesnice se za žádných okolností nesmějí dostat kovové předměty, například šrouby, svorky nebo sponky na papír. Cizí kovové předměty by mohly způsobit zkrat, který může následně poškodit počítač nebo vyvolat požár s rizikem vážného zranění.*

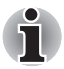

■ *Tento slot pro média Bridge podporuje následující paměťová média.*

- *Karta Secure Digital (SD), (paměťová karta SD, SDHC, SDXC, miniSD Card, microSD Card)*
- Memory Stick (Memory Stick, Memory Stick PRO, Memory Stick *Duo, Memory Stick PRO Duo, Memory Stick Micro)*
- *Obrazová karta xD*
- *MultiMediaCard (MMC™)*
- *Všimněte si, že pro použití karet miniSD/micro SD je nutné použít adaptér.*
- *Všimněte si, že pro použití karet Memory Stick Duo, Memory Stick PRO Duo a Memory Stick Micro je vyžadován adaptér.*
- *Mějte na paměti, že ne všechna paměťová média byla testována a ověřována z hlediska správné funkce. Není proto možné zaručit, že všechna paměťová média budou správně fungovat.*
	- Slot nepodporuje funkce Magic Gate.

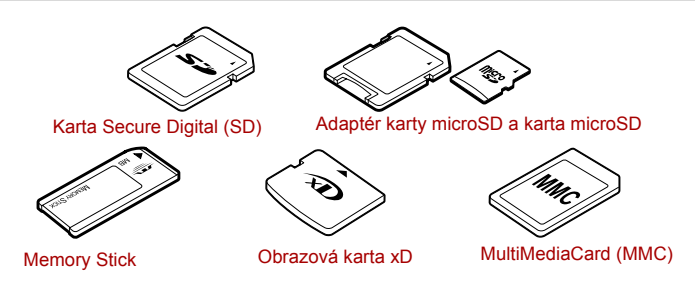

*Obrázek 3-1 Příklady paměťových médií*

### **Paměťová média**

V této části jsou uvedena důležitá bezpečnostní upozornění týkající se správného zacházení s paměťovými médii.

### *Poznámky týkající se paměťové karty SD/SDHC/SDXC*

Paměťové karty SD/SDHC/SDXC odpovídají SDMI (Secure Digital Music Initiative), což je technologie přijatá na ochranu před neoprávněným kopírováním nebo přehrávání digitální hudby. Z tohoto důvodu nemůžete kopírovat nebo přehrávat chráněný materiál na jiném počítači nebo zařízení a nesmíte reprodukovat materiál chráněný autorskými právy jinak, než pro svou osobní potřebu.

Dále je uvedeno jednoduché vysvětlení, jak rozlišovat paměťové karty SD od paměťových karet SDHC a SDXC.

■ Paměťové karty SD, SDHC a SDXC vypadají zvenku stejně. Logo na paměťových kartách SD, SDHC a SDXC se však liší, při nákupu tedy dávejte pozor na logo.

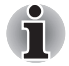

- *Logo paměťové karty SD je (≤≤*).
- *Logo paměťové karty SDHC je (* <u>≥≥</u> ).
- *Logo paměťové karty SDXC je ( ).*
- Maximální kapacita paměťové karty SD je 2 GB. Maximální kapacita paměťové karty SDHC je 32 GB. Maximální kapacita paměťové karty SDXC je 64 GB.

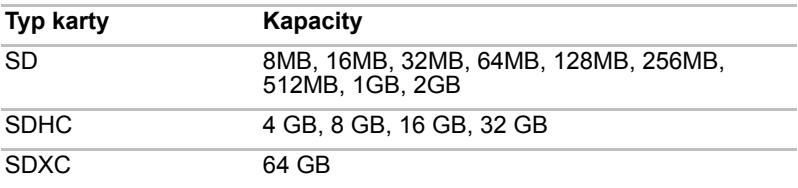

### *Formát paměťových médií*

Nové paměťové karty jsou formátovány podle daných norem. Jestliže chcete přeformátovat mediální kartu, učiňte tak s využitím zařízení, které používá mediální karty.

### *Formátování paměťové karty SD/SDHC/SDXC*

Paměťové karty SD/SDHC/SDXC se prodávají již naformátované podle specifických norem. Jestliže provádíte přeformátování paměťové karty SD/SDHC/SDXC, přeformátujte ji pomocí zařízení, které používá paměťové karty SD/SDHC/SDXC, například pomocí digitálního fotoaparátu nebo digitálního audio přehrávače, nikoliv pomocí příkazu formátování ve Windows.

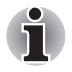

*Pokud byste potřebovali naformátovat všechny oblasti paměťové karty, včetně chráněné oblasti, je třeba si opatřit příslušnou aplikaci, která používá ochranný systém kopírování.*

### **Péče o média**

Při používání karet dbejte následujících upozornění.

#### *Péče o karty*

- Kartami nekruťte ani je neohýbejte.
- Nevystavujte karty účinkům kapalin, neskladujte je na vlhkých místech a nepokládejte karty v blízkosti nádob s kapalinami.
- Nedotýkejte se kovové části karty a nevystavujte ji kapalinám nebo nečistotě.
- Po užití vraťte kartu do pouzdra.
- Karta je navržena tak, aby ji bylo možné vložit jen jedním způsobem. Nepokoušejte se kartu násilím vsunout do slotu.
- Neponechávejte kartu částečně zasunutou do slotu. Zatlačte kartu, dokud neuslyšíte cvaknutí.

### *Péče o paměťové karty*

- Nastavte přepínač ochrany proti zápisu do uzamčené polohy, pokud si nepřejete zapisovat data.
- Paměťové karty mají omezenou životnost, proto je důležité zálohovat důležitá data.
- Nezapisujte na kartu, pokud je baterie málo nabitá. Nízké napětí baterie může ovlivnit přesnost zápisu.
- Nevyjímejte kartu, pokud probíhá čtení nebo zápis dat.

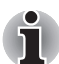

*Více podrobností o používání paměťových karet naleznete v příručce dodávané s těmito kartami.*

### *Poznámky k ochraně proti zápisu*

Následující paměťová média mají funkci pro ochranu.

- Karta (SD), (paměťová karta SD, SDHC, SDXC, miniSD Card, microSD Card)
- Memory Stick (Memory Stick, Memory Stick PRO, Memory Stick Duo, Memory Stick PRO Duo, Memory Stick Micro)
- MultiMediaCard (MMC)

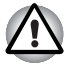

*Nastavte přepínač ochrany proti zápisu do uzamčené polohy, pokud si nepřejete zapisovat data.*

### **Vkládání paměťových médií**

Následující pokyny se týkají všech typů podporovaných paměťových zařízení. Chcete-li vložit paměťové médium, postupujte podle těchto kroků:

- 1. Otočte paměťové médium tak, aby kontakty (kovové plochy) směřovaly dolů.
- 2. Vložte paměťové médium do slotu médií Bridge na levé straně počítače.
- 3. Mírně na paměťové médium zatlačte, aby se zajistilo pevné propojení.

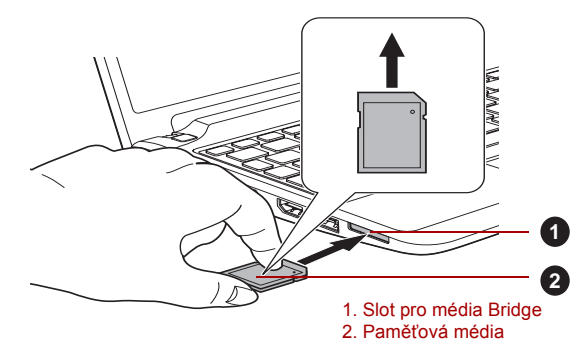

#### *Obrázek 3-2 Vložení paměťového média (T210)*

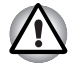

- *Před vložením paměťového média se ujistěte, že je správně otočeno. Jestliže vložíte médium špatným směrem, může se stát, že nebude možné je vyjmout.*
- *Při vkládání paměťového média se nedotýkejte kovových kontaktů. Paměť karty by mohla být vystavena statické elektřině, která by mohla zničit uložená data.*
- *Během kopírování souborů nevypínejte počítač a nepřecházejte do režimu spánku či hibernace - mohlo by dojít ke ztrátě dat.*

### **Vyjímání paměťových médií**

Následující pokyny se týkají všech typů podporovaných paměťových zařízení. Chcete-li vyjmout paměťové médium, postupujte podle těchto kroků:

- 1. Otevřete ikonu **Bezpečně odstranit hardware a vysunout médium** na panelu úloh Windows.
- 2. Ukažte na **paměťové médium** a klepněte levým ovládacím tlačítkem Touch Padu.
- 3. Zatlačením vysuňte paměťové médium částečně ven z počítače.

4. Uchopte médium a vyjměte je.

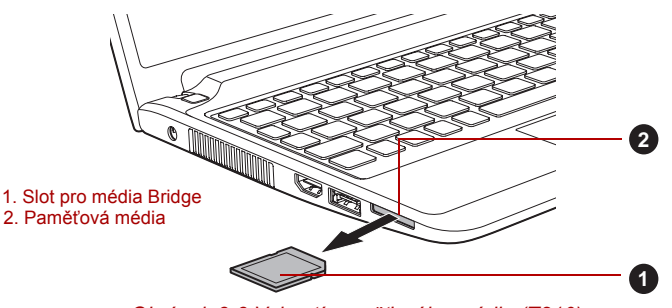

*Obrázek 3-3 Vyjmutí paměťového média (T210)*

- *Ujistěte se, že indikátor* **slotu Bridge Media** *nesvítí, nežli vyjmete paměťové médium nebo vypnete počítač. Pokud paměťové médium vyjmete nebo vypnete počítač, zatímco počítač s paměťovým médiem pracuje, může dojít ke ztrátě dat nebo poškození média.*
	- *Nevyjímejte paměťové médium, pokud je počítač v režimu Spánku nebo Hibernace. Počítač by mohl být destabilizován, případně by mohlo dojít ke ztrátě dat na paměťovém médiu.*
	- *Karty miniSD/microSD/Memory Stick PRO Duo/Memory Stick PRO Duo/Memory Stick Micro nevyjímejte, dokud je ve slotu Bridge zasunut adaptér.*

### <span id="page-61-0"></span>**Přídavný paměťový modul**

Do počítače je možné instalovat další paměti pro zvýšení celkové kapacity systémové paměti. Tato část popisuje, jak instalovat a vyjímat paměťové moduly.

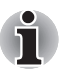

- *Před instalací nebo výměnou paměťového modulu položte pod počítač podložku, aby nedošlo k poškrábání nebo poškození víka. Nepoužívejte podložky, které jsou vyrobeny z materiálů zachycujících nebo vytvářejících statickou elektřinu.*
- *Při instalaci nebo vyjímání paměťového modulu dbejte, abyste se nedotkli jiných vnitřních ploch počítače.*
- *Vložte paměťové moduly do Slotu A a do Slotu B. Počítač bude pracovat v režimu duálního kanálu. V duálním kanálu je umožněn efektivní přístup ke vloženým paměťovým modulům.*
- *Pro povolení a utažení zajišťovacích šroubků použijte šroubovák Phillips s bodovou velikostí 0 - použitím nesprávného šroubováku může dojít k poškození hlav šroubů.*

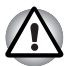

■ *Používejte pouze paměťové moduly schválené společností TOSHIBA.* ■ *Nepokoušejte se instalovat paměťový modul za následujících podmínek.*

- *a. Počítač je zapnut.*
- *b. Počítač byl vypnut v režimu Spánku nebo Hibernace.*
- *c. Funkce spuštění po síti LAN je zapnuta.*
- *d. Funkce bezdrátové komunikace je zapnutá.*
- *Postupujte opatrně, aby vám do počítače neupadly šroubky či jiný cizí materiál. Mohlo by dojít k selhání počítače či k úrazu elektrickým proudem.*
- *Přídavný paměťový modul je citlivá elektronická součástka, která může být vážně poškozena statickou elektřinou. Lidské tělo může být nabito statickou elektřinou, před dotykem nebo instalací přídavných paměťových modulů je proto potřeba provést vybití. Pro vybití statické elektřiny se stačí holou rukou dotknout jakékoliv kovové části.*

### *Instalace paměťového modulu*

Při instalaci paměťového modulu postupujte podle těchto kroků:

- 1. Vypněte počítač ověřte si, že indikátor **Napájení** nesvítí (viz část *[Vypnutí napájení](#page-23-0)* v kapitole 1, *Zač[ínáme](#page-16-0)*, je-li potřeba).
- 2. Odpojte AC napájecí adaptér a veškeré kabely a periferie od počítače.
- 3. Zavřete zobrazovací panel.
- 4. Otočte počítač dolní stranou vzhůru a vyjměte baterii (je-li potřeba, viz část *Výmě[na baterie](#page-109-0)* v kapitole 6, *[Napájení a režimy p](#page-102-0)ři zapnutí*).
- 5. Povolte šroub, který drží paměťový modul na svém místě všimněte si, že tento šroub je přichycen ke krytu, aby nedošlo k jeho ztrátě.

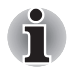

*Použijte šroubovák Phillips velikosti 0.*

6. Zasuňte nehet nebo tenký předmět pod kryt a zdvihněte jej.

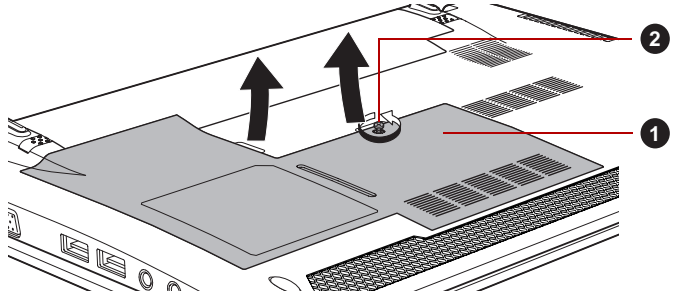

*Obrázek 3-4 Sejmutí krytu paměťového modulu (T210)*

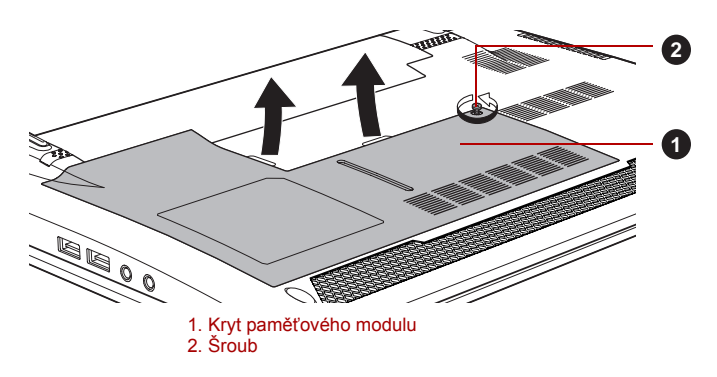

*Obrázek 3-5 Sejmutí krytu paměťového modulu (T230)*

7. Vyrovnejte zářez paměťového modulu se zářezem ve slotu pro paměť a jemně zasuňte modul do slotu v úhlu asi 45 stupňů, poté jej přidržte dole, aby zapadl na obou stranách na své místo.

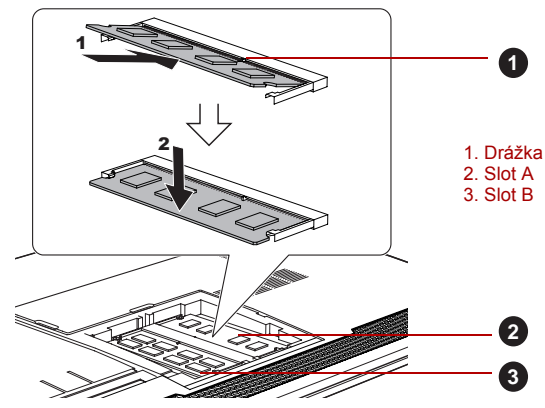

*Obrázek 3-6 Usazení krytu paměťového modulu (T210)*

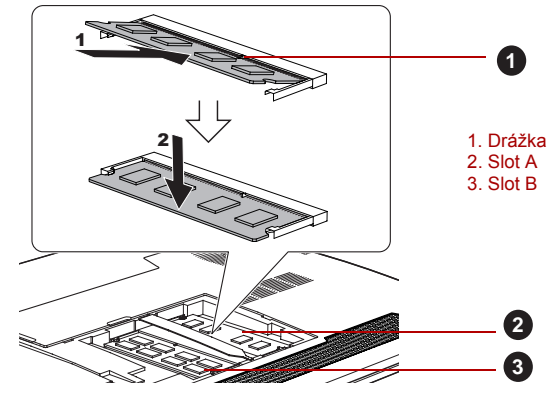

*Obrázek 3-7 Usazení krytu paměťového modulu (T230)*

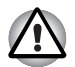

■ *Do počítače se za žádných okolností nesmějí dostat kovové předměty, například šrouby, svorky nebo sponky na papír. Cizí kovové předměty by mohly způsobit zkrat, který může následně poškodit počítač nebo vyvolat požár s rizikem vážného zranění.*

■ *Nedotýkejte se konektorů na paměťovém modulu a na počítači. Nečistoty na konektorech mohou způsobit problémy s přístupem k paměti.*

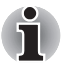

*Vyrovnejte drážky podél hran paměťového modulu s pojistnými zarážkami na konektoru a vložte modul, aby pevně zapadl do konektoru - pokud je pro vás instalace modulu obtížná, jemně špičkou prstu vyhněte pojistné zarážky směrem ven.* 

*Dále se ujistěte, že držíte paměťový modul podél levé a pravé hrany v těchto hranách jsou drážky.*

8. Nasaďte kryt paměťového modulu na své místo a zajistěte jej šroubem.

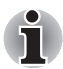

*Dbejte, aby kryt paměťového modulu byl pevně zavřen.*

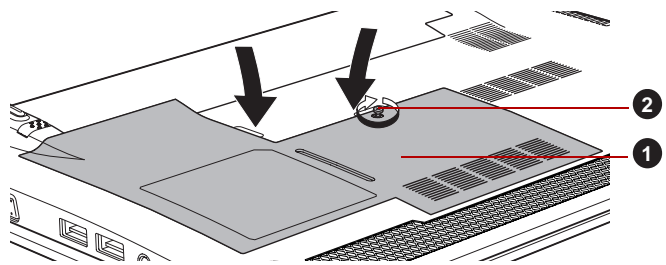

*Obrázek 3-8 Usazení krytu paměťového modulu (T210)*

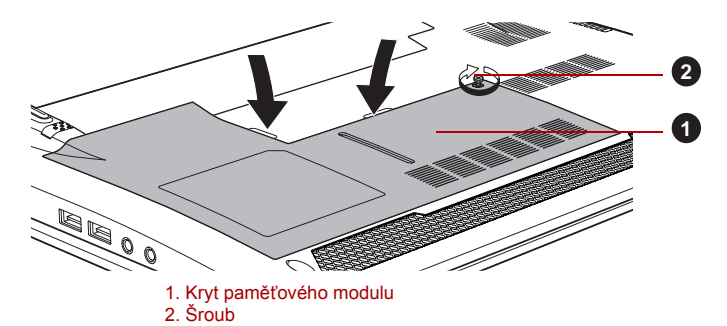

*Obrázek 3-9 Usazení krytu paměťového modulu (T230)*

- 9. Vložte baterii viz část *Výmě[na baterie](#page-109-0)* v kapitole 6, *[Napájení a režimy](#page-102-0)  př[i zapnutí](#page-102-0)*, je-li potřeba.
- 10. Otočte počítač.
- 11. Zapněte počítač a zjistěte, zda byla přidaná paměť rozpoznána pro potvrzení použijte **Start** -> **Ovládací panely** -> **Systém a zabezpečení** -> ikona **Systém**.

#### *Vyjmutí paměťového modulu*

Chcete-li vyjmout paměťový modul, postupujte takto:

- 1. Vypněte počítač ujistěte se, že indikátor **Napájení** nesvítí.
- 2. Odpojte AC napájecí adaptér a veškeré kabely a periferie od počítače.
- 3. Zavřete zobrazovací panel.
- 4. Otočte počítač dolní stranou vzhůru a vyjměte baterii.
- 5. Povolte šroub, který drží paměťový modul na svém místě všimněte si, že tento šroub je přichycen ke krytu, aby nedošlo k jeho ztrátě.
- 6. Zasuňte nehet nebo tenký předmět pod kryt a zdvihněte jej.
- 7. Zatlačte zarážky směrem od modulu, aby se uvolnil pružina bude tlačit jeden konec modulu pod úhlem nahoru.

8. Uchopte modul za hrany po stranách a vyjměte jej z počítače.

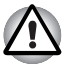

■ *Pokud jste používali počítač delší dobu, mohou být paměťové moduly a obvody v blízkosti paměťových modulů horké. V takovém případě nechejte paměťové moduly před jejich výměnou vychladnout na pokojovou teplotu. Pokud se jich jinak dotknete, můžete být popáleni.*

■ *Nedotýkejte se konektorů na paměťovém modulu a na počítači. Nečistoty na konektorech mohou způsobit problémy s přístupem k paměti.*

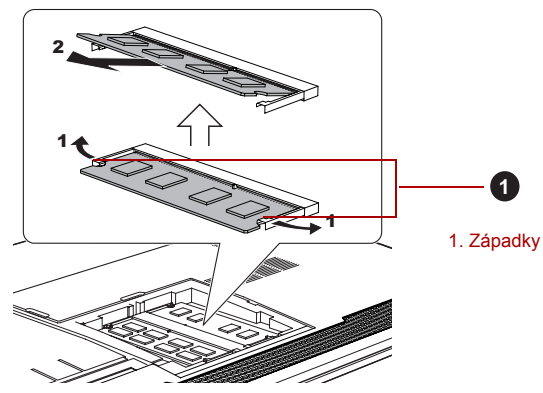

*Obrázek 3-10 Vyjmutí paměťového modulu (T210)*

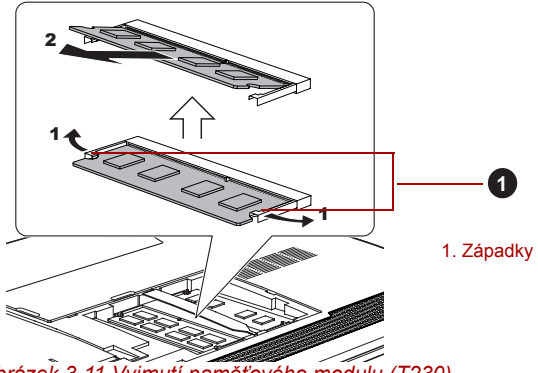

*Obrázek 3-11 Vyjmutí paměťového modulu (T230)*

9. Nasaďte kryt paměťového modulu na své místo a zajistěte jej šroubem.

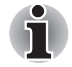

*Dbejte, aby kryt paměťového modulu byl pevně zavřen.*

- 10. Vložte baterii viz část *Výmě[na baterie](#page-109-0)* v kapitole 6, *[Napájení a režimy](#page-102-0)  př[i zapnutí](#page-102-0)*, je-li potřeba.
- 11. Otočte počítač.

### **Externí monitor**

Externí analogový monitor lze připojit k portu pro externí monitor, který je umístěn na počítači. Chcete-li připojit monitor, postupujte podle těchto kroků:

### *Připojení kabelu monitoru*

- 1. Vypněte napájení počítače.
- 2. Připojte kabel monitoru do portu externího monitoru.

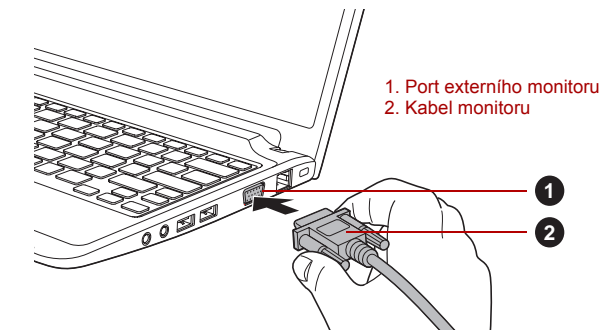

*Obrázek 3-12 Připojení kabelu monitoru do portu externího monitoru (T210)*

- 3. Zapněte napájení externího monitoru.
- 4. Zapněte napájení počítače.

Počítač po zapnutí automaticky rozpozná monitor a určí, zda jde o monitor barevný či černobílý. Pokud se vyskytnou problémy se zobrazením obrazu na správném monitoru, můžete pomocí horkých kláves **FN** + **F5** změnit nastavení displeje (pokud odpojíte externí monitor před vypnutím počítače, nezapomeňte znovu stisknout **FN** + **F5**, aby se provedlo přepnutí na interní displej).

Viz kapitolu 5, *[Klávesnice](#page-94-0)*, kde se dočtete podrobnosti o horkých klávesách pro změnu nastavení monitoru.

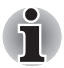

*Neodpojujte externí monitor, pokud je počítač v režimu Spánku nebo Hibernace. Před odpojením externího monitoru vypněte počítač.*

Při zobrazení plochy na externím analogovém monitoru se někdy plocha zobrazí ve středu monitoru s černými pruhy okolo (s malou velikostí).

V takovém případě si přečtěte příručku k monitoru a nastavte takový režim zobrazení, který je v monitoru podporován. Pak se plocha zobrazí ve vhodné velikosti a se správným poměrem stran.

### **eSATA (externí sériové ATA)**

Zařízení odpovídající funkci eSATA je možné připojit do combo portu eSATA/USB na počítači.

### *Připojení zařízení eSATA*

Chcete-li připojit zařízení eSATA, postupujte takto:

1. Připojte kabel eSATA do combo portu eSATA/USB.

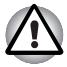

*Zkontrolujte, zda je konektor správně vyrovnán v zásuvce. Nepokoušejte se spojit konektor silou, mohlo by tak dojít k poškození konektoru.*

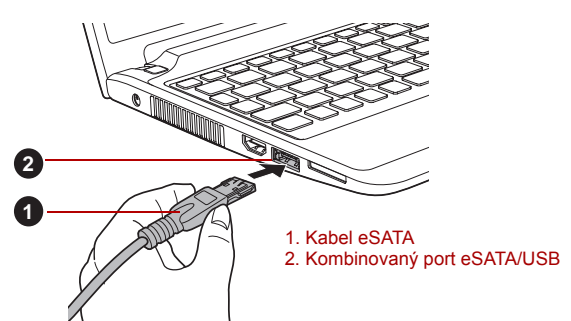

*Obrázek 3-13 Připojení kabelu eSATA do kombinovaného portu eSATA/USB (T210)*

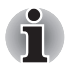

- *Připojené zařízení eSATA nemusí být rozpoznáno, pokud se připojí do combo portu počítače eSATA/USB v režimu spánku nebo hibernace. Pokud k tomuto dojde, odpojte zařízení eSATA a připojte zařízení znovu do zapnutého počítače.*
- *Pokud připojíte zařízení eSATA až po zapnutí počítače, bude trvat asi 10 sekund, než ji počítač rozpozná. Neodpojujte jednotku nebo ji znovu nepřipojujte, dokud neuběhne tato doba.*

### *Odpojení zařízení eSATA*

Po skončení práce se zařízením eSATA je odpojte pomocí následujících kroků:

1. Počkejte, až indikátor zařízení eSATA zhasne, aby bylo jisté, že již neprobíhá žádná aktivita.

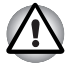

*Pokud odpojíte zařízení eSATA nebo vypnete napájení v době, kdy počítač pracuje s jednotkou, může dojít ke ztrátě dat, poškození zařízení eSATA nebo jednotky.*

- 2. Klepněte na ikonu **Bezpečně odstranit hardware a vysunout médium** na panelu úloh Windows.
- 3. Klepněte na zařízení eSATA, které chcete odebrat.
- 4. Opatrně vytáhněte combo konektor eSATA/USB daného zařízení eSATA z combo portu eSATA/USB počítače.

#### **HDMI**

K výstupnímu portu HDMI na počítači je možné připojit monitor HDMI. Chcete-li připojit monitor, postupujte podle těchto kroků:

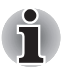

*Protože nebyla potvrzena operace portu pro všechny monitory HDMI (High-Definition Multimedia Interface), některé HDMI monitory nemusí správně fungovat.*

### *Připojení výstupního portu HDMI*

- 1. Zastrčte jeden konec kabelu HDMI do portu HDMI v zařízení.
- 2. Zastrčte druhý konec kabelu HDMI do výstupního portu HDMI v počítači.

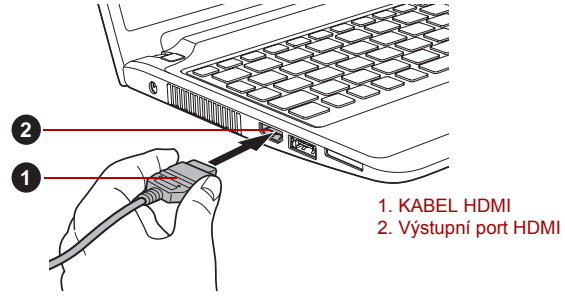

*Obrázek 3-14 Připojení výstupního portu HDMI (T210)*

*Připojujte nebo odpojujte zařízení HDMI k počítači nebo od počítače pouze při zapnutém počítači nebo při zcela vypnutém počítači. Neprovádějte tyto úkony v režimu spánku nebo hibernace.*

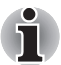

■ *Pokud připojíte televizi nebo externí monitor k portu HDMI a zobrazovací výstupní zařízení je nastaveno na HDMI. Pokud odpojujete a znovu zapojujete kabel HDMI, počkejte alespoň 5 sekund, než kabel HDMI znovu zapojíte.*

■ *Pokud připojíte televizi nebo externí monitor k portu HDMI a připojíte televizi, externí monitor nebo externí zvukové zařízení k jinému portu.* 

*Pokud změníte výstup displeje nebo odpojíte/zapojíte kabel HDMI. Mohlo dojít k automatické změně zvukového výstupního zařízení a zobrazovacího výstupního zařízení ze strany systému.*

### *Nastavení pro zobrazení videa v HDMI*

Chcete-li sledovat video v zařízení HDMI, nezapomeňte provést následující nastavení, aby nedošlo k tomu, že se nebude nic zobrazovat.

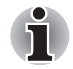

■ *Před zahájením přehrávání videa nezapomeňte vybrat horké klávesy*  **FN** *+* **F5** *za účelem výběru zobrazovacího zařízení. Během přehrávání neměňte zobrazovací zařízení.*

- *Neměňte zobrazovací zařízení za následujících podmínek.*
	- *Při čtení nebo zápisu dat.*
	- *Při průběhu komunikace.*

#### *Vyberte formát HD*

Chcete-li vybrat režim zobrazení, postupujte takto:

- 1. Klepněte na tlačítko **Start** a klepněte na **Ovládací panely**.
- 2. Klepněte na položku **Vzhled a personalizace**.
- 3. Klepněte na položku **Zobrazení**.
- 4. Klepněte na položku **Změnit nastavení zobrazení**.
- 5. Klepněte na položku **Upřesnit nastavení**.
- 6. Klepněte na položku **Uvést všechny režimy**.
- 7. V části "Uvést všechny režimy" vyberte jednu z níže uvedených možností.

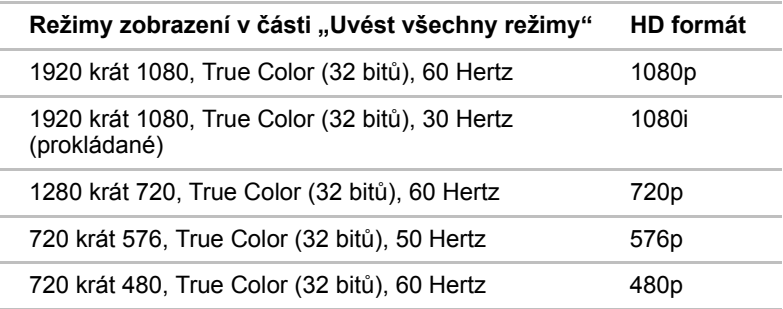

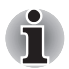

*Výše uvedený režim zobrazení je typický režim zobrazení HDMI. Možné režimy zobrazení se budou lišit pro různé HDMI monitory.*

### **Bezpečnostní zámek**

Bezpečnostní zámky umožňují připevnit počítač ke stolu nebo k jinému těžšímu předmětu, abyste zabránili jeho neoprávněnému použití nebo zcizení. Počítač má slot pro bezpečnostní zámek na pravé straně, kam je možné připevnit jeden konec bezpečnostního kabelu, a druhý konec se připevní ke stolu nebo podobnému předmětu. Způsoby připevnění bezpečnostních kabelů se pro různé produkty liší. Více informací vyhledejte v pokynech pro produkt, který používáte.

### *Připojení bezpečnostního zámku*

Chcete-li připojit bezpečnostní kabel k počítači, postupujte takto:

- 1. Natočte počítač tak, aby směřoval svou pravou stranou směrem k vám.
- 2. Vyrovnejte bezpečnostní kabel se slotem pro zámek a zajistěte jej na místě.

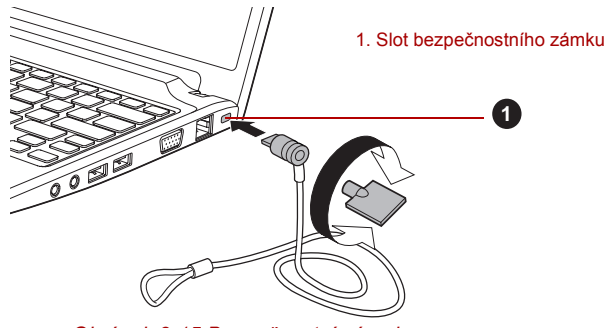

*Obrázek 3-15 Bezpečnostní zámek*

### **Doplňkové příslušenství**

Můžete přidávat řadu možností a příslušenství, aby byl váš počítač ještě výkonnější a snáze se ovládal. Následující seznam podrobně uvádí jako ukázku některé položky, které jsou k dostání u vašeho prodejce TOSHIBA:

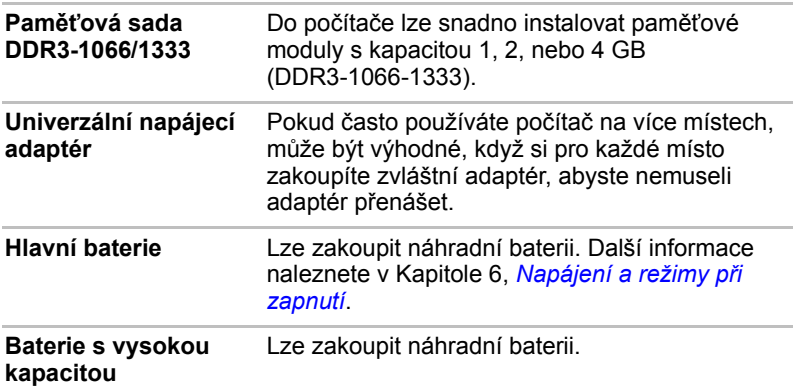
# **Kapitola 4**

## **Základy provozu**

V této kapitole jsou popsány základní způsoby činnosti tohoto počítače a jsou zde uvedena upozornění týkající se jeho používání.

## **Použití plošky Touch Pad**

Chcete-li použít plošku Touch Pad, položte na ni prst a posuňte špičku prstu ve směru, kterým chcete pohnout ukazatelem na displeji.

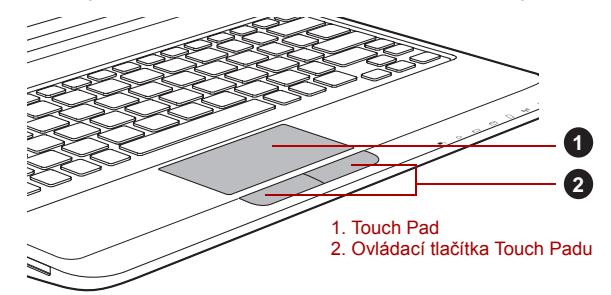

*Obrázek 4-1 Touch Pad a ovládací tlačítka Touch Padu (T210)*

Dvě tlačítka pod Touch Padem se používají stejně jako tlačítka na standardní myši - stiskem levého tlačítka se vybírají položky v nabídce nebo se manipuluje s textem či grafikou, které jsou vymezeny ukazatelem, a stiskem pravého tlačítka se zobrazuje nabídka nebo jiná funkce v závislosti na konkrétním softwaru, který používáte.

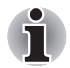

*Klepáním na plošku Touch Pad můžete provádět podobné funkce jako při použití levého tlačítka standardní myši.*

**Klepnutí:** Klepněte jednou

**Poklepání:** Klepněte dvakrát

**Přetažení a upuštění:** Klepnutím vyberte položky, kterou chcete přesunout, po druhém klepnutí ponechejte prst na plošce Touch Pad a přetáhněte položky do nového umístění.

#### **Gesta na Touch Padu**

K dispozici jsou čtyři pohodlná gesta, kterými mohou uživatelé ovládat systém snáze a rychleji.

#### *ChiralMotion*

Je možné provádět posouvání vertikálně a horizontálně. Chcete-li aktivovat tyto funkce, zaškrtněte políčka **Aktivovat vertikální posouvání** a **Aktivovat horizontální posouvání**.

Klepněte na okno nebo položku, které chcete posouvat, a pohybem prstu nahoru nebo dolů podél pravého okraje TouchPadu posouvejte vertikálně. Pohybem prstu doleva nebo doprava podél spodního okraje TouchPadu posouvejte horizontálně.

Jestliže posouvání nereaguje, zkontrolujte, zda je zaškrtnuté správné políčko a zda okno nebo položka, na které jste klepli umožňují posouvání. Jestliže máte i nadále problémy, zkontrolujte nastavení položky Oblast posouvání.

#### *Zoom sevřením (Sevření)*

Gesto Zoom sevřením poskytuje funkci zoomu mnoha aplikacím. Gesto Zoom sevřením slouží k provádění stejných funkcí, které provádí posouvací kolečko ve standardních aplikacích Windows s podporou zoomovací funkce CTRL-POSOUVACÍ KOLEČKO.

Chcete-li zapnout tuto funkci, zaškrtněte políčko **Aktivovat zoom sevřením**.

Chcete-li použít gesto Zoom sevřením:

- 1. Položte dva prsty na plochu TouchPadu.
- 2. Oddálením prstů od sebe se provede přiblížení (zoom in) a přiblížením prstů k sobě se provede oddálení (zoom out). Aby bylo dosaženo co nejlepšího výsledku zoomování, dotýkejte se špičkami svých prstů.

#### *Otočení (ChiralRotate)*

Funkce Otočení poskytuje pohodlná gesta pro otáčení fotografií a jiných objektů.

#### *Momentum*

Funkce Momentum umožňuje hladký, rychlý pohyb myší ve stylu trackballu. Jedno rychlé zametení prstem na ploše TouchPadu umožňuje pohyb kurzoru přes celou obrazovku počítače. Funkce Momentum eliminuje opakovaný pohyb a únavu spojenou s pohybem kurzoru na dlouhé vzdálenosti a zároveň poskytuje hladký a přirozený pocit podobný pocitu při používání trackballu. Funkce Momentum se ideálně hodí pro hry typu Real Time Strategy (RTS), First Person Shooter (FPS) a Role Playing Games (RPG).

## **Webová kamera**

Webová kamera umožňuje nahrávat video nebo pořizovat fotografie pomocí počítače. Je možné ji využít pro videohovory nebo videokonference pomocí vhodného komunikačního nástroje, jako je například **Windows Live Messenger**. Aplikace webové kamery **TOSHIBA Web Camera Application** vám pomůže přidávat různé efekty do videa nebo fotografií.

Umožňuje přenos videa a využívání videohovorů pomocí specializovaných internetových aplikací.

Efektivní počet pixelů pro tuto webovou kameru 1.3 milionu (maximální velikost fotografie: 1280 x 1024 pixelů) nebo 0.3 milionu (maximální velikost fotografie: 640 x 480 pixelů).

Podrobnosti uvádí online nápověda pro aplikaci webové kamery.

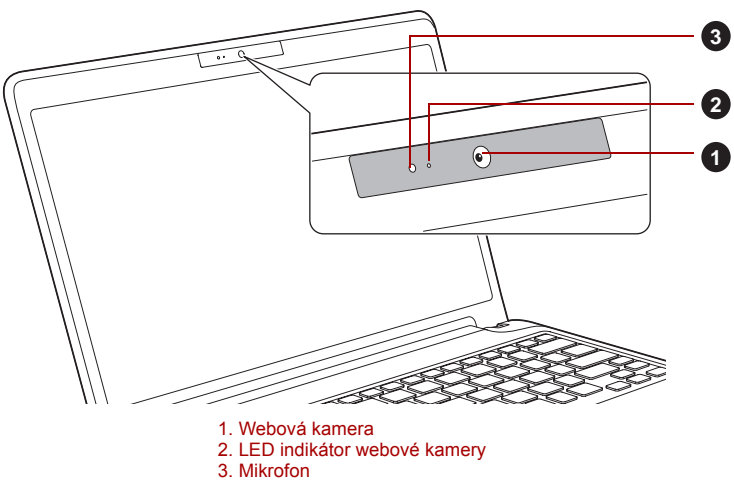

*Obrázek 4-2 Webová kamera (T210)*

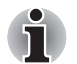

■ *Nenatáčejte webovou kameru přímo proti slunci.*

- *Nedotýkejte se čoček webové kamery a netlačte na ně velkou silou. Mohlo by dojít ke zhoršení kvality obrazu. Pokud se čočky ušpiní, je možné je vyčistit prostředkem na čištění brýlí (čisticí utěrka) nebo měkkým hadříkem.*
- *Pokud se [Velikost] nastaví na více než "800x600", bude se na pevný disk zapisovat větší objem dat a může tak být narušen hladký průběh nahrávání.*
- *Při nahrávání v temném prostředí zvolte možnost "Noční režim", která umožňuje pořizovat jasnější obraz s menším šumem.*

## **Používání nástroje pro rozpoznávání tváře TOSHIBA**

Nástroj pro rozpoznávání tváře TOSHIBA Face Recognition používá ověřovací knihovnu pro ověřování dat obličejů uživatelů při přihlášení do Windows. Uživatel tak nemusí zadávat heslo a proces přihlášení je snadnější.

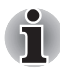

- *Nástroj pro rozpoznávání tváře TOSHIBA nezaručuje správnou identifikaci uživatele. Změny podoby zaregistrovaného uživatele, například změny účesu, nasazená čepice nebo brýle, mohou mít vliv na úspěšnost rozpoznání, pokud tyto změny nastanou následně po registraci uživatele.*
- *Nástroj pro rozpoznávání tváře TOSHIBA může nesprávně rozpoznat obličeje, které se podobají zaregistrovanému uživateli.*
- *Pro účely vysoké bezpečnost není nástroj rozpoznávání tváře TOSHIBA vhodnou náhradou hesel ve Windows. Pokud bezpečnost představuje vysokou prioritu, používejte k přihlášení hesla Windows.*
- *Jasné světlo nebo stíny v pozadí mohou zabránit správnému rozpoznání uživatele. V takovém případě se přihlaste pomocí hesla Windows. Jestliže se rozpoznání uživatele opakovaně nepovede, přečtěte si v dokumentaci, jak je možné výkon v rozpoznávání zlepšit.*
- *V případě selhání rozpoznání tváře nástroj Rozpoznávání tváře TOSHIBA zaznamená data obličeje do protokolu. Při přenosu práv vlastnictví nebo při likvidaci svého počítače proveďte odinstalaci aplikace nebo odstraňte všechny protokoly, které aplikace vytvořila. Podrobnosti, jak to provést, uvádí soubor nápovědy.*
- *Rozpoznávání tváře TOSHIBA je možné využít pouze v systému Windows Vista a Windows 7.*

#### **Poznámka**

Toshiba nezaručuje, že nástroj rozpoznávání tváře bude zcela bezpečný a bez chyb. Společnost TOSHIBA nezaručuje, že nástroj pro rozpoznávání obličejů vždy přesně vyloučí neoprávněné uživatele. Toshiba není odpovědná za selhání nebo škody, ke kterým může dojít z důvodu použití tohoto softwaru nebo nástroje rozpoznávání tváře.

SPOLEČNOST TOSHIBA, JEJÍ POBOČKY A DODAVATELÉ NENESOU ŽÁDNOU ODPOVĚDNOST ZA ŠKODY NEBO ZTRÁTU OBCHODNÍCH PŘÍLEŽITOSTÍ, ZISKU, PROGRAMŮ, DAT, SÍŤOVÝCH SYSTÉMŮ NEBO VYJÍMATELNÝCH ÚLOŽNÝCH MÉDIÍ, KTERÉ MOHOU BÝT ZPŮSOBENY POUŽÍVÁNÍM PRODUKTU NEBO BÝT JEHO DŮSLEDKEM, A TO I V PŘÍPADĚ OZNÁMENÍ TAKOVÉ MOŽNOSTI.

#### **Jak si zaregistrovat data pro rozpoznávání tváře**

Pořiďte si fotografii pro účely ověření obličeje a zaregistrujte si data potřebná pro přihlášení. Data potřebná pro přihlášení je možné zaregistrovat následujícím způsobem:

- 1. Chcete-li spustit tento nástroj, klepněte na **Start** -> **Všechny programy** -> **TOSHIBA** -> **Nástroje -> Rozpoznávání tváře TOSHIBA**.
	- Přihlášenému uživateli, který zatím není zaregistrován, se objeví obrazovka **Registrace**.
	- Přihlášenému uživateli, který je již zaregistrován, se objeví obrazovka **Správa**.
- 2. Klepněte na položku **Spustit jako správce** dole vlevo na obrazovce **Správa** a potom klepněte na tlačítko **Zaregistrovat**. Objeví se obrazovka **Registrace**.
	- Jestliže nemáte v úmyslu si postup nejprve nacvičit, klepněte na tlačítko **Další** na obrazovce **Registrace**.
	- Jestliže nemáte v úmyslu si postup nejprve nacvičit, klepněte na tlačítko **Přeskočit** na obrazovce **Registrace**.
- 3. Klepnutím na tlačítko **Další** se spustí návod. Proveďte nácvik podle pokynů.
	- Klepnutím na tlačítko **Zpět** je možné si procvičit návod ještě jednou.
- 4. Klepnutím na tlačítko **Další** se spustí postup pořízení obrázku. Upravte si pozici obličeje tak, aby se vešel do rámečku ve tvaru obličeje.
- 5. Po správném umístění obličeje se spustí nahrávání. Začněte velice mírně otáčet hlavou doleva a doprava a potom dolů a nahoru.
- 6. Registrace se ukončí po opakovaném otočení hlavy doleva, doprava, dolů a nahoru.

Pokud se registrace podaří, na obrazovce se objeví následující zpráva: "**Registrace byla úspěšná. Nyní provedeme ověřovací test. Klepněte na tlačítko Další.**"

Klepnutím na tlačítko Další se provede ověřovací test.

- 7. Proveďte ověřovací test. Natočte hlavu k obrazovce jako při registraci.
	- Pokud se ověření nepovede, klepněte na tlačítko **Zpět** a zaregistrujte se znovu. Viz krok 6 od kroku 4.
- 8. Jestliže ověření proběhlo úspěšně, klepněte na tlačítko **Další**a zaregistrujte si účet.
- 9. Zaregistrujte si účet. Vyplňte všechna pole.
- 10. Objeví se obrazovka **Správa.**  Zobrazí se název zaregistrovaného účtu. Pokud na ně klepnete, pořízený snímek vašeho obličeje se zobrazí vlevo.

#### **Jak odstranit data rozpoznávání tváře**

Odstraňte obrazová data, informace o účtu a data osobního záznamu, která jste vytvořili v průběhu registrace. Chcete-li odstranit data rozpoznávání tváře, postupujte takto:

- 1. Chcete-li spustit tento nástroj, klepněte na **Start** -> **Všechny programy** -> **TOSHIBA** -> **Nástroje -> Rozpoznávání tváře TOSHIBA**. Objeví se obrazovka **Správa**.
- 2. Vyberte uživatele, který je zobrazen na obrazovce **Správa**.
- 3. Klepněte na tlačítko **Odstranit**. "**Chystáte se odstranit data uživatele. Chcete pokračovat?**" se objeví na obrazovce.
	- Jestliže nechcete data odstranit, klepněte na tlačítko **Ne** a vrátíte se na obrazovku **Správa**.
	- Klepnutím na tlačítko **Ano** se vybraný uživatel odebere z obrazovky Správa.

#### **Jak spustit soubor nápovědy**

Další informace o tomto nástroji najdete v souboru nápovědy.

1. Chcete-li spustit Soubor nápovědy, klepněte na **Start** -> **Všechny programy** -> **TOSHIBA** -> **Nástroje** -> **Rozpoznávání tváře TOSHIBA Nápověda**.

#### **Přihlášení do Windows pomocí nástroje pro rozpoznávání tváře TOSHIBA**

V této části je vysvětlen postup přihlášení do Windows pomocí nástroje pro rozpoznávání tváře TOSHIBA. K dispozici jsou dva režimy ověření.

- **Obrazovka přihlášení v režimu 1:N:** pokud je ve výchozím nastavení vybrán vzor ověření, můžete se přihlásit bez použití klávesnice nebo myši.
- **Obrazovka Režim přihlášení 1:1**: tento režim je v podstatě stejný jako režim AUTO, ale obrazovka Vybrat účet se objeví dříve než obrazovka **Zobrazit pořízený obrázek** a bude potřeba vybrat účet uživatele, který má být ověřován, za účelem spuštění procesu ověřování.

#### *Obrazovka přihlášení v režimu 1:N*

- 1. Zapněte počítač.
- 2. Objeví se obrazovka **Vybrat dlaždice**.
- 3. Zvolte možnost **Spustit rozpoznávání tváře** ( ).
- 4. Zobrazí se zpráva "Please face the camera" (Natočte obličej směrem ke kameře).
- 5. Zahájí se ověřování. Pokud ověřování proběhne úspěšně, obrazová data pořízená v kroku 4 se projasní a umístí na sebe.
	- Jestliže se v průběhu ověřování vyskytne chyba, vrátíte se na obrazovku **Vybrat dlaždice**.
- 6. Zobrazí se **uvítací** obrazovka systému Windows a dojde k automatickému přihlášení do systému Windows.

#### *Obrazovka Režim přihlášení 1:1*

- 1. Zapněte počítač.
- 2. Objeví se obrazovka **Vybrat dlaždice**.
- 3. Zvolte možnost **Spustit rozpoznávání tváře** ( ).
- 4. Objeví se obrazovka **Vybrat účet**.
- 5. Vyberte účet a klepněte na tlačítko **šipky**.
- 6. Zobrazí se zpráva **"Please face the camera"** (Natočte obličej směrem ke kameře).
- 7. Zahájí se ověřování. Pokud ověřování proběhne úspěšně, obrazová data pořízená v kroku 6 se projasní a umístí na sebe.
	- Jestliže se v průběhu ověřování vyskytne chyba, vrátíte se na obrazovku **Vybrat dlaždice**.
- 8. Zobrazí se **uvítací** obrazovka systému Windows a dojde k automatickému přihlášení do systému Windows.
	- Jestliže ověření proběhlo úspěšně, ale následně se v průběhu přihlášení do Windows vyskytla chyba ověření, budete požádáni o zadání informací o účtu.

## **TOSHIBA Disc Creator**

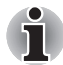

*Pokud připojíte externí jednotku ODD, můžete použít aplikaci TOSHIBA Disc Creator.*

Pokud používáte aplikaci TOSHIBA Disc Creator, vezměte v úvahu následující omezení:

- Pomocí aplikace TOSHIBA Disc Creator nelze vytvořit DVD Video.
- Pomocí TOSHIBA Disc Creator nelze vytvořit DVD Audio.
- Funkci aplikace TOSHIBA Disc Creator "Zvukové CD" nelze použít k nahrávání hudby na média DVD-R, DVD-R (Dual Layer), DVD-RW, DVD+R, DVD+R (Double Layer) nebo DVD+RW.
- Nepoužívejte funkci "Záloha disku" programu TOSHIBA Disc Creator pro kopírování disků DVD Video nebo DVD–ROM s ochranou autorskými právy.
- Disky DVD-RAM nelze zálohovat pomocí funkce "Záloha disku" programu TOSHIBA Disc Creator.
- Nelze zálohovat disky CD-ROM, CD-R nebo CD-RW na DVD-R, DVD-R (Dual Layer) nebo DVD-R pomocí funkce "Záloha disku" programu TOSHIBA Disc Creator.
- Nelze zálohovat disky CD-ROM, CD-R nebo CD-RW na DVD+R, DVD+R (Double Layer) nebo DVD+RW pomocí funkce "Záloha disku" programu TOSHIBA Disc Creator.
- Nelze zálohovat disky DVD-ROM, DVD Video, DVD-R, DVD-R (Dual Layer), DVD-RW, DVD+R, DVD+R (Double Layer) nebo DVD+RW na CD-R nebo CD-RW pomocí funkce "Záloha disku" programu TOSHIBA Disc Creator.
- Aplikace TOSHIBA Disc Creator nemůže zaznamenávat ve formátu paketů.
- V některých případech nemusí být možné použít funkci "Záloha disku" programu TOSHIBA Disc Creator pro zálohování médií DVD-R, DVD-R (Dual Layer), DVD-RW, DVD+R, DVD+R (Double Layer) nebo DVD+RW zapsaných jiným softwarem nebo na jiné jednotce optických médií.
- Pokud přidáváte data na disk DVD-R, DVD-R (Dual Layer), DVD+R nebo DVD+R (Double Layer), na který již bylo nahráváno, nemusí být přidaná data za některých okolností čitelná. Data nelze například přečíst v 16-bitových operačních systémech, jako jsou například Windows 98SE a Windows Me a ve Windows NT4 bude nutné použít Service Pack 6 nebo novější, ve Windows 2000 bude potřeba použít Service Pack 2. Kromě toho některé jednotky DVD-ROM a DVD-ROM / CD-R/RW nemusí být schopny přečíst přidaná data bez ohledu na operační systém.
- Aplikace TOSHIBA Disc Creator nepodporuje záznam na disky DVD-RAM - za tím účelem je potřeba použít Windows Explorer nebo jiný podobný nástroj.
- Při zálohování na disk DVD se ujistěte, že zdrojový disk podporuje záznam na média DVD-R, DVD-R (Dual Layer), DVD-RW, DVD+R, DVD+R (Double Layer) nebo DVD+RW - pokud tomu tak není, záloha zdrojového disku nemusí proběhnout správně.
- Pokud zálohujete DVD-R, DVD-R (Dual Layer), DVD-RW, DVD+R, DVD+R (Double Layer) nebo DVD+RW, ujistěte se, že používáte stejný typ disku.
- Nelze částečně mazat data zapsaná na disk CD-RW, DVD-RW nebo DVD+RW.

#### **Ověřování dat**

Chcete-li si ověřit, že data jsou na datovém disku CD/DVD zapsána nebo přepsána správně, postupujte před zahájením procesu zápisu nebo přepisu následovně.

- 1. Dialog nastavení se zobrazí jedním z následujících dvou kroků:
	- Klepněte na tlačítko **Nastavení nahrávání** ( a ) pro zápis na hlavním panelu nástrojů v režimu **Datový disk CD/DVD**.
	- Vyberte možnost **Nastavení pro každý režim** -> **Datový disk CD/DVD** v nabídce **Nastavení**.
- 2. Zaškrtněte políčko **Ověřit zapsaná data**.
- 3. Vyberte režim **Otevřený soubor** nebo **Plné porovnání**.
- 4. Klepněte na tlačítko **OK**.

#### **Jak se naučit více o programu TOSHIBA Disc Creator**

Obraťte se na soubory nápovědy, kde naleznete další informace o programu TOSHIBA Disc Creator.

## **Zvukový systém**

V této části jsou popsány některé funkce pro ovládání zvuku.

#### **Nastavení hlasitosti systému**

Celkovou úroveň zvuku je možné nastavit pomocí ovladače hlasitosti Windows.

Chcete-li spustit ovladač hlasitosti, postupujte podle kroků níže.

- 1. Najděte ikonu **Reproduktory** na hlavním panelu.
- 2. Klepněte pravým tlačítkem na ikonu **Reproduktory** na hlavním panelu.
- 3. V nabídce zvolte možnost **Otevřít ovladač hlasitosti**.

Upravte hlasitost reproduktoru přemístěním posuvníku nahoru nebo dolů v části **Zařízení** za účelem zesílení nebo zeslabení hlasitosti reproduktorů. Klepnutím na tlačítko **Ztlumit** se hlasitost zcela ztlumí.

Další ovládací prvek se nachází v části **Aplikace** v **Ovladači zvuku**. Je to ovládací prvek pro aplikaci, která je právě spuštěna. **Systémové zvuky** jsou zobrazeny vždy, protože určují hlasitost systémových zvuků.

#### **Změna systémových zvuků**

Systémové zvuky mají za úkol informovat o tom, že nastaly jisté události. V této části je vysvětleno, jak vybrat existující schéma nebo uložit schéma, které jste změnili.

Chcete-li spustit konfigurační dialog pro systémové zvuky, postupujte podle kroků uvedených níže.

- 1. Klepněte pravým tlačítkem na ikonu **Reproduktory** na hlavním panelu.
- 2. V nabídce zvolte možnost **Zvuky**.

#### **Upravení úrovně mikrofonu**

Chcete-li změnit úroveň nahrávání z mikrofonu, postupujte následovně.

- 1. Klepněte pravým tlačítkem na ikonu reproduktoru na hlavním panelu a v dílčí nabídce vyberte možnost **Záznamová zařízení**.
- 2. Vyberte **Mikrofon** a klepněte na **Vlastnosti**.
- 3. Na kartě **Úrovně** přemístěte posuvník **Mikrofon** za účelem zvýšení nebo snížení úrovně hlasitosti mikrofonu.

Máte-li pocit, že úroveň hlasitosti mikrofonu není odpovídající, přemístěte posuvník **Zesílení mikrofonu** na vyšší úroveň.

#### **Vylepšení zvuku**

Chcete-li použít pro reprodukci zvukové efekty, postupujte následovně.

- 1. Klepněte pravým tlačítkem na ikonu reproduktoru na hlavním panelu a v dílčí nabídce vyberte možnost **Přehrávací zařízení**.
- 2. Vyberte **Reproduktory** a klepněte na **Vlastnosti**.
- 3. Na kartě **Obohacení** vyberte požadované zvukové efekty a klepněte na **Použít**.

#### **Správce zvuku Realtek HD Audio Manager**

Konfiguraci audia je možné potvrdit nebo změnit pomocí **Správce zvuku Realtek**. Chcete-li spustit **Správce zvuku Realtek**, klepněte na **Start** -> **Ovládací panely**, zvolte možnost **Velké ikony** v části **Zobrazit** a potom klepněte na položku **Správce zvuku Realtek HD**.

Při prvním spuštění Správce zvuku Realtek uvidíte dvě karty zařízení. Výchozím výstupním zařízením jsou **Reproduktory**. Výchozím vstupním zařízením je **Mikrofon**. Chcete-li změnit výchozí zařízení, klepněte na tlačítko **Nastavit výchozí zařízení** pod kartou vybraného zařízení.

#### *Informace*

Klepnutím na **informační tlačítko <b>i** se zobrazí informace o hardwaru, informace o softwaru a nastavení jazyka.

#### *Řízení spotřeby*

Zvukový ovladač v počítači lze vypnout, pokud se zvuková funkce nepoužívá. Chcete-li upravit konfiguraci řízení výkonu zvuku, klepněte na

**tlačítko Řízení spotřeby** .

#### *Konfigurace reproduktoru*

Klepněte na tlačítko Auto test | , pokud chcete potvrdit, že zvuk z interního reproduktoru nebo ze sluchátek přichází ze správného směru.

#### *Zvukové efekty*

V této části je vysvětlen způsob výběru různých zvukových efektů.

- **Prostředí** simuluje zvukové odrazy pro běžná prostředí kolem nás. Je možné zvolit stávající předvolbu v nabídce.
- **Ekvalizér** zesiluje nebo zeslabuje určité frekvence zvuku pro simulaci populárních hudebních žánrů. Je možné zvolit stávající předvolbu v nabídce.
- **Karaoke** odstraňuje specifickou zvukovou frekvenci a výsledkem je **odstranění vokálu**. Klepnutím na ikonu **Karaoke** se zeslabí vokálová složka v hudbě. Pomocí tlačítek se šipkami se upraví hudební klíč zvuku.

#### *Mikrofonní efekty*

**Mikrofonní efekty** se nalézají pouze v okně **Mikrofon**.

- **Potlačení hluku** snižuje hluk z okolí a hluk ventilátorů.
- **Odstranění akustické ozvěny** snižuje zpětnou vazbu a ozvěnu zpětné vazby.

#### *Výchozí formát*

Je možné změnit rychlost vzorkování a bitovou hloubku zvuku.

#### **Poznámky k používání mikrofonu**

Je možné používat zabudovaný nebo externí mikrofon, který se připojuje do mikrofonní zdířky a slouží k nahrávání monofonního zvuku do aplikací. Lze jej rovněž použít pro příjem hlasových povelů pro aplikace, které tuto funkci podporují. (vestavěný mikrofon je k dispozici u některých modelů).

Počítač je vybaven mikrofonem i reproduktorem, může se tedy za určitých podmínek vyskytnout "zpětná vazba". K tomuto jevu dochází v případě, kdy je signál z reproduktoru snímán mikrofonem a zesilován zpět do reproduktoru, který jej opět zesílí do mikrofonu.

Tato zpětná vazba se neustále opakuje a způsobuje velmi silný, vysoký zvuk. Jedná se o častý jev, ke němuž může dojít v jakémkoli zvukovém systému v případě, kdy je signál snímaný mikrofonem veden do reproduktorů, které jsou nastaveny na vysokou hlasitost (výkon) nebo jsou příliš blízko mikrofonu. Přenos můžete regulovat nastavením hlasitosti reproduktoru na panelu nastavení hlasitosti nebo pomocí funkce Ztlumit. V dokumentaci systému Windows naleznete podrobnosti o použití panelu nastavení hlasitosti.

### **Bezdrátová komunikace**

Funkce pro bezdrátovou komunikaci počítače podporují některá zařízení bezdrátové komunikace.

Pouze některé z modelů jsou vybaveny funkcemi Wireless LAN i Bluetooth.

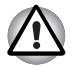

■ *Funkce bezdrátové sítě LAN (Wi-Fi) nebo Bluetooth nepoužívejte v blízkosti mikrovlnné trouby ani v oblastech vystavených rádiovému rušení nebo působení magnetických polí. Interference ze strany mikrovlnné trouby nebo jiného podobného zdroje může provoz rozhraní WiFi či Bluetooth narušit.*

- *Pokud se v blízkosti zařízení nachází osoba s implantovaným kardiostimulátorem nebo jiným lékařským elektrickým zařízením, vypněte všechny bezdrátové funkce. Rádiové vlny mohou ovlivnit provoz kardiostimulátoru nebo podobného elektrického lékařského zařízení, což může způsobit vážné zranění. Při používání bezdrátových funkcí dodržujte pokyny uvedené u daného lékařského zařízení.*
- *Je-li počítač umístěn v blízkosti automatických zařízení, například automatických dveří nebo požárních detektorů, vypněte bezdrátové funkce. Rádiové vlny mohou způsobit poruchu takového zařízení s rizikem vážného zranění.*
- *Pomocí síťové funkce ad hoc nemusí být možné vytvořit síťové připojení k určitému názvu sítě. Pokud k tomuto dojde, pro všechny počítače připojené do stejné sítě se bude muset konfigurovat nová síť\*, aby se znovu aktivovala síťová připojení.*

*\* Nezapomeňte použít nový název sítě.*

#### **Bezdrátová síť Wireless LAN**

Bezdrátová síť Wireless LAN je kompatibilní s jinými systémy sítí LAN založenými na technologii rozprostřeného spektra (DSSS) a ortogonálního frekvenčního dělení, které vyhovují požadavkům standardu IEEE 802.11 pro bezdrátové sítě LAN.

- Volba frekvenčního kanálu 5 GHz pro IEEE 802.11a nebo IEEE802.11n
- Volba frekvenčního kanálu 2,4 GHz pro IEEE 802.11a nebo IEEE.802.11n
- Přepínání mezi více kanály
- Řízení napájení karty
- Šifrování dat WEP (Wired Equivalent Privacy) založené na 128-bitovém šifrovacím algoritmu.
- Wi-Fi Protected Access™ (WPA™ chráněný přístup Wi-Fi)

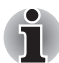

*Přenosová rychlost na bezdrátové síti LAN a dosah bezdrátové sítě LAN se může lišit podle okolního elektromagnetického prostředí, překážek, konstrukce a konfigurace přístupových bodů a konstrukce klientské stanice a konfigurace software a hardware. Popsaná přenosová rychlost je teoretická maximální rychlost uváděná podle příslušné normy - skutečná přenosová rychlost bude nižší než teoretická maximální rychlost.* 

#### *Nastavení*

- 1. Zkontrolujte, zda je zapnutá **funkce bezdrátové komunikace**.
- 2. Klepněte na **Start** -> **Ovládací panely** -> **Síť a Internet** -> **Centrum sítí a sdílení**.
- 3. Klepněte na položku **Nastavit nové připojení nebo síť**.
- 4. Postupujte podle průvodce. Budete potřebovat název bezdrátové sítě a nastavení zabezpečení. Použijte dokumentaci svého routeru nebo se obraťte na správce bezdrátové sítě, který vám sdělí nastavení.

#### *Zabezpečení*

- TOSHIBA důrazně doporučuje aktivovat funkce kódování, aby počítač nebyl vystaven ilegálnímu přístupu zvenku prostřednictvím bezdrátového připojení. Pokud k tomu dojde, vnější narušitel získá ilegální přístup do počítače s možností odposlouchávání, ztráty nebo destrukce uložených dat.
- Společnost TOSHIBA není odpovědná za ztrátu a poškození dat z důvodu odposlouchávání nebo ilegálního přístupu prostřednictvím bezdrátové sítě LAN.

#### **Bezdrátová technologie Bluetooth**

Bezdrátová technologie Bluetooth eliminuje potřebu používat kabely pro propojení počítačů a jiných elektronických zařízení, například tiskáren a mobilních telefonů.

Nemůžete používat funkce vestavěného Bluetooth v počítači a externí Bluetooth adaptéry současně. Bezdrátová technologie Bluetooth má následující funkce:

#### *Provoz na celém světě*

Vysílače a přijímače Bluetooth pracují v pásmu 2,4 GHz, které nevyžaduje licenci a je kompatibilní s rádiovými systémy ve většině zemí na světě.

#### *Rádiová spojení*

Lze snadno vytvořit spojení mezi dvěma nebo více zařízeními a toto spojení udržovat i v případě, že tato zařízení nejsou na dohled.

#### *Zabezpečení*

Dva pokročilé bezpečnostní mechanismy zaručují vysokou úroveň zabezpečení:

- Autentifikace řídí přístup ke kritickým datům a znemožňuje podvrhnutí původů zpráv.
- Šifrování zabraňuje odposlechu a zajišťuje důvěrnost spojení.

#### *Ovladač Bluetooth Stack pro Windows od firmy TOSHIBA*

Povšimněte si, že tento software je specificky určen pro tyto operační systémy:

■ Windows 7

Informace o používání tohoto softwaru v těchto operačních systémech jsou uvedeny níže a další detaily jsou obsaženy v elektronických souborech nápovědy, které jsou dodány se softwarem.

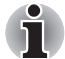

*Tento ovladač Bluetooth Stack je založen na specifikaci Bluetooth Verze 1.1/1.2/2.0+EDR/2.1+EDR. TOSHIBA však nemůže zaručit kompatibilitu mezi výpočetními produkty a/nebo jinými elektronickými přístroji, které používají Bluetooth, nežli jsou notebooky značky TOSHIBA.*

#### *Poznámky ohledně ovladače Bluetooth Stack pro Windows od firmy TOSHIBA*

- 1. Software faxové aplikace: mějte na paměti, že existují určité softwary faxových aplikací, které nelze použít s tímto ovladačem Bluetooth.
- 2. Více uživatelů:

použití Bluetooth není podporováno v prostředí více uživatelů. To znamená, že pokud používáte Bluetooth, ostatní uživatelé přihlášení ve stejném počítači, nebudou moci používat tento typ funkcí.

#### *Produktová podpora:*

Nejnovější informace o podpoře operačních systémů, jazykové podpoře nebo dostupných inovacích je možné nalézt na našich webových stránkách *http://www.toshiba-europe.com/computers/tnt/bluetooth.htm* v Evropě nebo *www.pcsupport.toshiba.com* ve Spojených státech.

#### **Zapnutí/vypnutí bezdrátové komunikace**

Funkce bezdrátové komunikace je možné zapnout a vypnout stiskem kláves **FN** + **F8**. Pokud je bezdrátová komunikace vypnutá, nejsou přijímány ani vysílány žádné přenosy.

#### **Indikátor bezdrátové komunikace**

Indikátor bezdrátové komunikace signalizuje stav funkcí bezdrátové komunikace počítače.

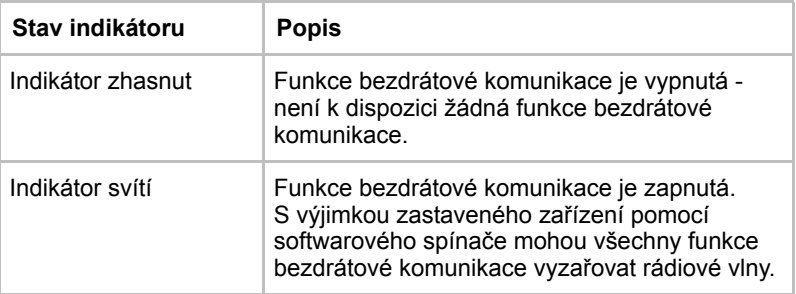

Jestliže jste použili hlavní panel k deaktivaci bezdrátové sítě LAN, restartujte počítač nebo proveďte následující postup pro její opětovnou aktivaci: **Start** -> **Ovládací panely** -> **Systém a zabezpečení** -> **Systém** -> **Správce zařízení** -> **Síťové adaptéry** a klepněte pravým tlačítkem na bezdrátové zařízení, poté zvolte **aktivaci.**

#### **Místní síť LAN**

Počítač má vestavěnou podporu pro Ethernet LAN (10 megabitů za sekundu, 10BASE-T) a Fast Ethernet LAN (100 megabitů za sekundu, 100BASE-TX).

Tento oddíl popisuje, jak počítač připojit k síti LAN a odpojit jej od ní.

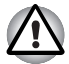

*Neinstalujte nebo nevyjímejte paměťový modul, pokud je zapnuta funkce spuštění ze sítě LAN.*

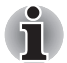

- *Funkce spuštění ze sítě LAN nepracuje, pokud není připojen napájecí síťový adaptér. Nechejte jej připojený, pokud používáte tuto funkci.*
- *Rychlost připojení (10/100 megabitů za sekundu) se automaticky mění podle stavu sítě (připojené zařízení, kabel nebo šum, atd.).*

#### **Typy kabelů LAN**

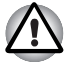

*Počítač musí být před připojením k síti LAN správně nastaven. Přihlášení k síti LAN s využitím výchozích nastavení počítače může způsobit poruchu funkce sítě LAN. Zkontrolujte nastavení podle pokynů správce sítě LAN.*

Pokud používáte síť Fast Ethernet LAN (100 megabitů za sekundu, 100BASETX), ujistěte se, že je připojena kabelem CAT5 nebo vyšším. Nelze použít kabel CAT3.

Pokud používáte síť Ethernet LAN (10 megabitů za sekundu, 10BASE-T), můžete použít pro připojení kabel CAT3 nebo lepší.

#### **Připojení kabelu LAN**

Chcete-li připojit kabel sítě LAN, postupujte následujícím způsobem:

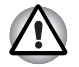

■ *Připojte napájecí adaptér před připojením kabelu sítě LAN. Napájecí adaptér musí být připojen během používání sítě LAN. Pokud odpojíte napájecí adaptér při práci se sítí LAN, může dojít k zablokování systému.*

- *Ke konektoru LAN nepřipojujte jiný kabel než kabel sítě LAN. V opačném případě by mohlo dojít k nesprávné funkci zařízení nebo k jeho poškození.*
- *Nepřipojujte žádné napájecí zařízení ke kabelu LAN zapojenému do konektoru LAN. V opačném případě by mohlo dojít k nesprávné funkci zařízení nebo k jeho poškození.*
- 1. Vypněte počítač a všechna externí zařízení k němu připojená.
- 2. Připojte jeden konec kabelu do konektoru LAN. Jemně na něj zatlačte, až uslyšíte cvaknutí západky.

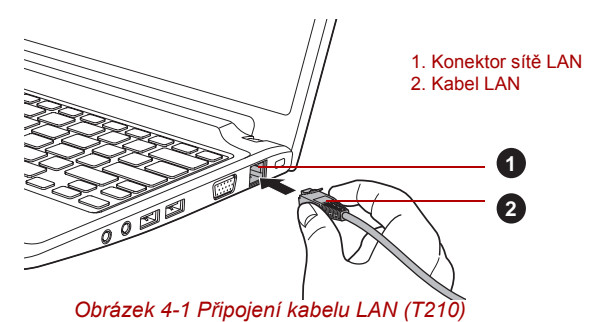

3. Zasuňte druhý konec kabelu do konektoru rozbočovače LAN nebo do routeru. Než začnete používat nebo konfigurovat síťové připojení, poraďte se se správcem sítě LAN nebo s dodavatelem hardwaru nebo softwaru.

#### **Odpojení kabelu LAN**

Chcete-li odpojit kabel sítě LAN, postupujte následujícím způsobem:

- 1. Zatlačte páčku na zástrčce kabelu LAN v konektoru počítače a vytáhněte zástrčku z konektoru.
- 2. Odpojte kabel z rozbočovače LAN nebo z routeru stejným způsobem. Před odpojením z rozbočovače se poraďte se správcem sítě LAN nebo s dodavatelem hardwaru a softwaru.

## **Čištění počítače**

Pro zajištění dlouhého a bezproblémového provozu chraňte počítač před prachem a nečistotami a v jeho blízkosti zacházejte opatrně s tekutinami.

- Dávejte pozor, abyste do počítače nevylili tekutinu. Jestliže se počítač namočí, ihned vypněte napájení a nechte počítač úplně uschnout - měli byste nechat počítač nechat zkontrolovat u autorizovaného servisního poskytovatele, aby byl posouzen rozsah případného poškození.
- Plastové díly počítače čistěte látkou navlhčenou vodou.
- Obrazovku displeje je možné čistit tak, že stříknete malé množství čističe skla na měkký, čistý hadřík a obrazovku hadříkem jemně utřete.

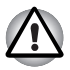

*Nikdy nestříkejte čistič přímo na počítač a zabraňte, aby se tekutina dostala do jakékoli části počítače. K čištění počítače nikdy nepoužívejte kyselé nebo žíravé látky.*

## **Přeprava počítače**

Přestože je počítač zkonstruován tak, aby umožňoval flexibilní každodenní používání, měli byste při jeho přemisťování dodržovat několik jednoduchých zásad, aby byla zajištěna jeho bezchybná funkčnost.

- Přes přemístěním počítače se doporučuje změnit nastavení, které souvisí s funkcí ochrany pevného disku. Viz část *[Používání ochrany](#page-88-0)  [jednotky pevného disku \(HDD\)](#page-88-0)* v této kapitole, kde najdete další informace.
- Přesvědčte se, že před manipulací s počítačem všechny jeho disky ukončily činnost - zkontrolujte, zda jsou indikátory HDD a další indikátory na přední straně počítače zhasnuté.
- Vypněte počítač.
- Odpojte síťový adaptér a všechna periferní zařízení před přenášením počítače.
- Zavřete zobrazovací panel.
- Nedržte počítač za panel displeje.
- Před přepravou počítače jej vypněte, odpojte napájecí adaptér a nechte jej vychladnout - nedodržení tohoto pokynu může vést k lehkému poranění teplem.
- Dbejte, aby počítač nebyl vystaven nárazu nebo úderu pokud tento pokyn nedodržíte, může dojít k poškození počítače, jeho selhání nebo ke ztrátě dat.
- Nepřepravujte počítač s nainstalovanými kartami mohlo by dojít k poškození buď počítače, nebo karty a v důsledku k závadě celého produktu.
- Pro přepravu počítače vždy používejte vhodnou brašnu.
- Při přenášení počítače jej pevně držte tak, aby neupadl nebo o něco nezavadil.
- Během přenášení nedržte počítač za vyčnívající části.

## <span id="page-88-0"></span>**Používání ochrany jednotky pevného disku (HDD)**

Tento počítač je vybaven funkcí pro snížení rizika poškození jednotky pevného disku.

Pomocí snímače zrychlení, který je zabudován v počítači, funkce ochrany HDD TOSHIBA detekuje vibrace, nárazy a jiné příznaky pohybu počítače a automaticky přemístí hlavu jednotky pevného disku do bezpečné polohy, aby se snížilo nebezpečí poškození, ke kterému by mohlo dojít, pokud by se hlava dotkla disku.

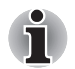

- *Funkce ochrany TOSHIBA HDD nezaručuje, že nemůže dojít k poškození jednotky pevného disku.*
- *Funkci ochrany TOSHIBA HDD nelze použít v modelech, které jsou vybaveny jednotkou SSD.*

Pokud se zjistí vibrace, na obrazovce se objeví hlášení a ikona v oznamovací oblasti hlavního panelu se změní do stavu ochrany. Toto hlášení bude zobrazené, dokud se nestiskne tlačítko **OK** nebo neuplyne 30 sekund. Když vibrace pominou, ikona se vrátí do normálního stavu.

#### *Ikona hlavního panelu*

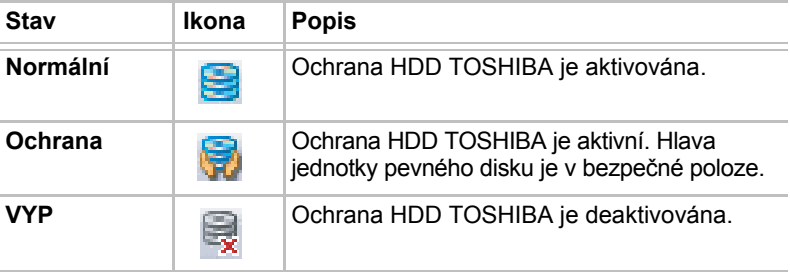

#### **Vlastnosti ochrany TOSHIBA HDD**

Ochranu HDD TOSHIBA je možné nastavit pomocí okna Vlastnosti ochrany HDD TOSHIBA. Chcete-li otevřít toto okno, klepněte na **Start** -> **Všechny programy** -> **TOSHIBA** -> **Nástroje** -> **Nastavení ochrany HDD**. Okno lze spustit také pomocí ikony v hlavním panelu nebo z **ovládacích panelů**.

#### *Ochrana HDD*

Je možné zvolit, zda zapnout nebo vypnout Ochranu HDD TOSHIBA.

#### *Úroveň detekce*

Tuto funkci je možné nastavit na čtyři úrovně. Úrovně citlivosti, s jakou se detekují vibrace, nárazy a jiné podobné příznaky, lze nastavit na VYP, 1, 2 a 3 ve vzestupném pořadí. Pro lepší ochranu počítače se doporučuje Úroveň 3. Pokud se však počítač používá v pohyblivém prostředí nebo v jiných nestabilních podmínkách, nastavení úrovně 3 by mohlo vést k častému spouštění ochrany HDD TOSHIBA, které by zpomalilo čtení a zápis na HDD. Pokud je prioritou rychlost zápisu a čtení jednotky pevného disku, nastavte nižší úroveň detekce.

Různé úrovně detekce se nastavují v závislosti na tom, zda se počítač používá jako handheld nebo jako mobilní zařízení, nebo zda se používá ve stabilním prostředí, například na stole v práci či doma. Nastavení různých úrovní detekce podle toho, zda počítač pracuje s AC adaptérem (na stole) nebo na baterie (příruční nebo mobilní použití), automaticky přepne úroveň detekce podle režimu napájení.

#### *3D prohlížeč*

Tato funkce zobrazuje 3D objekt na obrazovce, který se pohybuje v závislosti na sklonu nebo vibrací počítače.

Jestliže Ochrana HDD TOSHIBA zjistí, že počítač vibruje, hlava jednotky pevného disku se zaparkuje a otáčení disku 3D objektu se zastaví. Po uvolnění hlavy z polohy zaparkování se disk opět začne otáčet.

**3D prohlížeč** je možné spustit pomocí ikony v hlavním panelu.

- *Tento 3D objekt virtuálně reprezentuje vnitřní jednotku pevného disku počítače. Tato reprezentace se může lišit od skutečného počtu disků, otáčení disku, pohybu hlavy, velikosti tvaru a směru dílu.*
- *Tato funkce může u některých modelů spotřebovávat značnou část výkonu procesoru a velikosti paměti. Při zobrazení 3D prohlížeče se může počítač zpomalovat nebo zpožďovat, pokud se budou spouštět další aplikace.*
- *Silné otřesy počítače nebo silné nárazy mohou počítač poškodit.*

#### **Detaily**

Chcete-li otevřít okno Podrobnosti, klepněte na tlačítko **Podrobnosti nastavení** v okně Vlastnosti ochrany HDD TOSHIBA.

#### *Zesílení úrovně detekce*

Při odpojení AC adaptéru nebo zavření panelu funkce ochrany HDD předpokládá, že počítač bude přenášen a nastaví úroveň ochrany na maximum po dobu 10 sekund.

#### *Hlášení ochrany HDD*

Zadejte, zda se má zobrazit hlášení, že Ochrana HDD TOSHIBA je aktivní.

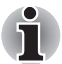

*Tato funkce nefunguje, pokud se počítač spouští, je v režimu spánku, hibernace, v přechodu do hibernace, v přechodu z hibernace, nebo se vypíná. Pokud je tato funkce vypnutá, dávejte pozor, aby počítač nebyl vystaven vibracím nebo nárazům.*

## **Používání funkce TOSHIBA Spánek a dobíjení**

Tento nástroj ukazuje, zda je funkce USB Spánek a dobíjení zapnutá nebo vypnutá a ukazuje pozice portů USB, které podporují funkci USB Spánek a dobíjení. Rovněž zobrazuje zbývající kapacitu baterie.

#### **USB Spánek a dobíjení**

Počítač je schopen dodávat napájení sběrnice USB (DC 5V) na port USB port i tehdy, kdy je počítač vypnutý. "Vypnutý" znamená režimy Spánek, Hibernace a stav úplného vypnutí.

Tuto funkci je možné použít pro porty, které podporují funkci USB Spánek a dobíjení (dále zde nazývané "kompatibilní porty").

Kompatibilní porty jsou porty USB, které jsou označeny ikonou se

symbolem  $(\nleq)$ .

Funkci "USB Spánek a dobíjení" můžete používat k dobíjení určitých externích zařízení, která jsou kompatibilní s USB, což jsou například mobilní telefony nebo přenosné digitální hudební přehrávače.

Tato funkce USB Spánek a dobíjení však nebude fungovat s určitými externími zařízeními, přestože jsou kompatibilní se specifikací USB. V takových případech zapněte počítač, aby se zařízení dobíjelo.

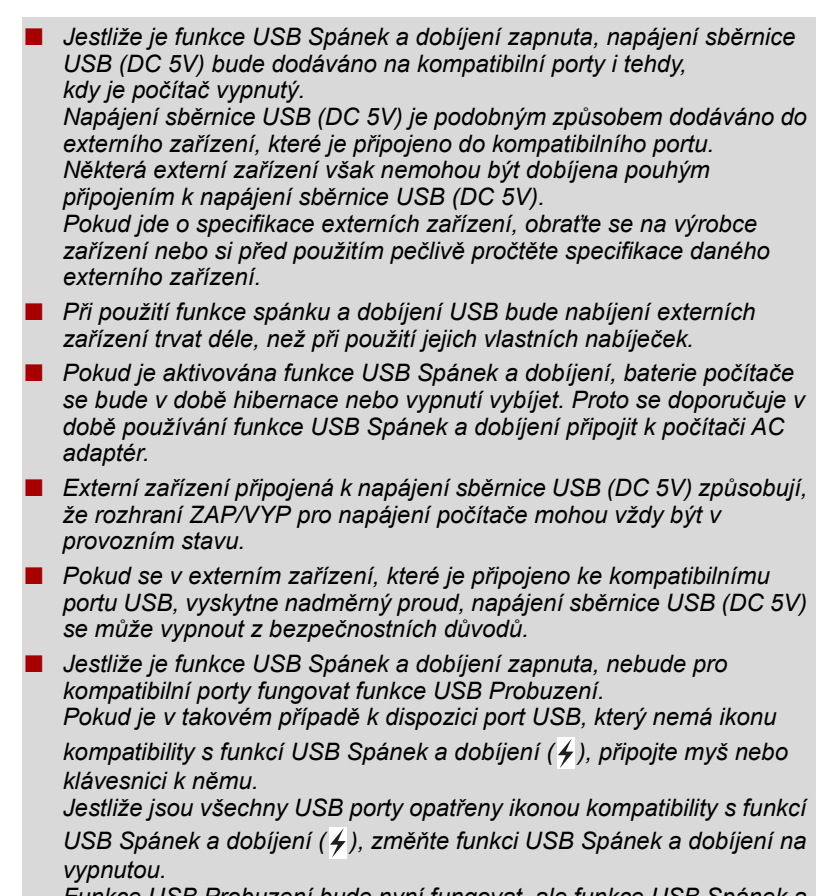

*Funkce USB Probuzení bude nyní fungovat, ale funkce USB Spánek a dobíjení bude vypnutá.*

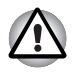

*Kovové sponky na papír nebo vlasové spony budou při dotyku s porty USB vyvíjet teplo. Nedovolte, aby porty USB přišly do styku s kovovými předměty, například při přenášení počítače v tašce.*

#### **Spuštění nástroje Spánek**

Chcete-li spustit tento nástroj, klepněte na **Start** -> **Všechny programy** -> **TOSHIBA** -> **Nástroje** -> **Nástroj spánku**.

#### **Zapnutí funkce Spánek a dobíjení**

Tento nástroj slouží k zapnutí a vypnutí funkce USB Spánek a dobíjení.

Zaškrtněte políčko **Spánek a dobíjení** za účelem zapnutí této funkce pro kompatibilní porty USB. Výchozí stav je vypnuto.

#### **Nastavení režimu napájení**

Váš počítač má několik režimů dobíjení, které zajišťují podporu mnoha různých USB zařízení, pokud jde o funkci USB Spánek a dobíjení. **Typický režim** (výchozí) je vhodný pro široké rozmezí digitálních audio přehrávačů.

Zjistit, který režim se hodí pro vaše USB zařízení, však není možné bez vyzkoušení. Následujícím způsobem vyzkoušejte každý z režimů a postupujte od **Typického režimu** k **Alternativnímu režimu**(\*1), abyste nalezli vhodný režim pro dobíjení vašeho USB zařízení.

Může se stát, že s některými připojenými externími zařízeními tato funkce nebude fungovat, přestože je vybrán příslušný režim. V takové situaci zrušte zaškrtnutí políčka "Aktivovat Spánek a dobíjení" a přestaňte tuto funkci používat.

\*1. Některé počítače nepodporují všechny režimy.

#### **Nastavení baterie**

Tento nástroj lze použít k zadání spodního limitu zbývající životnosti baterie pro funkci USB Spánek a dobíjení. Přemístěním posuvníku se zadá spodní limit. Jestliže zbývající životnost baterií klesne pod toto nastavení, funkce USB Spánek a dobíjení bude vypnuta. Zrušením zaškrtnutí políčka "Zapnout v režimu baterií" se tento nástroj nastaví tak, že dobíjení bude probíhat pouze při připojeném AC adaptéru.

## **Odvod tepla**

Pro ochranu před přehřátím je procesor vybaven interním snímačem teploty, který v případě, že vnitřní teplota počítače dosáhne určité úrovně, zapne chladicí ventilátor nebo sníží rychlost procesoru. Máte možnost vybrat, zda se má tato teplota řídit nejprve zapnutím větráku a poté podle potřeby snížením rychlosti procesoru, nebo nejdříve snížením rychlosti procesoru a až poté podle potřeby zapnutím větráku. Obě tyto funkce se řídí v rámci Možností napájení.

Pokud teplota procesoru klesne na normální úroveň, ventilátor se vypne a procesor se vrátí na svou standardní rychlost.

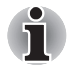

*Pokud teplota procesoru při jakémkoli nastavení dosáhne nepřijatelné úrovně, počítač se automaticky vypne, aby nedošlo k jeho poškození. V tomto případě budou všechna data neuložená v paměti ztracena.*

# **Kapitola 5**

## **Klávesnice**

Uspořádání klávesnice počítače je kompatibilní s rozšířenou klávesnicí se 104/105 klávesami - stiskem kombinací kláves je možné na počítači provádět všechny funkce 104/105-klávesové rozšířené klávesnice.

Počet kláves na klávesnici závisí na tom, pro kterou zemi/region je počítač nakonfigurován, přičemž různé klávesnice jsou k dispozici pro řadu jazyků.

Existuje šest různých typů kláves, jmenovitě znakové klávesy, funkční klávesy, programovatelné klávesy, klávesové zkratky, speciální klávesy a překrytí klávesnice.

## **Znakové klávesy**

Znakové klávesy zapisují malá a velká písmena, číslice, interpunkční znaménka a zvláštní symboly, které se objevují na obrazovce. Mezi používáním klávesnice psacího stroje a klávesnice počítače jsou však určité rozdíly:

- Písmena a číslice v textu na počítači mohou mít různou šířku. Mezery vytvořené klávesou "mezerníkem" mohou být rovněž různě široké v závislosti na zarovnání textu a dalších faktorech.
- Malé písmeno I (el) a číslice 1 (jedna) nejsou na počítači zaměnitelné, jako je tomu u psacího stroje, stejně tak velké O (ó) a 0 (nula).
- Funkce **CAPS LOCK** na počítači pouze přepíná znakové klávesy na velká písmena, zatímco u psacího stroje je tím zamknut přeřaďovač všech kláves.
- Klávesy **SHIFT**, klávesa **Tab** a klávesa **BACKSPACE** mají stejnou funkci jako jejich protějšky na klávesnici psacího stroje, mají však ještě další počítačové funkce.

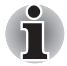

*Neodstraňujte klávesy z klávesnice. Mohlo by dojít k poškození částí pod klávesami.*

## **Funkční klávesy F1...F12**

Funkční klávesy (pozor, nezaměňovat se speciální klávesou **FN**) představují 12 kláves umístěných v horní části klávesnice - tyto klávesy se od ostatních kláves liší.

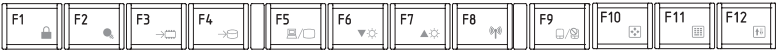

**Klávesy F1** až **F12** se nazývají funkčními klávesami, protože při stisku vykonávají naprogramované funkce, a kromě toho v kombinaci s klávesou **Fn** tyto klávesy označené ikonami vykonávají specifické funkce počítače. Další informace najdete v části *[Programovatelné klávesy: kombinace](#page-95-0)  [kláves FN](#page-95-0)* v této kapitole. Všimněte si, že funkce vykonávané jednotlivými klávesami závisí na daném softwaru.

## <span id="page-95-0"></span>**Programovatelné klávesy: kombinace kláves FN**

Klávesa **FN** (funkce) je specialita počítačů značky TOSHIBA a používá se v kombinaci s ostatními klávesami k vytváření překryvných kláves. Programovatelné (Soft) klávesy jsou klávesové kombinace, které zapínají, vypínají nebo nastavují některé funkce.

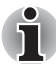

*Všimněte si, že některé softwarové produkty mohou programovatelné klávesy vypnout nebo jejich funkci narušit, a také že nastavení programovatelných kláves se neobnoví, když se počítač vrátí z režimu Spánku.*

#### **Emulace kláves rozšířené klávesnice**

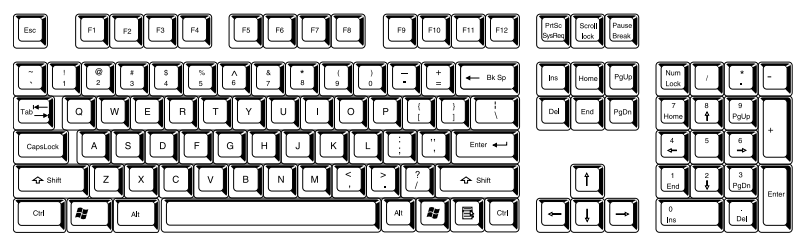

*Obrázek 5-1 Rozložení rozšířené 104-tlačítkové klávesnice*

Klávesnice tohoto počítače je rozvržena tak, aby poskytovala všechny funkce jako rozšířená 104tlačítková klávesnice.

Protože je klávesnice u počítače menší a má méně kláves, některé rozšířené funkce musí být simulovány použitím dvou kláves namísto jedné u klasické klávesnice.

Klávesu **FN** je možné kombinovat s následujícími klávesami za účelem simulace funkcí, které jsou podobné jako funkce kláves na rozšířené 104/105-tlačítkové klávesnici, které na klávesnici tohoto počítače nejsou.

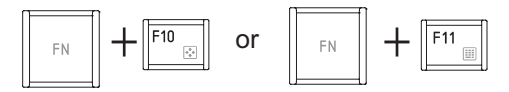

Stiskem **FN** + **F10** nebo **FN** + **F11** se dostanete k integrované klávesnici počítače. Klávesy se šedým značením na spodním okraji budou mít funkci numerických kláves (**FN** + **F11**) nebo kurzorových kláves (**FN** + **F10**). Viz část *Př[ekryvná klávesnice](#page-99-0)* v této kapitole, kde jsou uvedeny další informace o ovládání těchto kláves - napájení ve výchozím stavu je pro obě nastavení vypnuté.

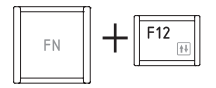

Stiskem **FN** + **F12** (**ScrLock**) se zablokuje kurzor na určitém řádku. Tato funkce je po zapnutí počítače vypnutá.

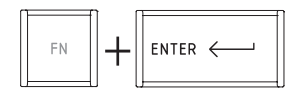

Stiskem **FN** + **ENTER** se provede simulace **ENTER** na numerické části rozšířené klávesnice.

## **Horké klávesy**

Horké klávesy (stisknutí **FN** + funkce nebo **ESC**) vám umožní aktivovat nebo deaktivovat některé funkce počítače.

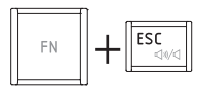

**Ztlumení:** stiskem **FN** + **ESC** se vypíná a zapíná hlasitost.

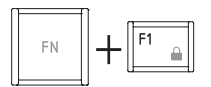

**Zámek:** stiskem FN + F1 se vstoupí do režimu "uzamknutí počítače". Chcete-li obnovit svou pracovní plochu, je nutné se znovu přihlásit.

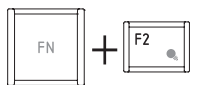

**Plán napájení:** stiskem **FN** + **F2** se změní nastavení napájení.

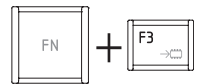

**Spánek:** stiskem **FN** + **F3** se systém přepne do režimu spánku.

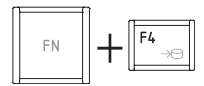

**Hibernace**: stiskem **FN** + **F4** se systém přepne do režimu Hibernace.

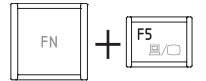

**Výstup**: stiskem **FN** + **F5** se změní aktivní zobrazovací zařízení.

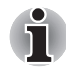

*Chcete-li používat simultánní režim, musíte nastavit rozlišení vnitřního zobrazovacího panelu tak, aby odpovídalo rozlišení externího zobrazovacího zařízení.*

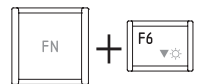

**Snížení jasu**: stiskem **FN** + **F6** se v jednotlivých krocích sníží jas zobrazovacího panelu počítače.

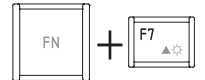

**Zvýšení jasu**: stiskem **FN + F7** se v jednotlivých krocích zvýší jas zobrazovacího panelu počítače.

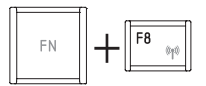

**Wireless:** Stiskem **FN** + **F8** se přepnou aktivní bezdrátová zařízení.

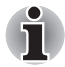

*Pokud není nainstalováno žádné zařízení pro bezdrátovou komunikaci, dialogové okno se nezobrazí.*

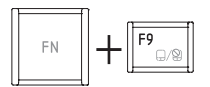

**Touch Pad:** stiskem **FN** + **F9** se zapne nebo vypne funkce Touch Padu.

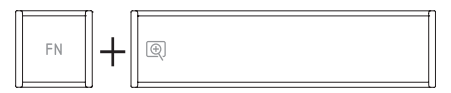

**Zoom:** stiskem **FN** + **mezera** se změní rozlišení displeje.

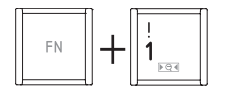

**Nástroj TOSHIBA Zooming (zmenšení):** stiskem **FN** + **1** se zmenší velikost ikony na pracovní ploše nebo velikost písma v rámci jednoho z podporovaných oken aplikací.

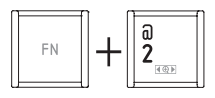

**Nástroj TOSHIBA Zooming (zvětšení):** stiskem **FN** + **2** se zvětší velikost ikony na pracovní ploše nebo velikost písma v rámci jednoho z podporovaných oken aplikací.

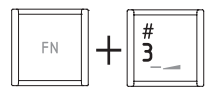

**Zeslabení hlasitosti:** Stiskem **FN** + **3** se v krocích sníží hlasitost.

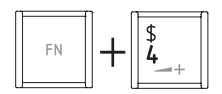

**Zesílení hlasitosti:** Stiskem **FN** + **4** se v krocích zvýší hlasitost.

#### **Příchytná klávesa FN**

Nástroj Usnadnění TOSHIBA můžete použít pro změnu klávesy **FN** na příchytnou klávesu, tj. můžete ji jednou stisknout, uvolnit a pak stisknout klávesu "**F s číslem"**. Chcete-li spustit nástroj Usnadnění TOSHIBA, klepněte na **Start** -> **Všechny programy** -> **TOSHIBA** -> **Nástroje** -> **Usnadnění**.

## **Speciální klávesy Windows**

Na klávesnici jsou dvě klávesy, které mají ve Windows speciální funkci: spouštěcí klávesa Windows aktivuje nabídku **Start** a klávesa aplikace má stejnou funkci jako druhé (pravé) tlačítko myši.

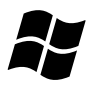

Tato klávesa aktivuje nabídku **Start** ve Windows.

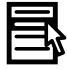

Tato klávesa má stejnou funkci jako sekundární (pravé) tlačítko myši.

## <span id="page-99-0"></span>**Překryvná klávesnice**

Klávesnice tohoto počítače nemusí mít samostatnou numerickou klávesnici, obsahuje však blok numerické klávesnice, který funguje jako numerická klávesnice - nachází se uprostřed klávesnice a příslušné klávesy mají na předním okraji šedá písmena. Tento sdílený numerický blok poskytuje stejné funkce jako numerický blok na 104/105-tlačítkové klávesnici.

#### **Zapnutí překrytí**

Sdílený numerický blok může být použit ke vkládání číselných dat nebo k ovládání kurzoru.

#### *Kurzorový režim*

Chcete-li zapnout kurzorový režim, stiskněte **FN** + **F10** - pomocí kláves máte přístup k funkcím ovládání kurzoru a stránek. Opětovným stiskem **FN** + **F10** se funkce tohoto překrytí opět vypne.

#### *Numerický režim*

Chcete-li zapnout numerický režim, stiskněte **FN** + **F11** - pomocí kláves máte přístup k numerickým znakům. Opětovným stiskem **FN** + **F11** se funkce tohoto překrytí opět vypne.

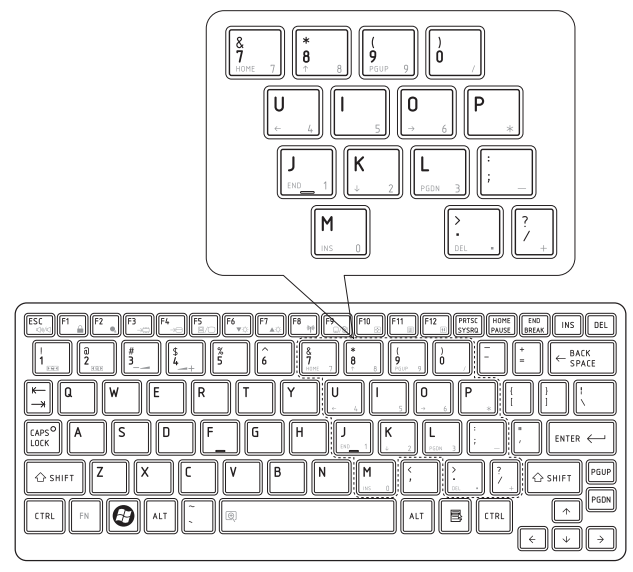

*Obrázek 5-2 Překryvná numerická klávesnice (T210)*

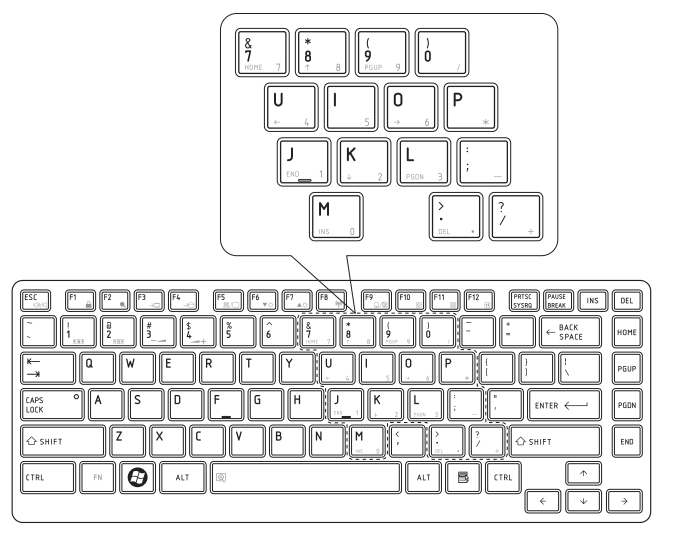

*Obrázek 5-3 Překryvná numerická klávesnice (T230)*

#### **Dočasné použití normální klávesnice (překrytí zapnuto)**

Při zapnutém překrytí můžete dočasně používat funkce normální klávesnice bez nutnosti vypnout překrytí:

- 1. Podržte **FN** a stiskněte libovolnou klávesu tato klávesa bude fungovat, jako kdyby bylo překrytí vypnuté.
- 2. Velká písmena pište podržením kláves **FN** + **SHIFT** a stisknutím znakové klávesy.
- 3. Po uvolnění klávesy **FN** můžete pokračovat v používání zvolené funkce překrytí.

#### **Dočasné použití překrytí (překrytí vypnuto)**

Při využívání funkcí normální klávesnice můžete dočasně použít překrytí klávesnice bez toho, abyste je museli zapínat:

- 1. Podržením klávesy **FN** a klávesnice zapne poslední používanou funkci překrytí.
- 2. Uvolněte klávesu **FN** pro návrat k normální funkci klávesnice.

#### **Dočasná změna režimů**

Jestliže se počítač nachází v **numerickém režimu**, můžete dočasně přepnout na **kurzorový režim** stiskem klávesy **SHIFT**, zatímco v **kurzorovém režimu** je možné dočasně přepnout do **numerického režimu** taktéž stiskem klávesy **SHIFT**.

## **Generování ASCII znaků**

Ne všechny znaky je možné generovat pomocí normální klávesnice, je však možné je zadat pomocí jejich specifických ASCII kódů.

- 1. Podržte klávesu **ALT** při zapnutém překrytí nebo **ALT** + **FN** při vypnutém překrytí.
- 2. Pomocí kláves překrytí zadejte ASCII kód požadovaného znaku.
- 3. Uvolněte klávesu **ALT** nebo **ALT** + **FN** ASCII znak se objeví na displeji.

# **Kapitola 6**

## **Napájení a režimy při zapnutí**

Zdroje napájení počítače zahrnují adaptér střídavého proudu (AC), baterie a interní baterie. Tato kapitola uvádí informace, jak těchto zdrojů napájení co nejefektivněji využít, dále informace o nabíjení a výměně baterií, rady ohledně šetření kapacity baterií a využívání různých režimů zapnutí.

## **Podmínky napájení**

Provozní schopnost počítače a stav nabití baterií jsou ovlivněny různými stavy napájení, například zda je připojen adaptér střídavého proudu, jestli je nainstalována baterie a jaká je úroveň jejího nabití.

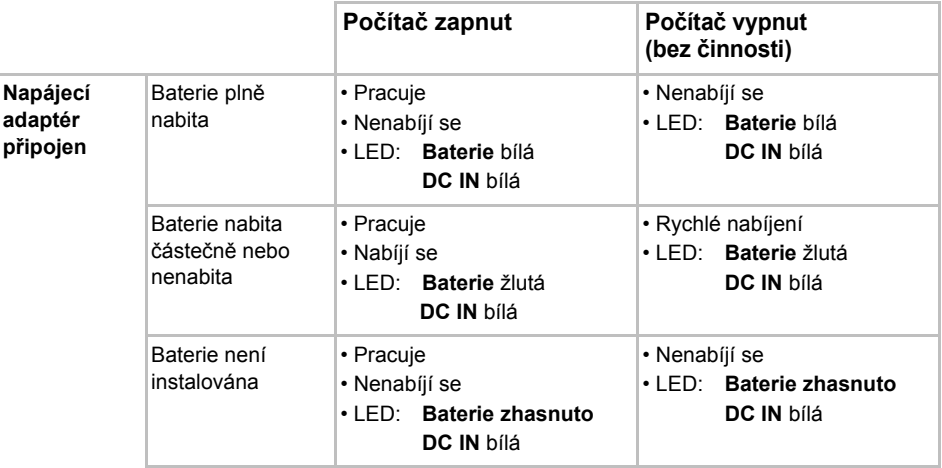

#### *Podmínky napájení*

#### *Podmínky napájení (pokračování)*

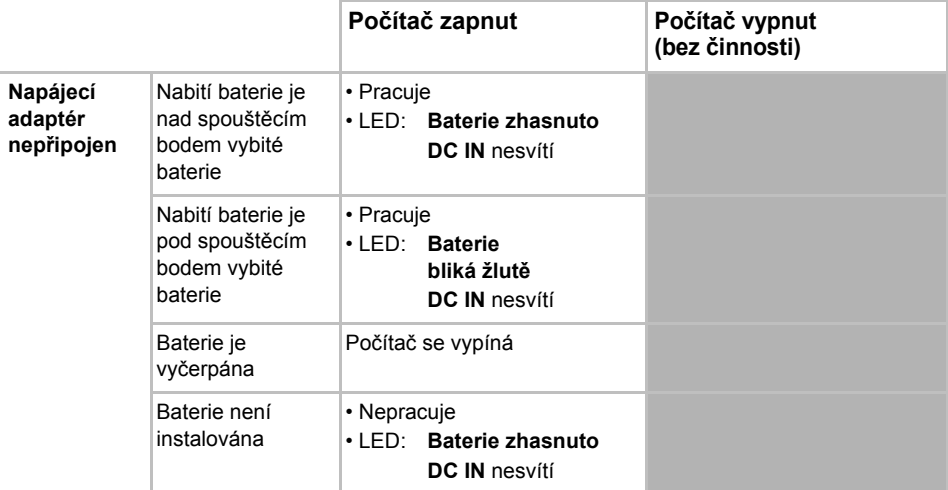

## **Sledování stavu napájení**

Jak je uvedeno v tabulce níže, indikátory **Baterie**, **DC IN** a **Napájení** na panelu indikátorů systému vás informují o provozuschopnosti počítače a o stavu nabití baterie.

#### **Indikátor baterie**

Zkontrolujte indikátor **Baterie** za účelem zjištění stavu nabití baterie. Stav baterie indikují tyto kontrolky:

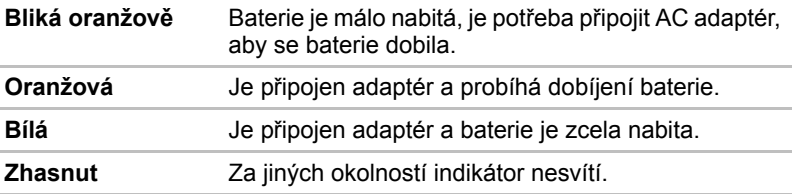

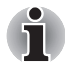

*Pokud se baterie při nabíjení příliš zahřeje, nabíjení se zastaví a indikátor*  **Baterie** *zhasne. Když teplota baterie poklesne na normální hodnotu, nabíjení se obnoví - tento proces proběhne bez ohledu na to, zda je počítač zapnutý nebo vypnutý.*

#### **Indikátor DC IN**

Zkontrolujte indikátor **DC IN**, abyste zjistili stav připojeného adaptéru je potřeba sledovat tyto stavy indikátoru:

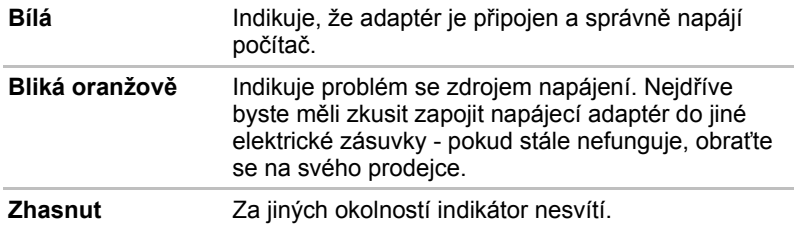

#### **Indikátor napájení**

Zkontrolujte indikátor **Napájení** za účelem zjištění stavu napájení počítače - je třeba sledovat tyto stavy indikátoru:

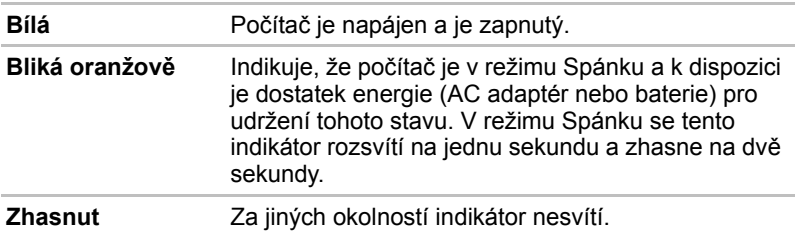

#### **Baterie**

V této části jsou vysvětleny typy baterií, jejich používání, způsoby zacházení s nimi a dobíjení.

#### **Typy baterií**

Počítač má tři různé typy baterií.

#### *Hlavní baterie*

Pokud není připojen ACadaptér, je hlavním zdrojem napájení počítače výměnná baterie, složená z bloku lithium-iontových článků, popisovaná v této příručce pod pojmem baterie. Je možné zakoupit přídavné baterie pro prodloužení provozu počítače bez připojení adaptéru střídavého proudu; výměna baterií by se neměla provádět při připojeném AC adaptéru.

Před vyjmutím baterie uložte data a vypněte počítač nebo uveďte počítač do režimu Hibernace. Mějte na paměti, že uvedením počítače do režimu Hibernace se sice obsah paměti uloží na jednotku pevného disku, ale z bezpečnostních důvodů je vhodné uložit vlastní data také ručně.

#### *Baterie hodin RTC (Real Time Clock)*

Baterie hodin reálného času (RTC) napájí vnitřní hodiny a kalendář a udržují konfiguraci systému, pokud je počítač vypnutý. Pokud se tato baterie RTC úplně vybije, systém ztratí tyto informace a hodiny reálného času a kalendář přestanou fungovat - v takovém případě se při zapnutí objeví následující zpráva:

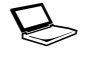

S **ERROR 0271: Check date and time settings. VAROVÁNÍ 0251: Chybný kontrolní součet systémové CMOS - Použito výchozí nastavení. Stiskem <F1> pokračujte, stiskem <F2> přejděte na nastavení.** 

Nastavení hodin reálného času můžete změnit, pokud při zapnutí počítače stisknete klávesu **F2** a poté klávesu **F2** uvolníte, když se objeví obrazovka **TOSHIBA Leading Innovation >>>**. Viz kapitolu 8 *[Odstra](#page-120-0)ňování [závad](#page-120-0)*, kde naleznete další informace.

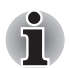

*Baterie RTC se nenabíjí, pokud je počítač vypnutý, a to ani tehdy, je-li připojen AC adaptér.*

#### **Péče o baterii a její použití**

V této části jsou uvedena důležitá bezpečnostní upozornění týkající se správného zacházení s bateriemi.

Viz přiloženou příručku s pokyny pro bezpečí a pohodlí*, kde jsou uvedeny podrobná opatření upozornění a pokyny pro manipulaci.*

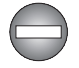

■ *Ujistěte se, že je baterie bezpečně instalována v počítači, než ji začnete nabíjet. Při nesprávné instalaci by mohlo dojít ke vzniku kouře, ohně nebo by baterie mohla prasknout.*

■ *Udržujte baterie mimo dosah dětí a nezletilých. Mohlo by dojít k poranění.*

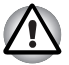

Baterie a vysokokapacitní baterie jsou lithium-iontové baterie, které *mohou při nesprávné manipulaci, použití nebo likvidaci explodovat. Baterie likvidujte v souladu s požadavky platných předpisů. Používejte pouze baterie, doporučované firmou TOSHIBA.*

■ *Baterie RTC je typu Ni MH a měla by být vyměňována pouze vaším prodejcem, nebo servisním zástupcem firmy TOSHIBA. Baterie může při nesprávné výměně, manipulaci, použití nebo likvidaci explodovat. Baterie likvidujte v souladu s požadavky platných předpisů.* 

- *Nabíjejte baterii pouze při okolní teplotě od 5 do 35 stupňů Celsia. V opačném případě by mohlo dojít k úniku roztoku elektrolytu, snížení účinnosti baterie a zkrácení její životnosti.*
- *Nikdy neinstaluite nebo nevviímeite baterii, pokud iste předtím nevyli napájení a neodpojili napájecí adaptér. Nikdy nevyjímejte baterii, pokud je počítač vypnut ve spánkovém režimu. Mohlo by dojít ke ztrátě dat.*
- *Je-li k počítači připojena vysokokapacitní baterie, při zvedání nedržte počítač pouze za tuto baterii. Vysokokapacitní baterie se může oddělit od počítače, který tak může upadnout a způsobit zranění.*

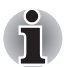

*Nevyjímejte baterii, pokud je zapnuta funkce spuštění ze sítě LAN. Dojde ke ztrátě dat. Před vyjmutím baterie vypněte funkci spuštění ze sítě LAN.*

#### **Nabíjení baterií**

Jakmile se sníží nabití baterie, začne indikátor **Baterie** žlutě blikat, což oznamuje, že baterie vystačí již jen na několik minut provozu. Pokud budete pokračovat v práci, když indikátor **Baterie** bliká, přejde počítač do režimu Hibernace, kdy nedojde ke ztrátě dat, a poté se automaticky vypne. Vybitou baterii musíte opět dobít.

#### *Postupy*

Pro nabití baterie nainstalované v počítači je nutné připojit adaptér střídavého proudu do zdířky DC IN 19 V a adaptér připojit do elektrické zásuvky - při nabíjení baterie bude indikátor **Baterie** svítit žlutě.

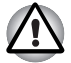

*K nabíjení baterie používejte pouze počítač připojený k adaptéru střídavého proudu nebo nabíječku baterií TOSHIBA. Nikdy se baterii nepokoušejte nabít jiným druhem nabíječky.*

#### *Čas*

Následující tabulka obsahuje přibližné určení času, potřebného k úplnému dobití vybité baterie.

#### **Doba nabíjení (hodiny)**

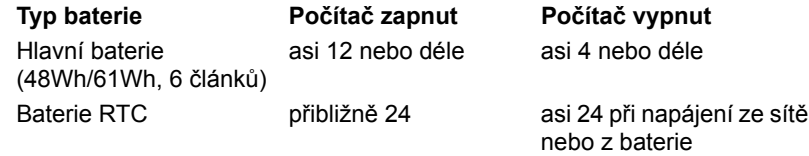

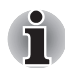

*Mějte na paměti, že doba nabíjení při zapnutém počítači je ovlivněna okolní teplotou, teplotou počítače a způsobem jeho používání - pokud například značně využíváte externí zařízení, baterie se za provozu téměř nenabije. Více informací viz část* [Maximalizace provozní doby baterie.](#page-108-0)

#### *Poznámka k nabíjení baterie*

Baterie se nezačne ihned nabíjet za těchto podmínek:

- Baterie je příliš horká nebo studená (pokud je baterie extrémně horká, nemusí se vůbec nabít). Pro zajištění úplného nabití baterie byste ji měli nabíjet za pokojové teploty 5° až 35°C (41° až 95°C).
- Baterie je téměř zcela vybitá. V takovém případě nechte AC adaptér několik minut připojený a baterie by se měla začít nabíjet.

Indikátor **Baterie** může vykazovat rapidní snížení provozní doby baterie, pokud baterii dobíjíte za následujících podmínek:

- Baterie nebylo dlouhou dobu používána.
- Baterie byla zcela vybita a po dlouhou dobu ponechána v počítači.
- Studená baterie byla instalována do teplého počítače.

V takových případech byste měli postupovat takto:

- 1. Zcela vybijte baterii tak, že ji necháte v zapnutém počítači, dokud se napájení automaticky nevypne.
- 2. Připojte AC adaptér ke konektoru DC IN 19V v počítači a do funkční elektrické zásuvky.
- 3. Nabíjejte baterii, dokud nezačne indikátor **Baterie** svítit bíle.

Opakujte tento postup dvakrát až třikrát, dokud baterie nedosáhne své původní kapacity.
### **Sledování kapacity baterie**

Zbývající energii baterie lze sledovat pomocí následujících metod.

- Klepnutím na ikonu baterie na hlavním panelu
- Pomocí okna Stav baterie v Centru mobility Windows

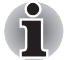

- *Po zapnutí počítače byste měli počkat nejméně 16 sekund, než se načtou informace o zbývající energii akumulátoru. Důvod je ten, že počítač potřebuje tuto dobu ke zjištění zbývající kapacity baterie a k výpočtu zbývající provozní doby na základě tohoto údaje a okamžité spotřeby energie.*
- *Pamatujte, že skutečná zbývající provozní doba se může od vypočítané provozní doby mírně lišit.*
- *Opakované vybíjení a dobíjení akumulátoru postupně snižuje jeho celkovou kapacitu. V tomto ohledu je třeba poznamenat, že často používaný starší akumulátor nevydrží napájet stejně dlouho jako akumulátor nový, i když je oba zcela dobijete.*

#### **Maximalizace provozní doby baterie**

Použitelnost baterie závisí na tom, jak dlouho je schopna poskytovat energii na jedno nabití, přičemž doba udržení nabití baterie závisí na následujících faktorech:

- Rychlost procesoru
- Jas displeje
- Režim spánku systému
- Režim hibernace systému
- Doba vypnutí displeje
- Doba pro automatické vypnutí pevného disku
- Jak často a po jak dlouhou dobu používáte pevný disk a externí diskové jednotky, například jednotku optických médií a disketovou jednotku.
- Nakolik je akumulátor nabitý v okamžiku, kdy s ním začnete pracovat.
- Jak používáte doplňková zařízení napájené z baterie, například PC kartu.
- Zda máte zapnutý režim Spánku, který šetří energii baterie, pokud často vypínáte a zapínáte počítač.
- Kam ukládáte vaše programy a data.
- Zda zavíráte panel displeje, což šetří energii v případě, že nepoužíváte klávesnici.
- Okolní teplota při nízkých teplotách se provozní doba zkracuje.
- Stav kontaktů baterie měli byste se vždy přesvědčit, že kontakty baterie jsou čisté, případně je před instalací otřít čistým suchým hadříkem.

### <span id="page-109-0"></span>**Uchování dat při vypnutém napájení**

Pokud počítač vypnete a baterie je plně nabitá, umožní baterie uchování dat přibližně po následující dobu.

#### **Doba uchování**

#### **Typ baterie Stav a doba uchování**

Hlavní baterie

(48Wh/61Wh, 6 článků) asi 1 den (Režim spánku) asi 30 dní (režim vypnutí) Baterie RTC 30 dní

### **Prodloužení životnosti baterie**

Chcete-li prodloužit životnost baterie:

- Alespoň jednou měsíčně odpojte počítač od zdroje napájení a provozujte jej pouze z baterie až do úplného vybití baterie. Předtím proveďte tyto kroky:
	- 1. Vypněte napájení počítače.
	- 2. Odpojte AC adaptér a zapněte napájení počítače pokud se nezapne, přejděte do kroku 4.
	- 3. Provozujte počítač na baterie po dobu pěti minut. Pokud zjistíte, že baterii zbývá alespoň 5 minut provozní doby, pokračujte v práci až do úplného vybití baterie, pokud však indikátor **Baterie** bliká nebo existuje nějaké jiné upozornění na stav vybité baterie, přejděte do kroku 4.
	- 4. Připojte AC adaptér ke konektoru DC IN 19V v počítači a do funkční elektrické zásuvky. Indikátor **DC IN** by měl svítit bíle a indikátor **Baterie** by měl svítit žlutě na znamení, že baterie se nabíjí, pokud však indikátor **DC IN** nesvítí, znamená to, že napájení není k dispozici - zkontrolujte připojení AC adaptéru a napájecího kabelu.
	- 5. Nabíjejte baterii, dokud nezačne indikátor **Baterie** svítit bíle.
- Pokud máte více baterií, používejte je střídavě.
- Pokud nebudete počítač delší dobu používat, například déle než jeden měsíc, baterii z něj vyjměte.
- Náhradní baterie uchovávejte na chladném a suchém místě mimo přímý sluneční svit.

#### **Výměna baterie**

Pamatujte, že baterie je klasifikována jako spotřební položka.

Provozní doba baterie se bude postupně snižovat opakovaným nabíjením a vybíjením a když dosáhne konce své životnosti, bude nutné ji vyměnit. Kromě toho můžete vybitou baterii vyměnit za nabitou náhradní baterii, pokud pracujete dlouho mimo dosah elektrické sítě.

V této části je vysvětlen postup vyjmutí a vložení baterie. Nejprve je v následujících krocích podrobně vysvětlen způsob vyjmutí baterie.

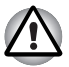

- *Nevyjímejte baterii, pokud je počítač vypnut ve spánkovém režimu. Data jsou uložena v paměti RAM, takže by při výpadku napájení mohlo dojít k jejich ztrátě.*
- *V režimu Hibernace může dojít ke ztrátě dat, pokud vyjmete baterii nebo odpojíte napájecí adaptér před dokončením ukládání obsahu paměti. Počkejte, až indikátor* **jednotky pevného disku/eSATA** *zhasne.*
- *Nedotýkejte se západky baterie, když držíte počítač, aby baterie nevypadla z důvodu neúmyslného uvolnění západky baterie a nezpůsobila poranění.*

### *Vyjmutí baterie*

Při vyjmutí vybité baterie postupujte podle následujících kroků:

- 1. Uložte svá data.
- 2. Vypněte napájení počítače zkontrolujte, že indikátor **Napájení** nesvítí.
- 3. Odpojte od počítače všechny kabely a periferie.
- 4. Zavřete zobrazovací panel a otočte počítač hlavou dolů.
- 5. Přesuňte zámek baterie do polohy  $( \cap )$ .
- 6. Posuňte a podržte západku baterie, aby se baterie uvolnila a poté ji vyjměte z počítače.

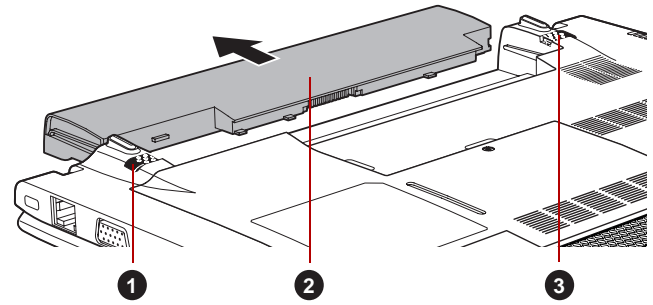

*Obrázek 6-1 Uvolnění baterie (T210)*

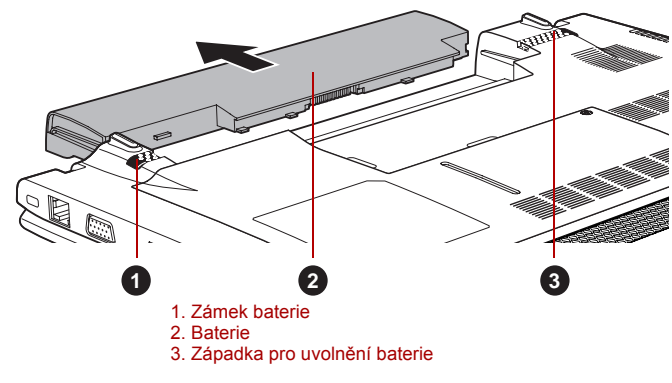

*Obrázek 6-2 Uvolnění baterie (T230)*

#### *Instalace baterie*

Při instalaci baterie postupujte podle těchto kroků:

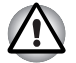

*Nedotýkejte se západky baterie, když držíte počítač, aby baterie nevypadla z důvodu neúmyslného uvolnění západky baterie a nezpůsobila poranění.*

- 1. Vložte baterii a zatlačte ji co nejvíce do počítače.
- 2. Zkontrolujte, zda sedí baterie na svém místě a zámek je v uzamknuté  $poloze$  ( $\Box$ ).

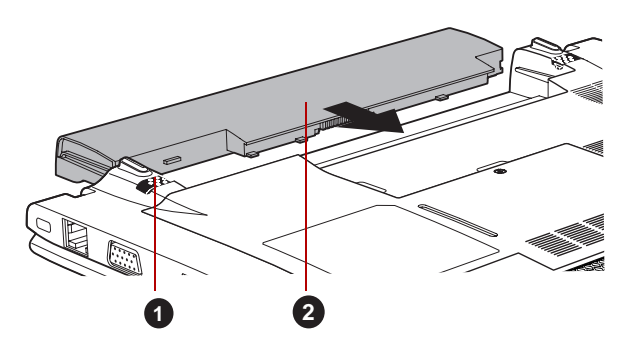

*Obrázek 6-3 Zajištění baterie (T210)*

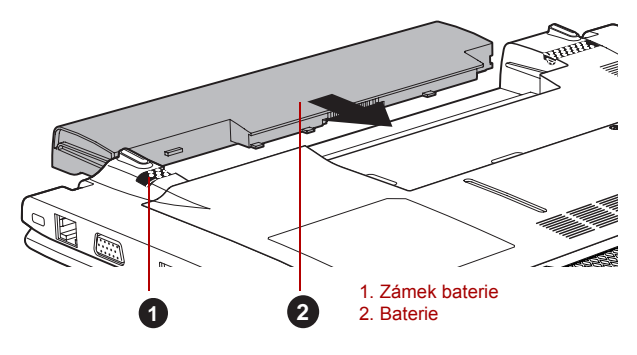

*Obrázek 6-4 Zajištění baterie (T230)*

3. Otočte počítač.

### **Nástroj hesla**

Nástroj hesla umožňuje vytvořit další úroveň zabezpečení a poskytuje dvě úrovně zabezpečení: Uživatel a Správce.

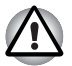

*Hesla nastavená Nástrojem hesla správce TOSHIBA se liší od přihlašovacích hesel v systému Windows®.*

### **Uživatelské heslo**

Pro spuštění nástroje klepněte na následující položky:

**Start** -> **Všechny programy** -> **TOSHIBA** -> **Nástroje** -> **TOSHIBA Assist** -> **SECURE** -> **Uživatelské heslo**

■ **Registrováno**

Klepnutím zaregistrujte heslo s nejvíce 8 znaky. Po ověření hesla bude při spuštění počítače vyžadováno zadání hesla.

■ **Není registrováno**

Klepnutím odstraňte registrované heslo. Před vymazáním hesla musíte nejdříve správně zadat platné heslo.

■ **Řetězec vlastníka** (textové pole)

Toto pole můžete použít pro přiřazení textu tomuto heslu. Po zadání textu klepněte na **Použít** nebo **OK**, pak se při každém zapnutí počítače zobrazí tento text spolu s výzvou pro zadání hesla.

#### **Heslo správce**

Pokud je nastaveno heslo správce, některé funkce budou při přihlášení uživatele pomocí uživatelského hesla omezeny. Chcete-li nastavit heslo správce:

Klepněte na **Start** -> **Všechny programy** -> **TOSHIBA** -> **Nástroje** -> **TOSHIBA Assist** -> **SECURE** -> **Heslo správce**

Tento nástroj vám umožní následující:

- Registrovat nebo odstranit heslo správce.
- Určit omezení pro obecné uživatele.

#### <span id="page-112-0"></span>**Spuštění počítače zabezpečeného heslem**

Při spouštění počítače zabezpečeného heslem postupujte podle následujících kroků:

1. Počítač zapněte, jak je popsáno v kapitole 1, *Zač[ínáme](#page-16-0)*. Na displeji se zobrazí následující zpráva:

**Zadejte heslo [ ]**

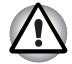

*V tomto okamžiku nepracují horké klávesy* **FN** + **F1** *až* **F12***. Tyto funkce budou k dispozici po zadání hesla.*

2. Zadejte heslo.

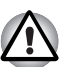

3. Stiskněte **ENTER**.

*Pokud vložíte chybné heslo třikrát za sebou, počítač se vypne. V tomto případě musíte počítač znovu zapnout a zadat správné heslo.*

### **Režimy při zapnutí**

Počítač má následující tři různé režimy zapnutí:

- Režim vypnutí: počítač se vypne bez uložení dat před vypnutím počítače je nutné vždy uložit svou práci.
- Režim hibernace: data z paměti se uloží na jednotku pevného disku.
- Režim spánku: data zůstanou v paměti počítače.

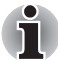

*Viz části* [Zapnutí napájení](#page-22-0) *a* [Vypnutí napájení](#page-23-0) *v kapitole 1,* Zač[ínáme](#page-16-0) *kde jsou uvedeny další informace.*

### **Nástroje Windows**

V Možnostech napájení je možné nakonfigurovat různá nastavení pro režimy Spánek a Hibernace (k této funkci se dostanete pomocí nabídky **Start** -> **Ovládací panely** -> **Systém a zabezpečení** -> **Možnosti napájení**).

### **Horké klávesy**

Můžete použít horké klávesy **FN** + **F3** pro přechod do spánkového režimu nebo **FN** + **F4** pro přechod do režimu hibernace - další podrobnosti uvádí kapitola 5, *[Klávesnice](#page-94-0)*.

### **Zapnutí a vypnutí panelem displeje**

Počítač můžete nastavit tak, že se automaticky vypne při zavření panelu displeje a při otevření panelu displeje se opět zapne. Všimněte si, že tato funkce je k dispozici pouze v režimu Spánek nebo Hibernace, nikoliv v režimu Vypnutí.

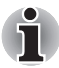

*Jestliže je funkce vypnutí panelem aktivována a ručně ukončíte Windows, nezavírejte zobrazovací panel počítače dříve, než se dokončí proces vypínání.*

### **Automatický režim Spánku/Hibernace**

Tato funkce automaticky vypíná počítač v režimu spánku nebo hibernace, pokud jej nepoužijete během nastavené doby. V části *[Zvláštní funkce](#page-49-0)* v kapitole in 3 najdete vysvětlení, jak nastavit trvání.

# **Kapitola 7**

## <span id="page-114-0"></span>**HW Setup**

Tato kapitola vysvětluje, jak pomocí programu TOSHIBA HW Setup provést konfiguraci počítače a uvádí informace týkající se nastavení pro různé funkce.

### **Přístup k programu HW Setup**

Chcete-li spustit program HW Setup, klepněte na **Start** -> **Všechny programy** -> **TOSHIBA** -> **Nástroje** -> **HWSetup**.

### **Okno HW Setup**

Okno HW Setup obsahuje řadu karet (Obecné, Heslo, Zobrazení, Priorita spouštění, Klávesnice, LAN, USB a SATA), pomocí kterých lze konfigurovat specifické funkce počítače.

V okně jsou dále umístěna tři tlačítka: **OK**, **Storno** a **Použít**.

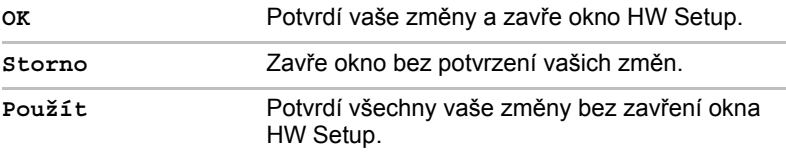

### *Obecné*

Tato záložka zobrazuje verzi systému BIOS/EC a obsahuje dvě tlačítka: **Výchozí** a **O aplikaci**.

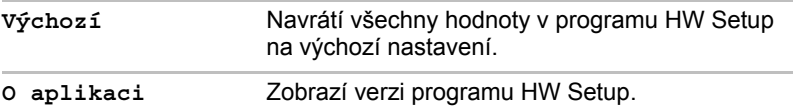

#### *Nastavení*

Toto pole zobrazuje nainstalovanou **verzi BIOS**, **datum** a **verzi EC**.

#### *Heslo*

Tato volba umožňuje nastavit nebo zrušit heslo uživatele pro zapnutí.

#### *Uživatelské heslo*

Umožňuje zaregistrovat nové heslo nebo změnit/odebrat stávající heslo.

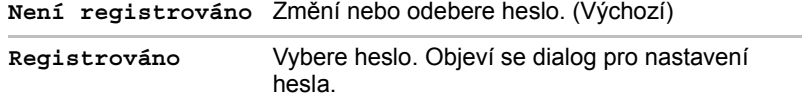

Zadání hesla uživatele:

1. Zvolte možnost **Registrováno**, aby se zobrazila následující výzva:

**Zadejte heslo:**

Zadejte heslo s maximální délkou 8 znaků. Zadávaný znak se zobrazí jako hvězdička.

2. Klepněte na **OK**. Objeví se následující hlášení, pobízející k potvrzení hesla.

**Opakujte heslo:**

3. Pokud hesla souhlasí, je heslo zaregistrováno. Klepněte na tlačítko **OK**. Pokud heslo nesouhlasí, objeví se následující hlášení. Musíte postup zopakovat od kroku 1.

**Chyba zadání!!!**

Zrušení hesla uživatele:

1. Zvolte **Není registrováno** pro zobrazení následující výzvy:

**Zadejte heslo:**

- 2. Vložte momentálně registrované heslo. Zadávané znaky se zobrazují jako hvězdičky.
- 3. Klepněte na **OK**. Pokud řetězec, který jste zadali souhlasí s registrovaným heslem, je heslo zrušeno a objeví se hlášení:

#### **Není registrováno**

Pokud heslo nesouhlasí, objeví se následující hlášení. Musíte postup zopakovat od kroku 1.

**Neplatné heslo.**

#### *Vlastní řetězec*

Toto prázdné pole se používá k zobrazení zprávy, když se při spouštění zobrazí pole pro heslo. Pokud heslo není zaregistrované, tato zpráva se nezobrazí. Maximální délka je 256 znaků.

### *Displej*

Na této kartě lze upravit nastavení displeje počítače buď na interní displej, nebo na externí monitor.

#### *Zobrazení při zapnutí*

Tato karta umožňuje vybrat displej, který se použije po zapnutí počítače. Všimněte si, že toto nastavení je k dispozici pouze ve standardním režimu VGA a není k dispozici jako součást vlastností Pracovní plochy Windows.

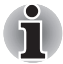

*Zobrazení při zapnutí je podporováno u některých modelů.*

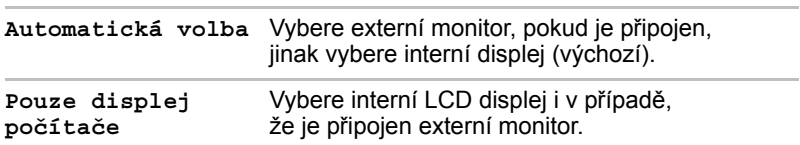

### <span id="page-116-0"></span>*Priorita spouštění*

### *Volby priority spouštění*

Na této kartě je možné nastavit prioritu spouštění počítače. Objeví se okno nastavení pro Možnosti priority spouštění, jak je ukázáno níže. Klepnutím na šipky nahoru a dolů je možné upravit prioritu.

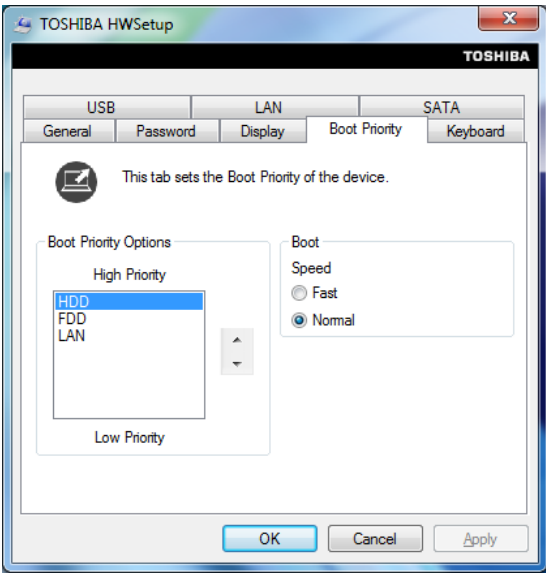

Zvolené nastavení můžete změnit při spouštění počítače a ručně zvolit zařízení s bootovacími soubory pomocí následujících kláves:

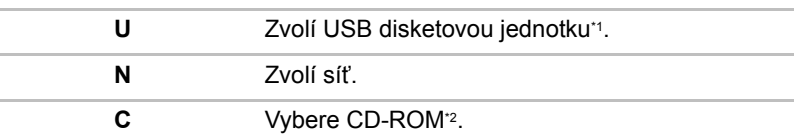

- \*1 Disketová jednotka se použije ke spuštění počítače, pokud je v této externí jednotce zasunuta spouštěcí disketa.
- \*2 Externí jednotka optických disků se použije ke spuštění počítače, pokud je v této externí jednotce zasunut disk.

Pro změnu bootovacího disku postupujte následovně.

- 1. Stiskněte **F12** a spusťte počítač. když se objeví obrazovka **TOSHIBA Leading Innovation >>>**, uvolněte klávesu **F12**.
- 2. Použijte tlačítka ovládání ukazatele nahoru a dolů pro označení požadované jednotky a stiskněte klávesu **ENTER**.

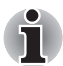

*Pokud bylo nastaveno heslo správce, funkce ruční volby spouštěcího zařízení mohou být omezeny.*

*Způsoby výběru spouštěcího zařízení popsané výše nezmění nastavení priority spouštění, které byly nakonfigurovány v programu HW Setup. Kromě toho, pokud stisknete jakoukoli jinou klávesu kromě uvedených, nebo pokud požadované zařízení není nainstalováno, systém bude pokračovat ve spouštění podle aktuálního nastavení v HW Setup, které je k dispozici.*

#### *Rychlost spouštění*

Tato funkce umožňuje vybrat rychlost spuštění systému.

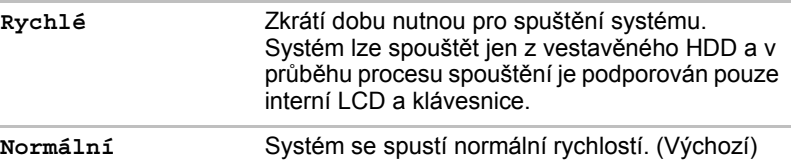

### *Klávesnice*

#### *Spuštění z klávesnice*

Pokud je tato funkce zapnuta a je-li počítač v režimu Spánku, můžete systém zapnout stiskem libovolné klávesy. Pamatujte však, že tato metoda je účinná pouze pro vestavěnou klávesnici a pouze v případě, kdy je počítač ve spánkovém režimu.

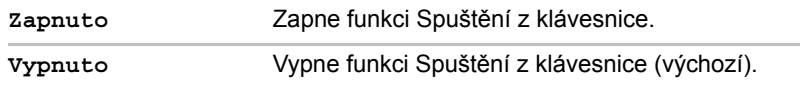

### *Místní síť LAN*

### *Spuštění ze sítě LAN*

Tato funkce umožňuje, aby se zapnulo napájení počítače v případě, že ze sítě LAN přijde probouzecí paket (paket Magic).

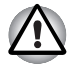

*Neinstalujte nebo nevyjímejte paměťový modul, pokud je zapnuta funkce spuštění ze sítě LAN.*

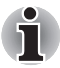

- *Funkce spuštění ze sítě LAN nepracuje, pokud není připojen napájecí síťový adaptér. Nechejte jej připojený, pokud používáte tuto funkci.*
- *Pokud jde o probouzení ze sítě LAN v režimu spánku nebo hibernace, musíte zaškrtnout políčko "Povolit zařízení probouzení počítače" v rámci vlastností zařízení sítě LAN. (Tato funkce nemá vliv na probouzení ze sítě LAN z režimu spánku nebo hibernace.)*

Napájení se automaticky zapne při přijetí signálu z počítače správce prostřednictvím sítě.

Je-li Zabudovaná síť LAN **Zapnutá**, je možné změnit tato nastavení.

Při používání funkce probouzení ze sítě LAN připojte napájecí adaptér. Výdrž baterií bude kratší, než jak je uvedeno v této příručce, pokud se tato funkce zapne. Viz část v kapitole 6, *Uchování dat př[i vypnutém napájení](#page-109-0)*.

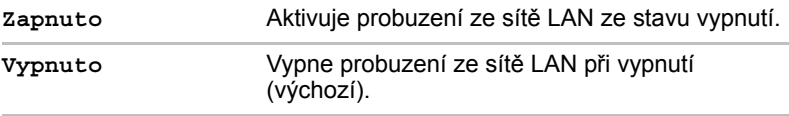

### *Vestavené funkce LAN*

Tato funkce zapíná nebo vypíná vestavěné funkce sítě LAN.

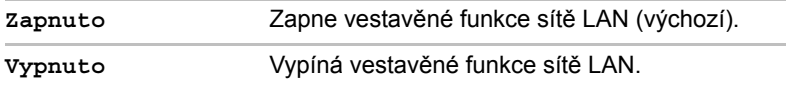

#### *USB*

### *Legacy USB Support (Podpora USB Legacy)*

Tato volba umožňuje povolit nebo zablokovat emulaci USB Legacy. Pokud váš operační systém nepodporuje USB, můžete i tak použít USB myš a klávesnici nastavením položky **Legacy USB Support** na aktivovanou hodnotu.

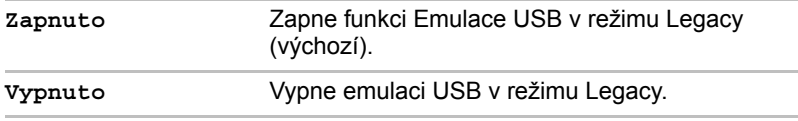

### *SATA*

#### *eSATA*

Tato funkce umožňuje nastavit podmínky pro SATA.

**Zapnuto** Zapne port eSATA. (Výchozí) **Vypnuto** Vypne port eSATA za účelem úspory energie.

#### *Nastavení rozhraní SATA*

Tato funkce umožňuje nastavit rozhraní SATA.

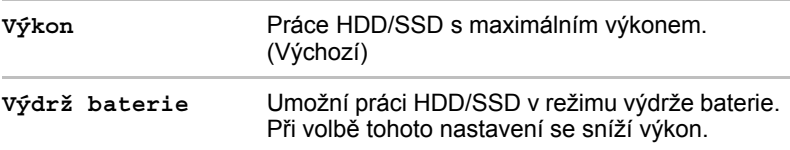

# **Kapitola 8**

## **Odstraňování závad**

Společnost TOSHIBA zkonstruovala tento počítač tak, aby měl dlouhou životnost, pokud by se však vyskytly problémy, je možné pomocí postupů detailně popsaných v této kapitole určit jejich příčinu.

Všichni uživatelé by se měli seznámit s touto kapitolou, protože znalost potenciálních obtíží může v první řadě pomoci problémům předcházet.

### **Postup při řešení problémů**

Řešení problémů bude mnohem snazší, budete-li se držet následujících zásad:

- Pokud zjistíte problém, ihned zastavte práci, protože další úkony mohou vést ke ztrátě dat nebo poškození, nebo se mohou zničit hodnotné informace, které mohou vést k vyřešení problému.
- Sledujte, co se děje poznamenejte si chování systému a činnosti, které jste prováděli bezprostředně před výskytem problému. Máte-li připojenou tiskárnu, vytiskněte aktuální stav obrazovky prostřednictvím klávesy **PRTSC**.

Také mějte na paměti, že témata a postupy zmíněné v této části jsou pouze pomocné; nejsou konečným řešením problémů. Ve skutečnosti lze mnoho problémů vyřešit jednoduše, jsou však i takové, se kterými budete potřebovat pomoci od svého prodejce nebo servisního zástupce - budete-li potřebovat konzultovat situaci se svým prodejcem či někým jiným, připravte si detailní popis problému předem.

### **Předběžný kontrolní seznam**

Nejdříve byste měli zvážit nejjednodušší řešení - níže uvedená opatření jsou jednoduchá, jejich opomenutí však může vést k vážným problémům.

- Před zapnutím počítače zapněte všechna periferní zařízení to znamená tiskárnu a všechna externí zařízení, která používáte.
- Před připojením externího zařízení byste měli nejprve vypnout počítač, potom počítač opět zapněte, aby rozpoznal nové zařízení.
- Zkontroluite, zda jsou všechna volitelná příslušenství správně nakonfigurována v programu nastavení počítače a že je zaveden veškerý software ovladačů (viz dokumentaci pro volitelné příslušenství, kde jsou uvedeny další informace o instalaci a konfiguraci).
- Zkontrolujte všechny kabely, zda jsou správně a pevně připojeny k počítači - uvolněné kabely mohou být zdrojem chyb signálu.
- Zkontrolujte, zda z připojených kabelů netrčí volné dráty a zda konektory mají všechny kolíky.

Vždy se snažte udělat si podrobné poznámky o svém sledování a uchovejte je ve stálém protokolu chyb - to vám pomůže popsat vyskytující se problémy vašemu prodejci nebo servisnímu zástupci. Kromě toho, bude-li se problém opakovat, protokol vám jej umožní rychleji rozpoznat.

#### **Analýza problému**

Občas vám bude počítač signalizovat, že něco není v pořádku. V této souvislosti je potřeba mít na paměti tyto otázky:

- Která část počítače nefunguje správně klávesnice, jednotka pevného disku, panel displeje, touch pad, ovládací tlačítka touch padu - protože každé z těchto zařízení bude vytvářet jiné příznaky.
- Zkontrolujte možnosti v rámci operačního systému, aby bylo jisté, že konfigurace je nastavena správně.
- Co se zobrazuje na displeji? Zobrazují se nějaká sdělení či náhodné znaky? Pokud máte připojenou tiskárnu, vytiskněte kopii obrazovky pomocí klávesy **PRTSC**, a pokud je to možné, najděte hlášení v dokumentaci, která je součástí počítače, softwaru nebo operačního systému.
- Zkontrolujte, že jsou všechny připojovací kabely správně a pevně připojeny, protože uvolněné kabely mohou způsobovat chybové nebo dočasné signály.
- Svítí nějaké indikátory, a pokud ano, jakou mají barvu, svítí trvale nebo blikají? Poznamenejte si, co vidíte.
- Slyšíte nějaké pípání, a pokud ano, jsou dlouhá nebo krátká, jsou to vysoké nebo nízké tóny? Vydává počítač nějaké nezvyklé zvuky? Poznamenejte si, co slyšíte.

Poznamenejte si svá zjištění, abyste je mohli podrobně popsat svému prodejci nebo servisnímu zástupci.

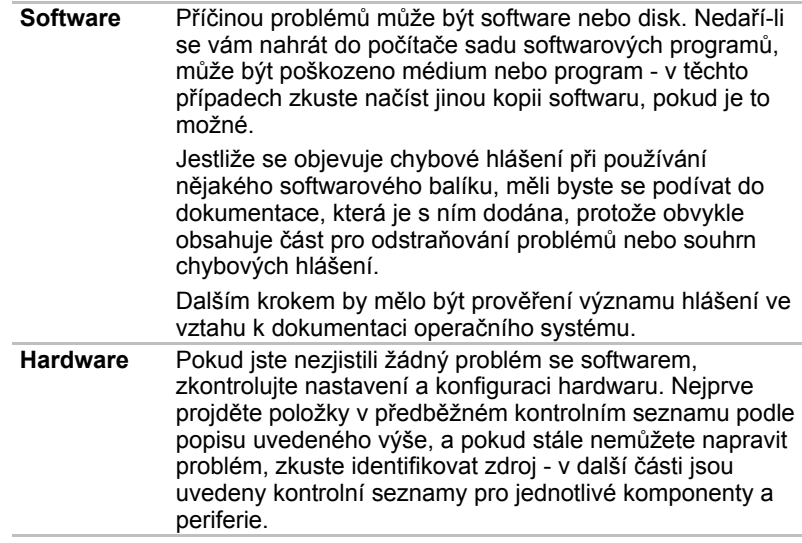

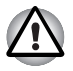

*Před použitím periferního zařízení nebo softwaru, který není autorizovaným produktem společnosti TOSHIBA, se ujistěte, zda lze zařízení nebo software s počítačem používat. Použitím nekompatibilních zařízení můžete poškodit počítač nebo způsobit zranění.*

### **Kontrolní seznam pro hardware a systém**

Tato kapitola se zabývá problémy způsobenými hardwarem počítače nebo připojenými periferními zařízeními. Základní problémy mohou nastat v následujících oblastech:

- Spouštění systému
- Vlastní test
- Napájení
- Heslo
- Klávesnice
- Interní zobrazovací panel
- Jednotka pevného disku
- USB zařízení
- Zařízení eSATA
- Přídavný paměťový modul
- Zvukový systém
- Polohovací zařízení
- Paměťové karty: SD/SDHC/SDXC/ miniSD/microSD, Memory Stick/ Memory Stick PRO/Memory Stick Duo/Memory Stick PRO Duo/ Memory Stick Micro, xD picture card, MultiMediaCard
- Externí monitor
- Místní síť LAN
- Bezdrátová síť Wireless LAN
- Bluetooth
- Zotavení pomocí záchranného média

### **Spouštění systému**

Pokud se počítač řádně nespustí, zkontrolujte následující:

- Samočinný test
- Zdroje napájení
- Heslo při zapnutí

#### **Vlastní test**

Při spouštění počítače se automaticky provede vlastní test a na obrazovce se objeví logo **TOSHIBA**.

Text zůstane na obrazovce několik vteřin.

Pokud je test úspěšný, počítač se pokusí načíst operační systém podle nastavení možnosti **Priorita spouštění** v programu TOSHIBA HW Setup.

Nastane-li jedna z níže uvedených situací, samočinný test proběhl neúspěšně:

- Počítač přeruší činnost a nezobrazí žádné informace či hlášení vyjma loga společnosti TOSHIBA.
- Na obrazovce se objevují náhodné znaky a systém nefunguje obvyklým způsobem.
- Na obrazovce se objeví hlášení o chybě.

V tomto případě vypněte počítač, zkontrolujte připojení kabelů a restartujte počítač - pokud se vlastní test opět nezdaří, obraťte se na prodejce nebo servisního zástupce.

#### **Napájení**

Pokud počítač není připojen do zásuvky střídavého proudu, je primárním zdrojem napájení baterie. Počítač má však další zdroje napájení zahrnující inteligentní napájecí zdroj a baterii reálného času (RTC), které rovněž mohou souviset s problémy napájení.

Tato kapitola uvádí základní opatření pro napájení ze sítě či z baterií. Pokud se vám přesto nepodaří problém vyřešit, může být problém v jiném zdroji - v takovém případě se obraťte na prodejce nebo servisního zástupce.

### *Vypnutí při přehřátí*

Pokud teplota procesoru při jakémkoli nastavení dosáhne nepřijatelné úrovně, systém se automaticky vypne, aby nedošlo k jeho poškození v takovém případě dojde ke ztrátě všech neuložených dat.

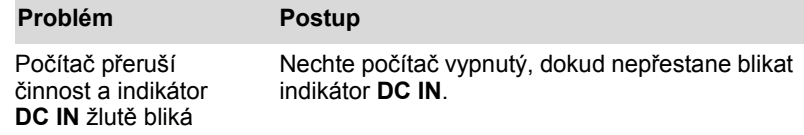

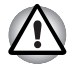

*Doporučujeme ponechat počítač vypnutý, dokud vnitřní teplota neklesne na teplotu pokojovou, i poté, co indikátor* **DC IN přestane blikat.**

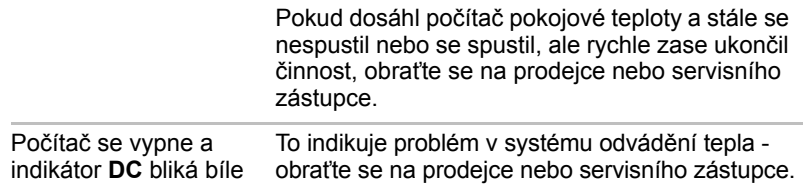

### *Napájení ze sítě*

Pokud máte při spuštění počítače problém s připojeným adaptérem střídavého proudu, zkontrolujte stav indikátoru **DC IN**. Viz kapitolu 6, *[Napájení a režimy p](#page-102-0)ři zapnutí*, kde naleznete další informace.

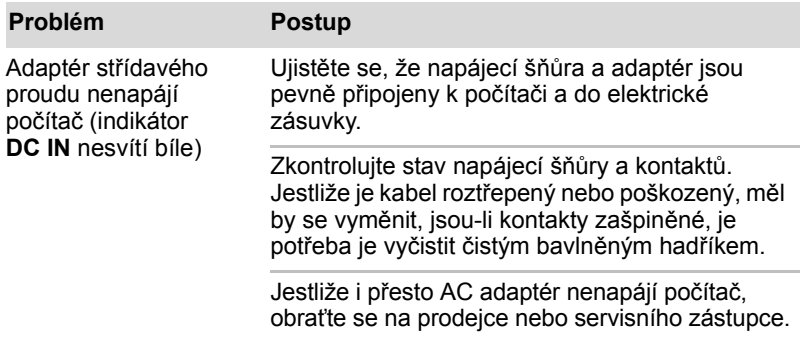

#### *Baterie*

Pokud si myslíte, že je problém způsoben baterií, zkontrolujte stav indikátoru **DC IN** a rovněž indikátoru **Baterie**. Více informací o těchto indikátorech a o obecném zacházení s baterií uvádí kapitola 6, *[Napájení a](#page-102-0)  [režimy p](#page-102-0)ři zapnutí*.

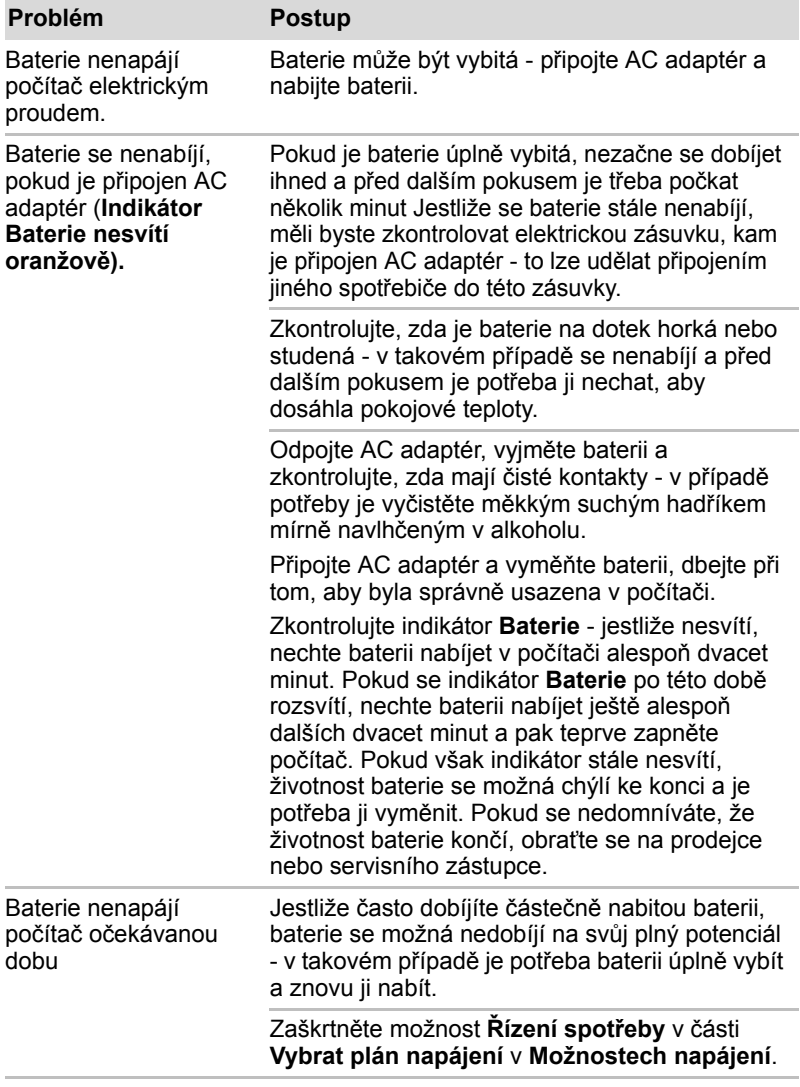

### *Hodiny reálného času*

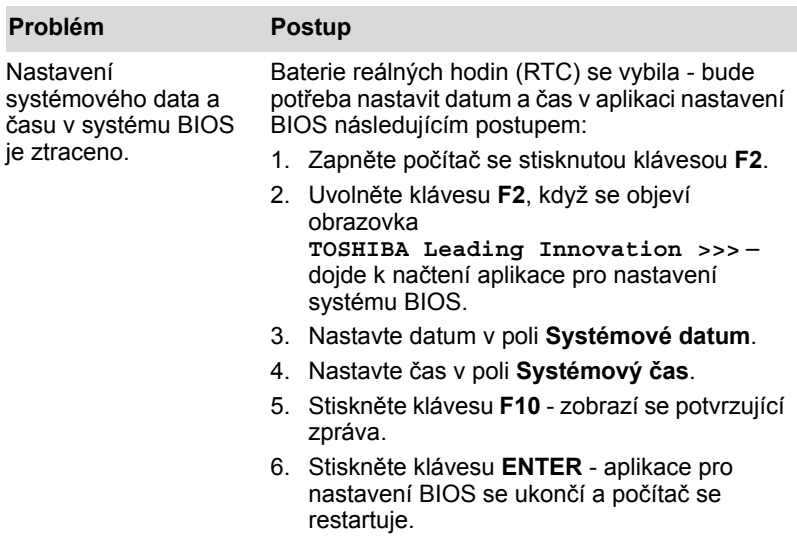

### **Heslo**

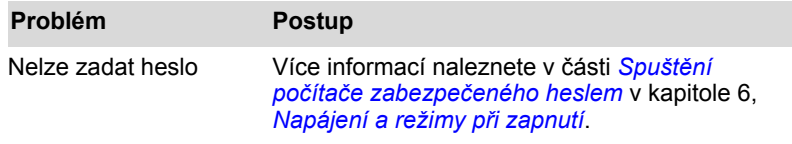

### **Klávesnice**

Problémy s klávesnicí mohou být způsobeny nastavením a konfigurací počítače - další informace uvádí kapitola 5, *[Klávesnice](#page-94-0)*.

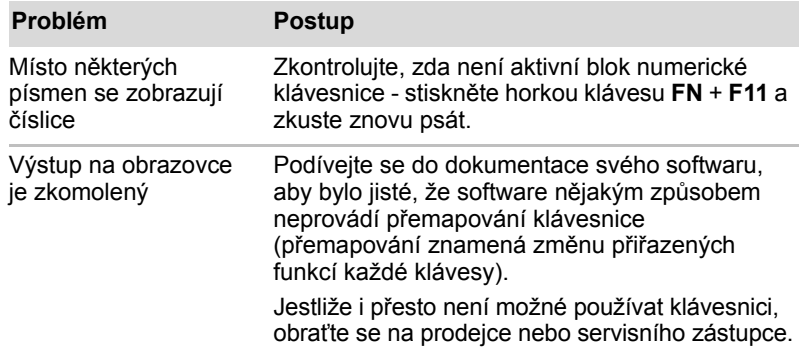

### **Interní zobrazovací panel**

Problémy se zobrazovacím panelem mohou souviset s nastavením a konfigurací počítače - další informace uvádí kapitola 7, *[HW Setup](#page-114-0)*.

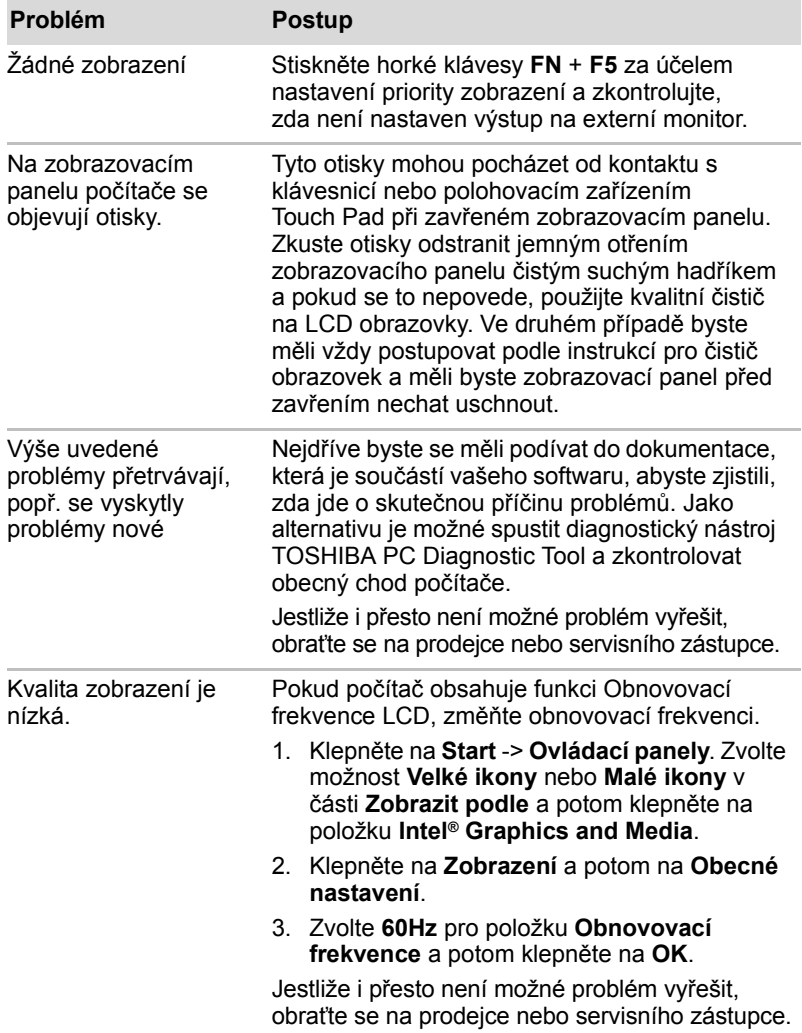

### **Jednotka pevného disku**

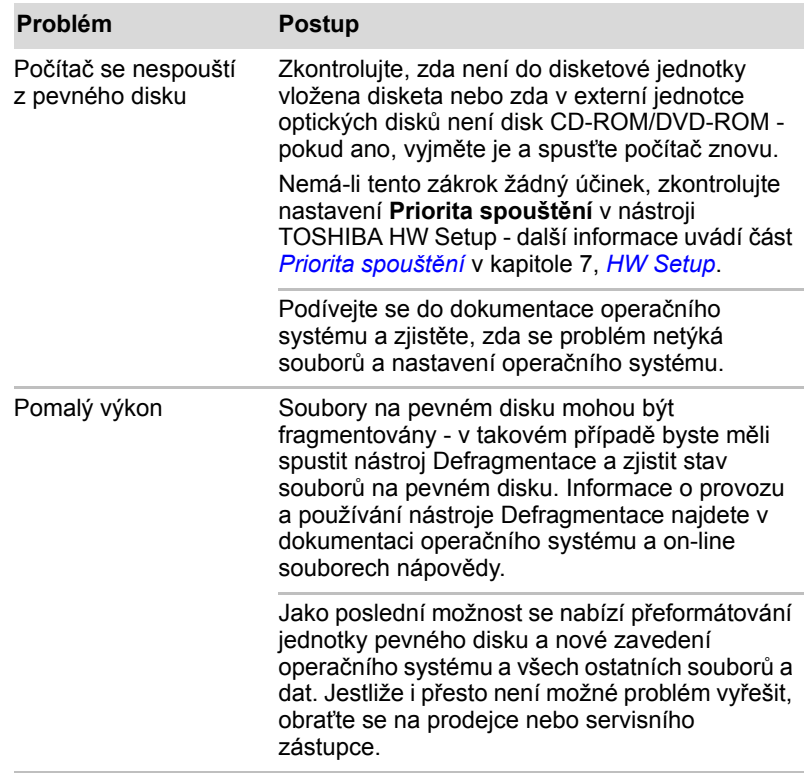

### **Paměťové karty: SD/SDHC/SDXC/miniSD/microSD, Memory Stick/ Memory Stick PRO/Memory Stick Duo/Memory Stick PRO Duo/ Memory Stick Micro, xD picture card, MultiMediaCard**

Více informací najdete v kapitole 3, *[Hardware, nástroje a možnosti](#page-44-0)*.

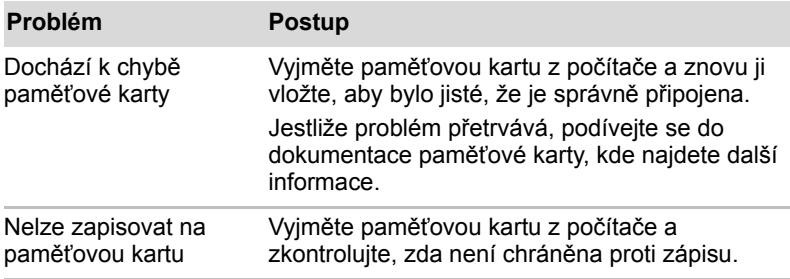

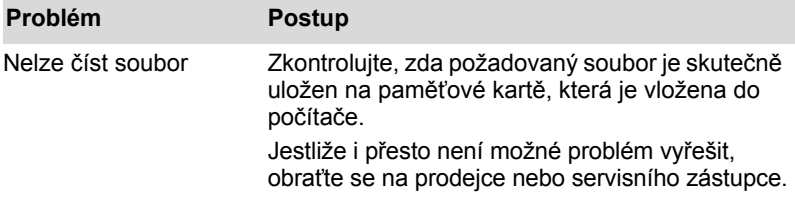

### **Polohovací zařízení**

Pokud používáte myš USB, podívejte se také na část *[USB za](#page-131-0)řízení* v této kapitole a do dokumentace k myši.

### *Touch Pad*

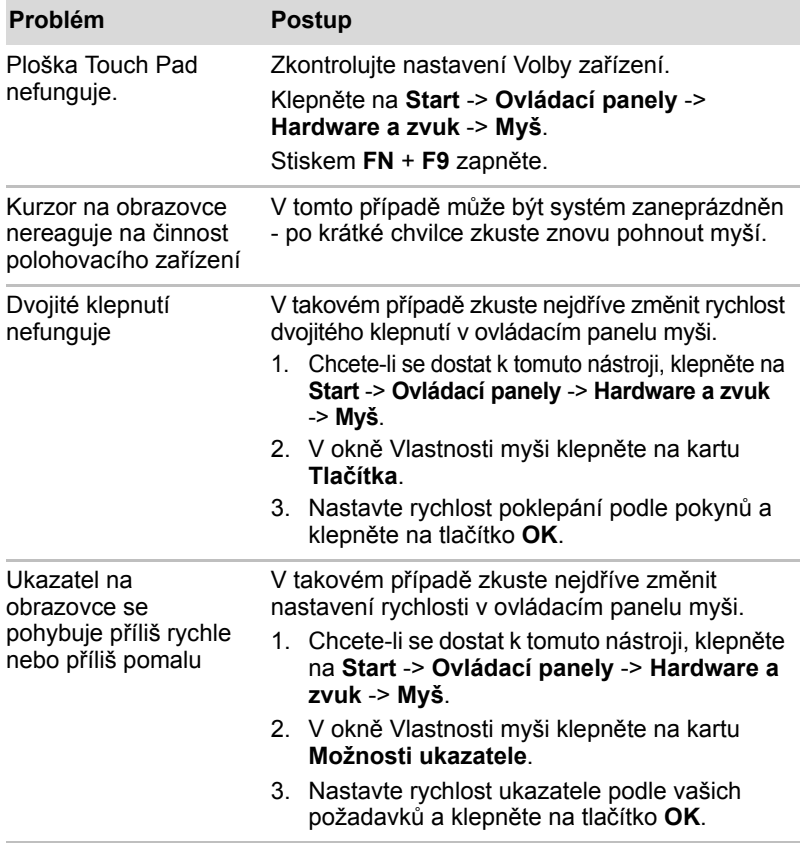

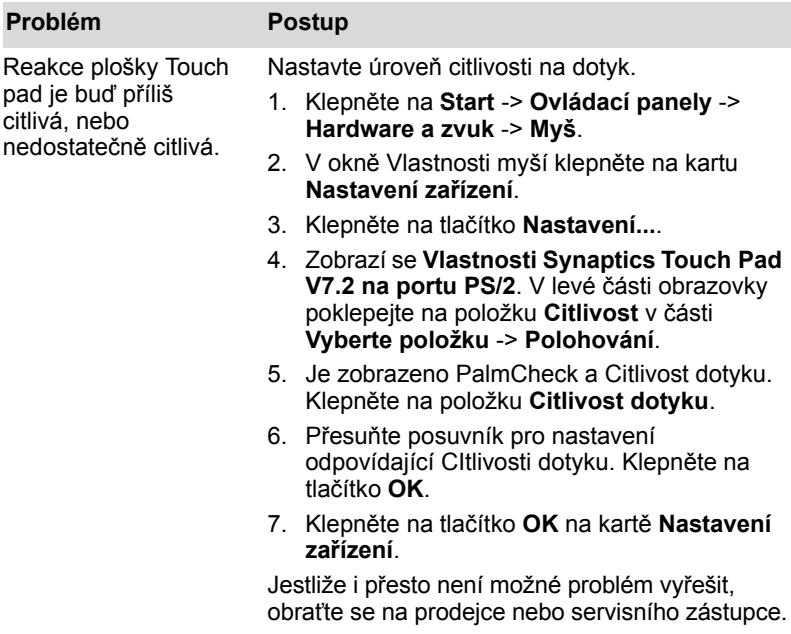

### *Myš USB*

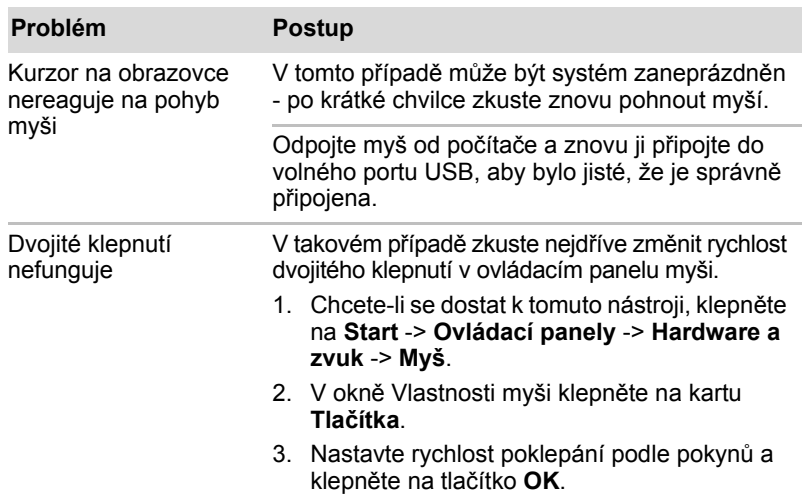

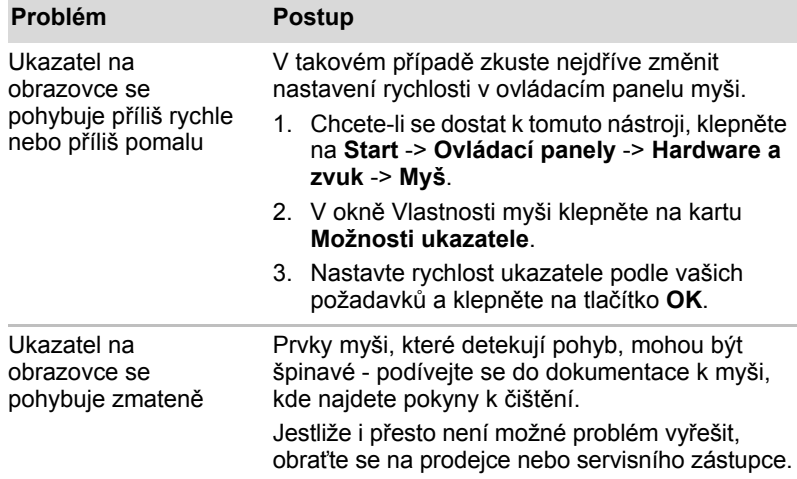

### <span id="page-131-0"></span>**USB zařízení**

Kromě informací uvedených v této části se podívejte také do dokumentace, která byla dodána se zařízením USB.

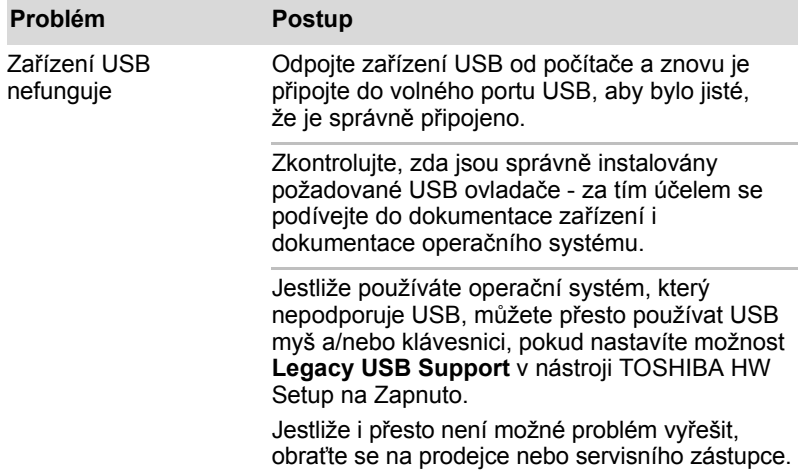

### *Funkce USB Spánek a dobíjení*

Více informací a možností nastavení uvádí část *[Používání funkce](#page-90-0)  [TOSHIBA Spánek a dobíjení](#page-90-0)* v kapitole 4, *[Základy provozu](#page-72-0)*.

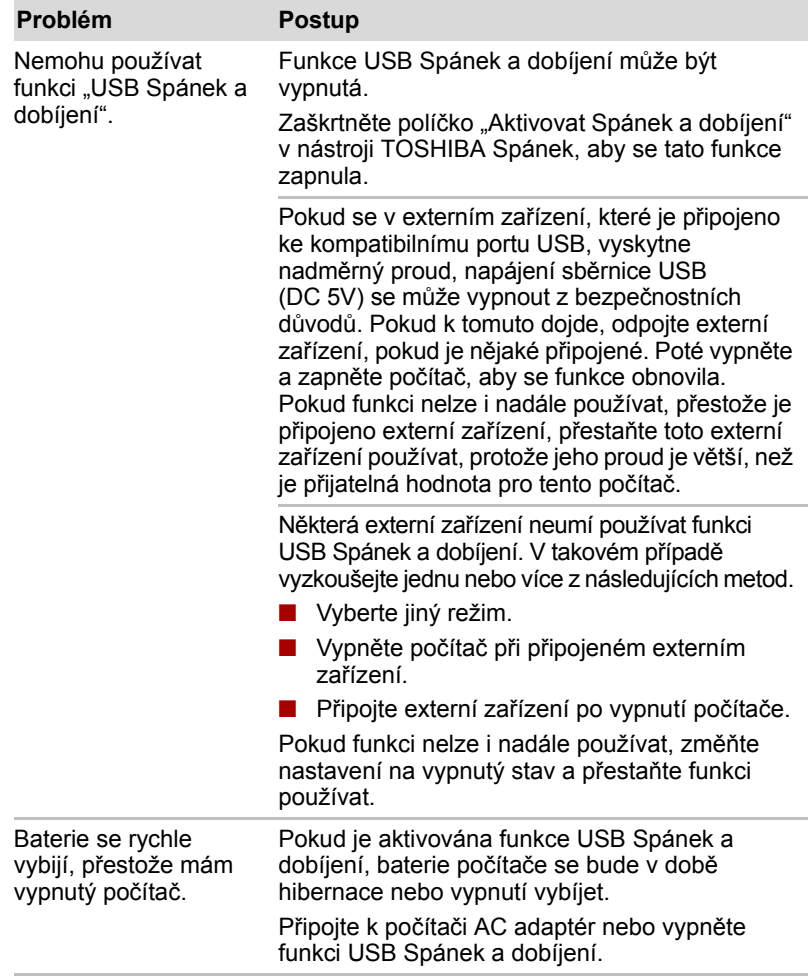

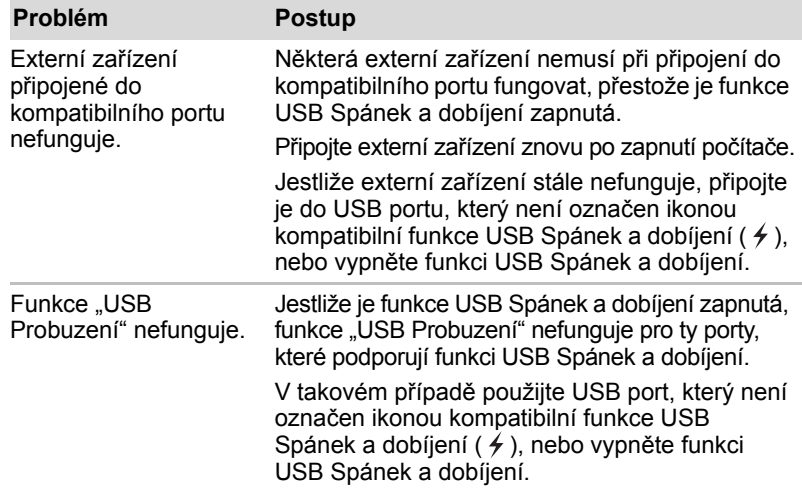

### **Zařízení eSATA**

Kromě informací uvedených v této části se podívejte také do dokumentace, která byla dodána se zařízením eSATA.

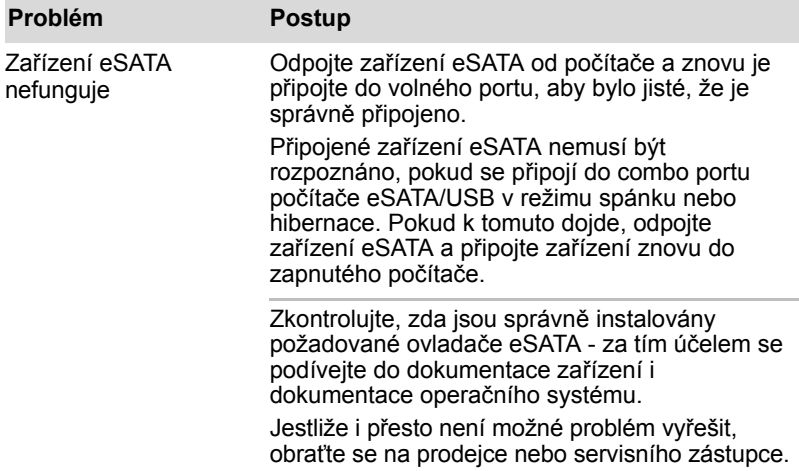

### **Zvukový systém**

Kromě informací uvedených v této části se podívejte také do dokumentace, která byla dodána se zvukovým zařízením.

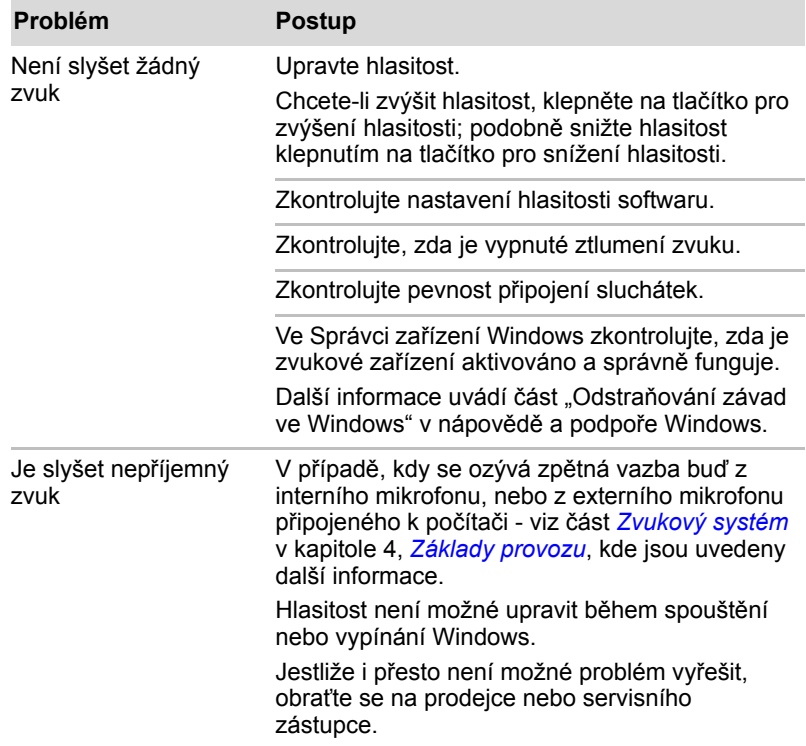

### **Externí monitor**

Viz též kapitolu 3, *[Hardware, nástroje a možnosti](#page-44-0)*, a dokumentaci k monitoru, kde jsou uvedeny další informace.

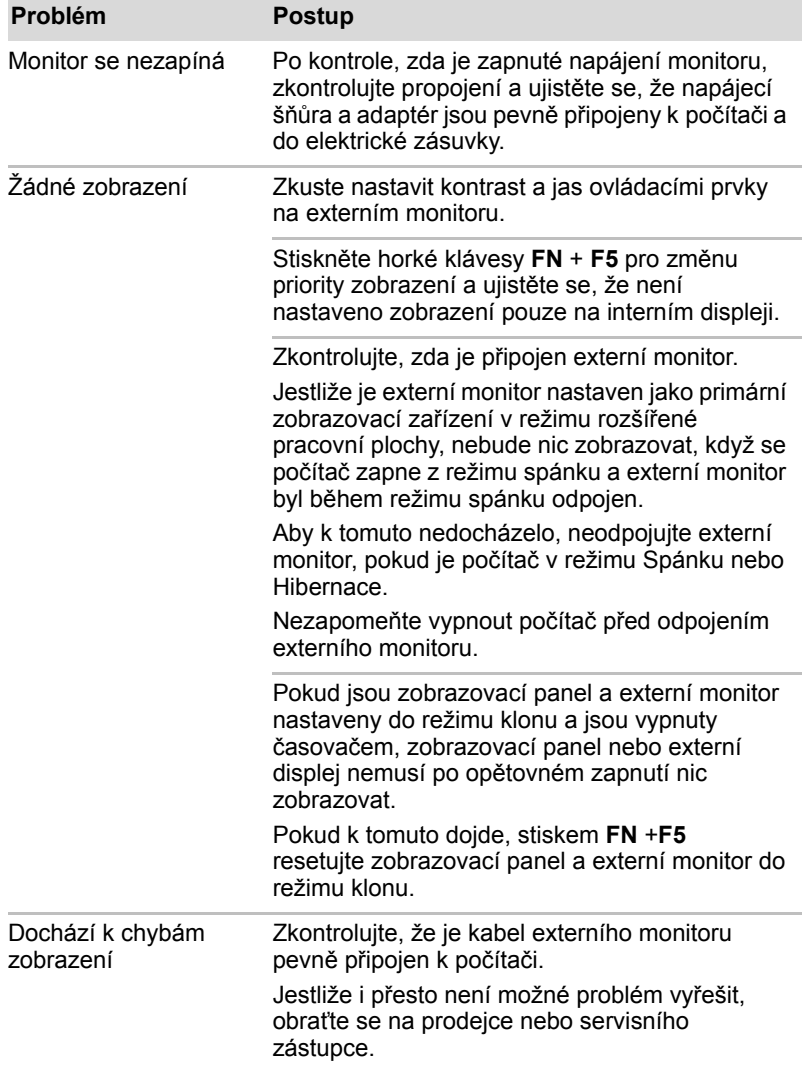

### **Místní síť LAN**

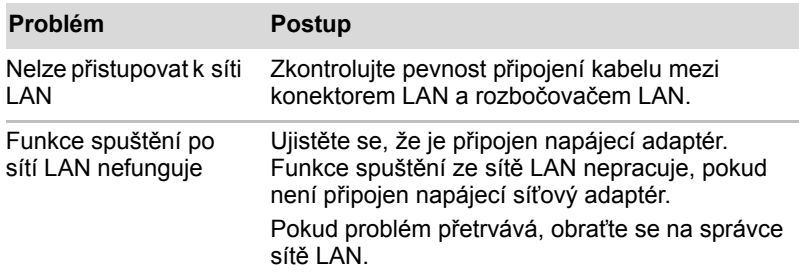

### **Bezdrátová síť Wireless LAN**

Pokud následující postupy neobnoví přístup k síti LAN, kontaktujte vašeho správce sítě LAN. Více informací o bezdrátové komunikaci naleznete v Kapitole 4, *[Základy provozu](#page-72-0).*

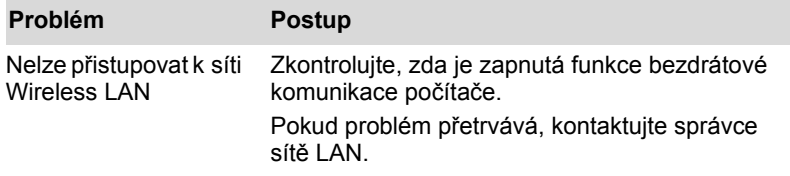

### **Bluetooth**

Více informací o bezdrátové komunikaci Bluetooth uvádí kapitola 4, *[Základy provozu](#page-72-0)*.

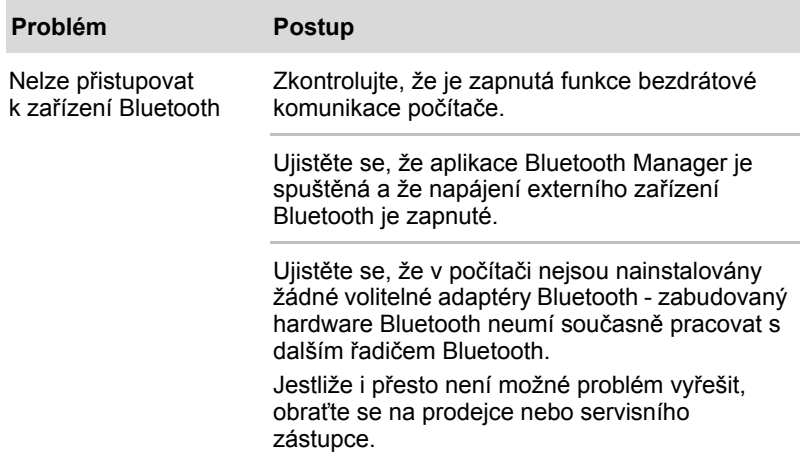

### **Média obnovení**

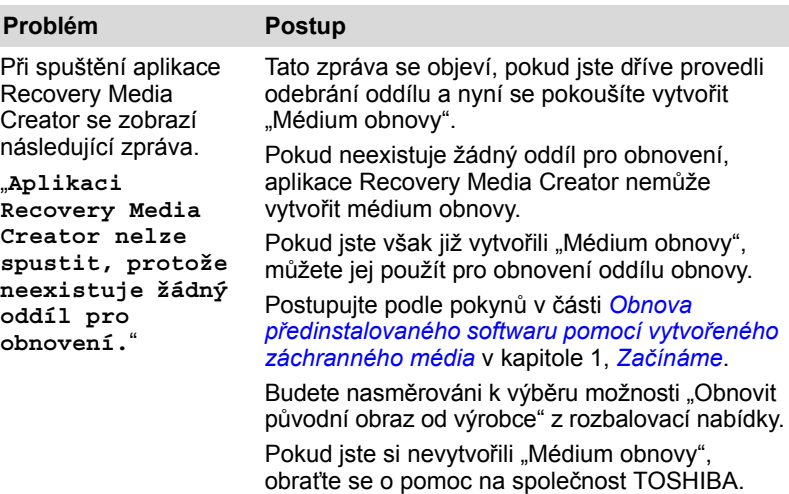

### **Podpora TOSHIBA**

Pokud potřebuje poradit ohledně užívání počítače nebo máte při využívání počítače jakékoliv problémy, kontaktuje společnost TOSHIBA, která vám poskytne další technickou podporu.

### **Dříve než zavoláte**

Některé problémy mohou být způsobeny softwarem nebo operačním systémem, je proto důležité nejdříve se pokusit využít všech dostupných možností pomoci. Předtím, než se rozhodnete kontaktovat společnost TOSHIBA, zkuste provést následující opatření:

- Pročtěte si kapitoly o odstraňování závad v dokumentaci k softwaru a/nebo k periferním zařízením.
- Pokud se vyskytuje problém při spouštění softwarových aplikací, pročtěte si dokumentaci k softwaru, zejména pak navrhované způsoby odstraňování závad, a zvažte zavolání do oddělení technické podpory dané softwarové společnosti.
- Obraťte se na prodejce, od kterého jste si koupili počítač a/nebo software - představují nejlepší zdroj informací a podpory.

### **Kam psát**

Pokud jste stále nebyli schopni problém vyřešit a máte podezření, že se jedná o potíže s hardwarem, napište společnosti TOSHIBA na adresu uvedenou v přiložené brožuře se záručními informacemi nebo navštivte server *www.toshiba-europe.com* na Internetu.

# **Dodatek A**

## **Specifikace**

Tento dodatek shrnuje technické specifikace počítače.

### **Požadavky na prostředí**

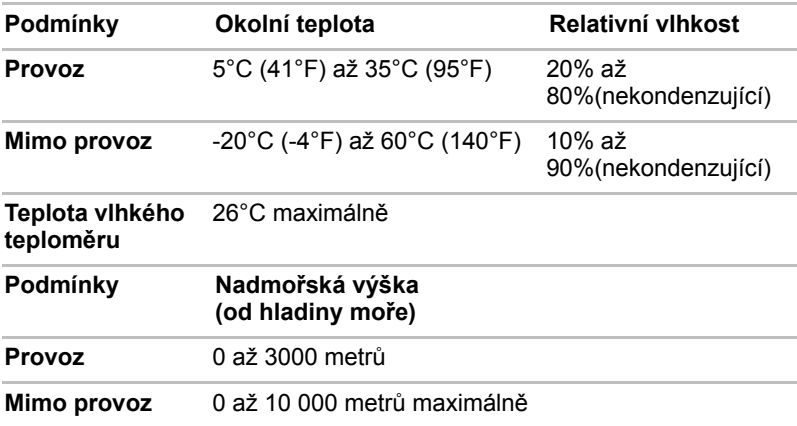

### *Požadavky na napájení*

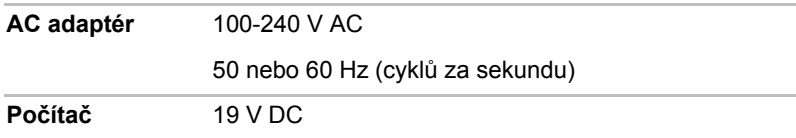

# **Dodatek B**

## **Řadič zobrazení a video režim**

### **Řadič zobrazení**

Řadič zobrazení překládá softwarové příkazy na příkazy hardwarové, které zapínají a vypínají určité obrazové prvky.

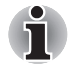

*Z důvodu vyššího rozlišení panelu displeje se mohou čáry zobrazovat přerušené, pokud se obrázky zobrazují v textovém režimu celé obrazovky.*

Řadič zobrazení rovněž řídí zobrazovací režim a používá pravidel průmyslové normy pro nastavení rozlišení obrazovky a maximální počet barev, které lze v každém okamžiku zobrazit. Software určený pro použití v určitém zobrazovacím režimu bude proto fungovat na jakémkoliv počítači, který daný režim podporuje.

### **Video režim**

Nastavení video režimu se konfigurují v dialogu **Rozlišení obrazovky**. Chcete-li otevřít dialog **Rozlišení obrazovky**, klepněte na **Start** -> **Ovládací panely** -> **Vzhled a přizpůsobení** -> **Zobrazení** -> **Změnit nastavení obrazovky**.

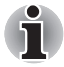

*Jestliže spouštíte některé aplikace (například 3D aplikace nebo přehrávání videa, atd.), mohou se na obrazovce vyskytovat ruchy, blikání nebo výpadky rámců.*

*Jestliže k tomuto dochází, upravte rozlišení displeje na nižší hodnotu, aby se obraz zobrazoval správně.* 

*Tento problém se může vyřešit také vypnutím rozhraní Windows Aero™.*

# **Dodatek C**

## **Bezdrátová síť Wireless LAN**

Tento dodatek by vám měl pomoci snadno nastavit a zprovoznit síť Wireless LAN s minimálním počtem parametrů.

### **Specifikace karty**

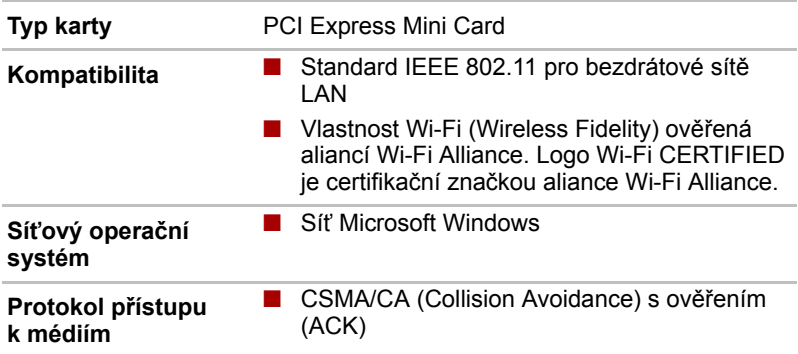

### **Rádiové charakteristiky**

Rádiové charakteristiky modulu Wireless LAN se mohou měnit podle:

- Země nebo oblasti, kde byl produkt zakoupen
- Typu produktu

Bezdrátová komunikace je často předmětem místně platných opatření. Síťová zařízení Wireless LAN jsou sice navržena pro provoz v bezlicenčních pásmech 2,4 GHz a 5 GHz, místně platná opatření pro provoz rádiových zařízení mohou omezit používání zařízení pro bezdrátovou komunikaci.

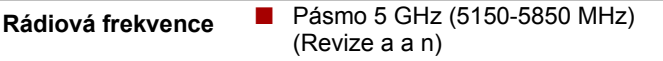

■ Pásmo 2,4 GHz (2400-2483,5 MHz) (Revize b, g a n)

Dosah signálu bezdrátové komunikace je závislý na přenosové rychlosti. Komunikace při nižších přenosových rychlostech mohou překonat větší vzdálenosti.

- Dosah vašich bezdrátových zařízení může být snížen v případě, že jsou antény umístěny v blízkosti kovových ploch a pevných materiálů s vysokou hustotou.
- Dosah je rovněž ovlivněn "překážkami" v cestě signálu, které mohou pohlcovat nebo odrážet rádiový signál.

### **Podporovaná dílčí frekvenční pásma**

Podle předpisů platných ve vaší zemi nebo oblasti, váš modul Wireless LAN může podporovat jinou sadu kanálů v pásmech 5 GHz/2,4 GHz. Podrobnosti o předpisech platných ve vaší zemi nebo oblasti vám sdělí autorizovaný prodejce zařízení Wireless LAN nebo TOSHIBA.

#### **Kanály v pásmu 2,4 GHz (Wireless IEEE 802.11 Revize b, g a n)**

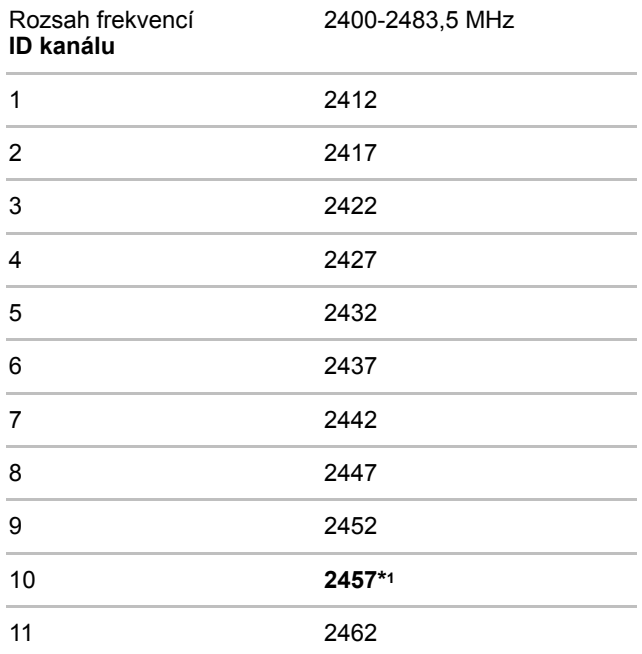
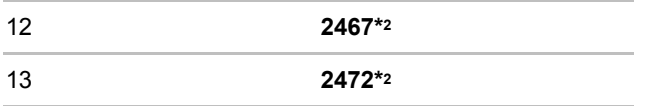

\*1 Výchozí kanály nastavené u výrobce

\*2 Šířka pásma a kanál, který lze použít, závisejí na nainstalovaném modulu bezdrátové sítě LAN. Schválené kanály pro používání se liší v různých zemích a regionech. Konfigurace kanálů se spravuje takto:

- Pro klienty sítě Wireless, kteří pracují v rámci infrastruktury Wireless LAN, modul Wireless LAN automaticky začne pracovat na kanálu určeném přístupovým bodem Wireless LAN. Při přecházení mezi různými přístupovými body může stanice dynamicky přepnout na jiný kanál, pokud je to nutné.
- Moduly Wireless LAN instalované v klientech pracujících v režimu peer-to-peer začnou používat výchozí kanál číslo 10.
- V přístupovém bodu sítě Wireless LAN použije modul výchozí nastavení kanálu (vytištěno tučně), pokud správce sítě LAN nezvolí jiný výchozí kanál při konfiguraci zařízení přístupového bodu Wireless LAN.

#### **Kanály v pásmu 5 GHz (Wireless IEEE 802.11 Revize a, n)**

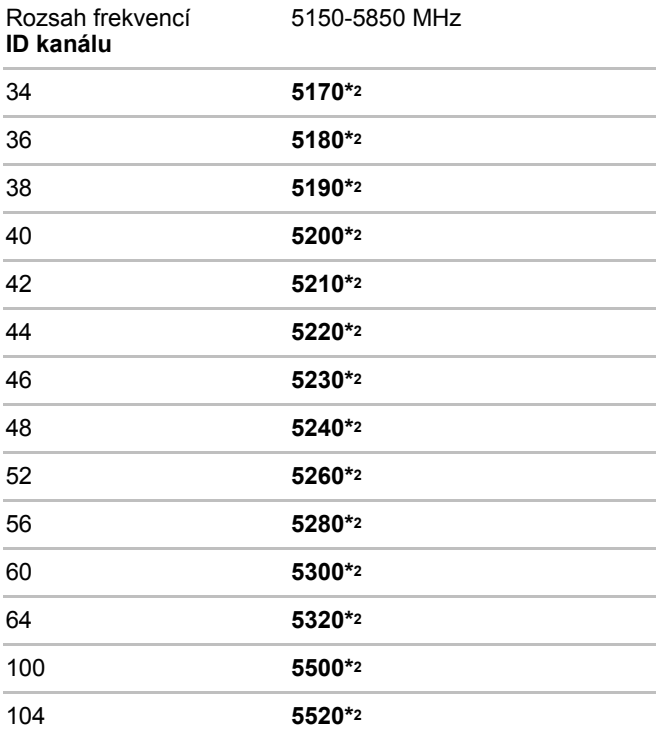

#### T210/T230

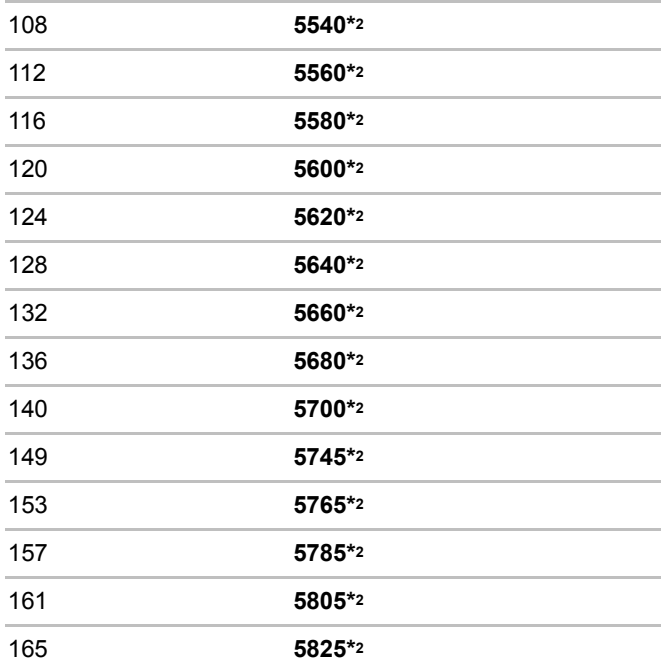

\*1 Výchozí kanály nastavené u výrobce

- \*2 Kanál, který lze použít, závisí na nainstalovaném modulu bezdrátové sítě LAN. Schválené kanály pro používání se liší v různých zemích a regionech. Konfigurace kanálů se spravuje takto:
	- Pro klienty sítě Wireless, kteří pracují v rámci infrastruktury Wireless LAN, modul Wireless LAN automaticky začne pracovat na kanálu určeném přístupovým bodem Wireless LAN. Při přecházení mezi různými přístupovými body může stanice dynamicky přepnout na jiný kanál, pokud je to nutné.
	- V přístupovém bodu sítě Wireless LAN použije modul výchozí nastavení kanálu (vytištěno tučně), pokud správce sítě LAN nezvolí jiný výchozí kanál při konfiguraci zařízení přístupového bodu Wireless LAN.

# **Dodatek D**

## **Kompatibilita bezdrátové technologie Bluetooth**

Adaptér Bluetooth společnosti TOSHIBA je navržen tak, aby byl kompatibilní s libovolnými produkty technologie Bluetooth, které jsou založeny na rádiové technologii FHSS (Frequency Hopping Spread Spectrum) a vyhovují následujícím:

- Specifikace Bluetooth verze 2.1+EDR, jak je definována a schválena skupinou Bluetooth Special Interest Group.
- Certifikace logem technologie Bluetooth, jak je definováno skupinou Bluetooth Special Interest Group.

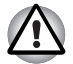

■ *Pokud používáte adaptér Bluetooth TOSHIBA v blízkosti zařízení 2,4 GHz Wireless LAN, může dojít ke zpomalení přenosů sítě Bluetooth nebo k chybám. Pokud zjistíte rušení při použití adaptéru Bluetooth TOSHIBA, vždy změňte frekvenci, přesuňte počítač z dosahu rušení zařízení 2,4 GHz Wireless LAN (40 metrů nebo více) nebo zastavte přenos ze svého počítače. Navštivte následující webové stránky podpory PC produktů TOSHIBA.*

■ *Zřízení Bluetooth a Wireless LAN pracují ve stejném pásmu rádiových frekvencí a mohou se navzájem rušit. Pokud používáte zařízení Bluetooth a Wireless LAN současně, můžete v některých případech pozorovat zhoršení výkonu sítě nebo může dojít i ke ztrátě spojení se sítí.*

*Pokud takový problém zjistíte, okamžitě vypněte zařízení Bluetooth nebo Wireless LAN.* 

*Navštivte následující webové stránky podpory PC produktů TOSHIBA.*

*Webové stránky pro podporu PC produktů TOSHIBA. V Evropě navštivte* 

*http://www.toshiba-europe.com/computers/tnt/bluetooth.htm Ve Spojených státech navštivte* 

*http://www.pc.support.global.toshiba.com*

## **Bezdrátová technologie Bluetooth a vaše zdraví**

Bezdrátové produkty Bluetooth, stejně jako ostatní radiové produkty, vysílají elektromagnetické vlnění o určité frekvenci. Úroveň energie vysílané zařízeními Bluetooth je ale mnohem nižší, než u jiných radiokomunikačních zařízení, například mobilních telefonů.

Jelikož produkty Bluetooth pracují podle vodítek daných bezpečnostními standardy a doporučeními pro bezpečnost rádiových frekvencí, společnost TOSHIBA věří, že je používání zařízení Bluetooth pro zákazníky bezpečné. Tyto normy a doporučení jsou výsledkem shody mezi členy vědecké komunity a pramení z diskuse mezi výbory, složenými z vědců, kteří neustále revidují a interpretují rozsáhlou vědeckou literaturu.

V některých případech může být použití sítě Bluetooth omezeno správcem budovy, provozovatelem dopravního prostředku, nebo zodpovědnými představiteli příslušné organizace. Je tomu tak například:

- při používání zařízení Bluetooth na palubě letadel nebo
- V jakémkoli jiném prostředí, kde může dojít k nebezpečnému rušení jiných důležitých zařízení či spojení.

Pokud si nejste jisti opatřeními, jež se vztahují na použití bezdrátových zařízení v určitém prostředí či organizaci (např. letiště), doporučuje se požádat o povolení k použití těchto zařízení příslušné zodpovědné orgány.

## **Regulační opatření**

#### **Obecné**

Toto zařízení vyhovuje všem závazným specifikacím produktu ve všech zemích nebo regionech, kde je prodáváno. Kromě toho, produkt splňuje též následující.

#### **Evropská unie (EU) a EFTA**

Toto zařízení vyhovuje direktivě R&TTE 1999/5/EC a bylo opatřeno značkou CE.

#### **Kanada - Industry Canada (IC)**

Toto zařízení vyhovuje normě RSS 210 IC (Industry Canada).

Provozování podléhá následujícím dvěma podmínkám: (1) toto zařízení nesmí způsobovat interference, a (2) toto zařízení musí akceptovat jakékoliv interference, včetně těch, které mohou způsobovat nežádoucí funkce tohoto zařízení.

Označení "IC" před číslem certifikátu zařízení pouze označuje, že byly splněny kanadské technické normy.

#### **Federální komise pro komunikace USA (FCC)**

Toto zařízení bylo testováno a shledáno vyhovujícím limitům pro Třídu B digitálních zařízení, dle Části 15 pravidel FCC. Tyto limity jsou navrženy pro zajištění rozumné ochrany před škodlivým rušením u instalací v obytných prostorách. Toto zařízení generuje, používá a může vyzařovat elektromagnetickou energii. Pokud není zařízení instalováno v souladu s pokyny, může způsobit škodlivé rušení rádiové komunikace. Nelze ovšem zaručit, že v případě konkrétní instalace nedojde k rušení.

Pokud toto zařízení způsobí škodlivé rušení příjmu radiového nebo televizního signálu, které lze určit pomocí vypnutí a zapnutí zařízení, uživatel je povinen pokusit se zabránit rušením jedním nebo více z následujících postupů:

- Změnit orientaci nebo umístění přijímací antény
- Zvýšit vzdálenost mezi zařízením a přijímačem.
- Zapojit zařízení do zásuvky zapojené do jiného obvodu, než ke kterému je připojen přijímač.
- Poradit se s prodeicem nebo zkušeným technikem pro rádio/TV o dalších možnostech.

Společnost TOSHIBA neodpovídá za rušení rozhlasového nebo televizního signálu způsobené neodborným zásahem do zařízení včetně bezdrátového adaptéru Bluetooth TOSHIBA, nebo změnou připojení kabelů oproti instrukcím společnosti TOSHIBA.

Odstranění rušení, způsobeného takovými neautorizovanými změnami bude provedeno na náklady uživatele.

#### **Upozornění: Expozice radiovému frekvenčnímu záření**

Úroveň energie vysílané adaptérem Bluetooth společnosti TOSHIBA je mnohem nižší, než jsou meze vystavení rádiovému záření podle FCC. Přesto musí být adaptér Bluetooth TOSHIBA používán takovým způsobem, aby se kontakt člověka s tímto zařízením při běžném provozu minimalizoval.

Osoba instalující toto rádiové zařízení musí zajistit, že anténa není umístěna nebo nasměrována tak, že by došlo k překročení limitů pro rádiová pole podle zdravotních norem platných v Kanadě, jak je uvedeno v zákoně č. 6 dostupném na serveru Health Canada na adrese *www.hc-sc.gc.ca*.

#### **Taiwan**

- Článek 12 Bez povolení uděleného od DGT nebo NCC není dovoleno, aby jakákoliv společnost, podnik nebo uživatel měnili frekvenci, zvyšovali vysílací výkon nebo měnili originální charakteristiku a výkon schváleného zařízení využívajícího radiovou frekvenci s nízkým výkonem
- Článek 14 Zařízení využívající radiovou frekvenci s nízkým výkonem nesmí ovlivňovat bezpečnost letadel a rušit legální komunikaci; pokud by toto bylo zjištěno, uživatel okamžitě přeruší provoz, dokud nebude rušení odstraněno.

Zmíněná legální komunikace znamená radiovou komunikaci, která je provozována ve shodě s telekomunikačním zákonem.

Zařízení využívající radiovou frekvenci s nízkým výkonem musí být schopno připouštět rušení od legální komunikace nebo zařízení, která vyzařují radiové vlny ISM.

## **Použití adaptéru Bluetooth TOSHIBA v Japonsku**

V Japonsku přesahuje frekvenční pásmo 2400 – 2483,5 MHz pro druhou generaci datových komunikačních systémů s nízkým výkonem, jako je i toto zařízení, pásmo pro identifikační systémy mobilních objektů (radiostanice a radiostanice s nízkým výkonem).

1. Nálepka

Umístěte prosím tuto nálepku na počítač obsahující tento produkt.

Frekvenční pásmo tohoto zařízení může pracovat v rámci stejného rozsahu průmyslových zařízení, vědeckých zařízení, zdravotnických zařízení, mikrovlnných trub, licencovaných radiostanic a nelicencovaných nízkovýkonných radiostanic pro systémy mobilní identifikace objektů (RFID), které se používají na továrních výrobních linkách (jiné radiostanice).

- 1. Před použitím tohoto zařízení se ujistěte, že neruší výše uvedená zařízení.
- 2. Jestliže toto zařízení způsobuje rušení RF jiným radiostanicím, ihned změňte používanou frekvenci, změňte místo používání nebo vypněte zdroj emisí.
- 3. Jestliže máte problémy s rušením, které způsobuje tento produkt jiným radiostanicím, obraťte se na TOSHIBA Direct PC.

#### 2. Popis

Na zařízení naleznete tato označení.

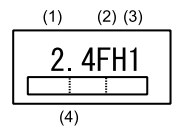

(1) 2.4: Toto zařízení pracuje na frekvenci 2,4 GHz.

(2) FH: Toto zařízení používá modulaci FH–SS.

- (3) 1: Dosah rušení tohoto zařízení je menší než 10 m.
- (4) Toto zařízení používá frekvenční pásmo od 2400MHz do 2483,5 MHz.

Není možné se vyhnout pásmům identifikačních systémů mobilních objektů.

#### **Autorizace zařízení**

Zařízení je schváleno pro provoz a je zařazeno do třídy radiových zařízení s nízkým výkonem pro datovou komunikaci podle zákona o telekomunikačních datových systémů podle telekomunikačních předpisů.

Název rádiového zařízení: BCM92070MD\_REF

JAPONSKÝ SCHVALOVACÍ INSTITUT PRO TELEKOMUNIKAČNÍ ZAŘÍZENÍ

Číslo schválení: D09-1274003

Uplatňují se následující omezení:

Zařízení nesmí být rozebíráno nebo pozměněno.

Bezdrátový modul nesmí být instalován do jiného zařízení.

# **Dodatek E**

## **Napájecí kabel a konektory**

Vstupní zástrčka napájecí šňůry střídavého proudu musí být kompatibilní s různými mezinárodními zdrojovými výstupy střídavého proudu, kabel musí dále vyhovovat normám regionu, v němž bude výrobek užíván. Všechny kabely musí splňovat následující specifikace:

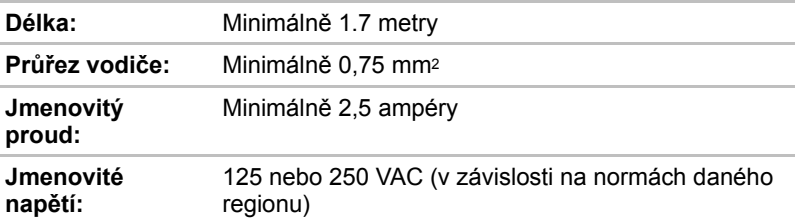

## **Certifikační agentury**

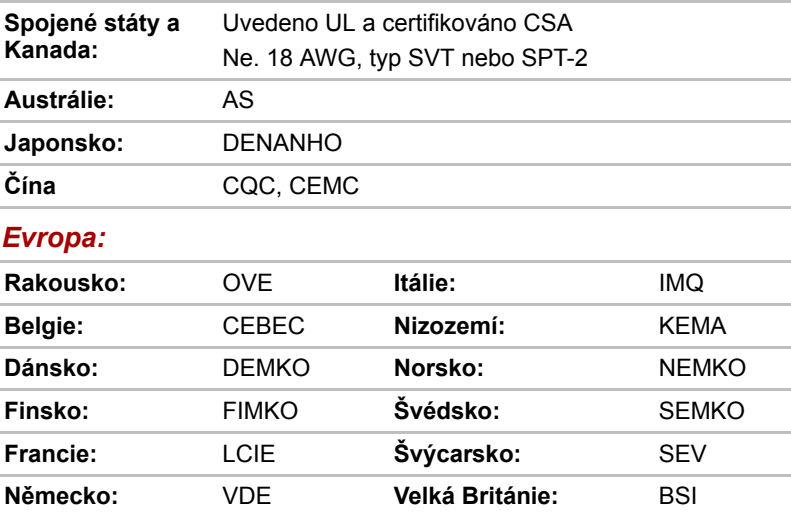

V Evropě musí být napájecí kabely se dvěma vodiči typu VDE, H05VVH2-F nebo H03VVH2-F a kabely se třemi vodiči musí být typu VDE, H05VV-F.

Pro Spojené státy a Kanadu musí být konfigurace dvoukolíkové zásuvky 2-15P (250V) nebo 1-15P (125V) a konfigurace tříkolíkové zásuvky musí být 6-15P (250V) nebo 5-15P (125V), jak je určeno příručkou U.S. National Electrical a částí II kanadského zákona o elektrické energii.

Následující příklady zachycují tvary zástrček v USA a Kanadě, Velké Británii, Austrálii, Evropě a v Číně.

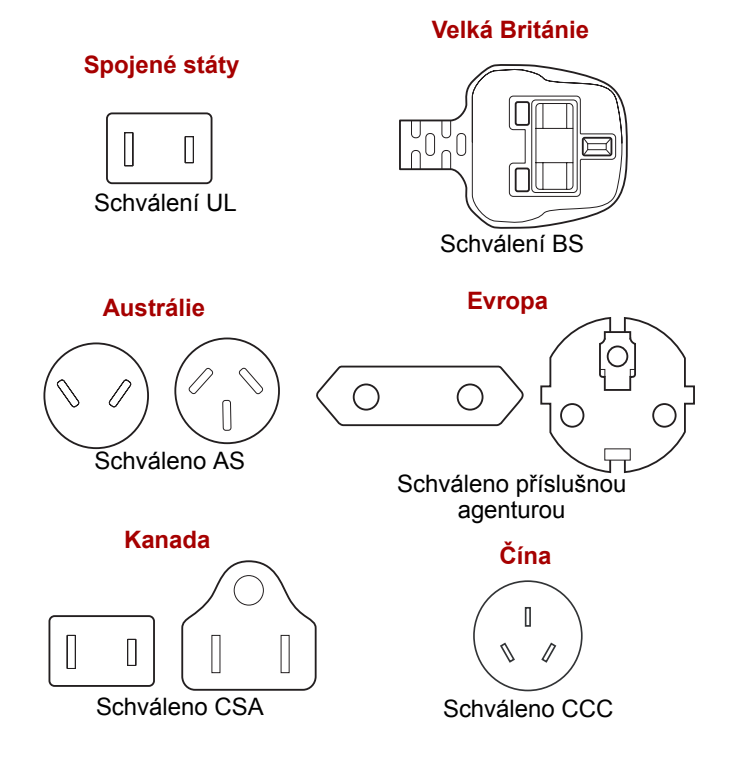

# **Dodatek F**

## **TOSHIBA PC Health Monitor**

Aplikace TOSHIBA PC Health Monitor aktivně sleduje řadu systémových funkcí, jako je spotřeba energie, kondice baterie a chlazení systému, a podává informace o důležitých stavech systému. Tato aplikace umí rozpoznat sériová čísla systému a jednotlivých součástí a sleduje specifické aktivity týkající se počítače a jeho využití.

Nashromážděné informace zahrnují dobu provozu zařízení a počet spuštění nebo změn stavu (tj. počet použití vypínače a kombinace klávesy **FN**, AC adaptér, baterie, LCD, ventilátor, HDD, hlasitost zvuku, funkce bezdrátové komunikace, informace o TOSHIBA Express Port Replicator a USB), datum počátečního použití systému a využití počítače a zařízení (tj. nastavení napájení, teplota a dobíjení baterie, CPU, paměť, doba podsvícení a teploty různých zařízení). Uložená data využívají velmi malou část celkové kapacity pevného disku, přibližně 10MB nebo méně za rok.

Tyto informace slouží k identifikaci a oznamování stavů systému, které mohou mít vliv na výkon vašeho počítače TOSHIBA. Mohou se využít také jako pomoc při diagnostice problémů, pokud by počítač vyžadoval provedení servisu ve společnosti Toshiba nebo u autorizovaného poskytovatele služeb Toshiba. Kromě toho může Toshiba použít tyto informace pro účely analýz zajištění jakosti.

Na základě omezení použití uvedených výše mohou být data zaznamenaná na HDD přenášena do umístění mimo vaši zemi nebo region (např. mimo Evropskou unii). Tyto země mohou, ale nemusí mít stejné zákony na ochranu dat nebo na úrovně ochrany dat, jaké jsou vyžadovány ve vaší domovské zemi nebo ve vašem regionu.

Po zapnutí je možné nástroj TOSHIBA PC Health Monitor kdykoliv vypnout tím, že se provede odinstalace softwaru pomocí funkce **Odinstalace programu** v **Ovládacích panelech**. Tímto způsobem se automaticky odstraní všechny nashromážděné informace z HDD.

Software TOSHIBA PC Health Monitor nijak nerozšiřuje nebo nemění povinnosti společnosti Toshiba v rámci standardní limitované záruky. Podmínky a omezení standardní limitované záruky Toshiba nadále platí.

## **Spuštění nástroje TOSHIBA PC Health Monitor**

Nástroj TOSHIBA PC Health Monitor je možné spustit těmito způsoby:

- Klepněte na **Start** -> **Všechny programy** -> **TOSHIBA** -> **Nástroje** -> **PC Health Monitor**.
- Klepněte na ikonu  $\left( \Box \right)$  v oznamovací oblasti a poté klepněte na položku "**Aktivovat PC Health Monitor...**" při prvním spuštění aplikace a na položku "**Spustit PC Health Monitor...**" při každém dalším spuštění.

Bez ohledu na použitou metodu se zobrazí obrazovka s vysvětlením pro nástroj TOSHIBA PC Health Monitor.

Klepnutím na tlačítko **Další** se objeví obrazovka **Poznámka a přijetí softwaru PC Health Monitor**. Přečtěte si pečlivě zobrazené informace. Zvolte možnost **PŘIJÍMÁM** a klepnutím na **OK** se program aktivuje. Aktivací softwaru TOSHIBA PC Health Monitor vyjadřujete souhlas s těmito podmínkami a ustanoveními a s použitím a sdílením nashromážděných informací. Po aktivaci programu se objeví obrazovka TOSHIBA PC Health Monitor a program začne monitorovat systémové funkce a shromažďovat informace.

## **Jestliže se zobrazí zpráva TOSHIBA PC Health Monitor**

Zpráva se zobrazí, pokud jsou zjištěny jakékoliv změny, které mohou narušit činnost programu.

\* Pokud se zobrazí zpráva, postupujte podle pokynů zobrazených na obrazovce.

# **Dodatek G**

## **Právní poznámky**

Tato kapitola uvádí právní poznámky týkající se počítačů TOSHIBA.

### **Neplatné ikony**

Některé skříně počítačů jsou navrženy tak, aby do nich mohly být instalovány veškeré doplňkové komponenty dané série produktů. Mějte proto na paměti, že váš vybraný model nemusí mít všechny funkce a specifikace, které odpovídají všem ikonám nebo spínačům uvedeným na skříni počítače.

## **CPU**

Právní poznámky ohledně výkonu procesoru ("CPU").

Výkonnost procesoru ve vašem počítači se může odlišovat od specifikací za následujících podmínek:

- použití některých periferních zařízení
- napájení z baterie místo napájení ze sítě
- použití některých multimédií, počítačem generované grafiky nebo aplikací videa.
- použití standardních telefonních linek nebo síťových spojení s nízkou rychlostí
- použití složitého modelovacího software, jako jsou špičkové návrhářské aplikace
- současné použití více aplikací nebo funkcí
- použití počítače v místech s nízkým tlakem (velká nadmořská výška > 1 000 metrů nebo > 3 200 stop nad mořem)
- použití počítače při teplotách mimo teplotní rozsah od 5 °C do 30 °C nebo > 25 °C ve velkých nadmořských výškách (všechny teplotní údaje jsou přibližné a mohou se lišit podle konkrétního modelu počítače – podrobnosti naleznete v dokumentaci počítače nebo na webových stránkách Toshiba na adrese *www.pcsupport.toshiba.com*).

Výkon procesoru se může rovněž odlišovat od specifikací v závislosti na konfiguraci počítače.

Za některých okolností se může váš počítač automaticky vypnout. Jde o normální ochrannou funkci navrženou ke snížení rizika ztráty dat nebo poškození zařízení, pokud není používáno za doporučených podmínek. Chcete-li se vyhnout ztrátě dat, vždy si vytvářejte záložní kopie dat jejich pravidelným ukládáním na externí médium. Pro dosažení optimálního výkonu vždy počítač používejte jen za doporučených podmínek. Přečtěte si informace o dalších omezeních, které jsou uvedeny v dokumentaci o produktu. Obraťte se na technickou službu a podporu TOSHIBA a vyhledejte více informací v části *[Podpora TOSHIBA](#page-137-0)* v kapitole 8, *Odstraň[ování závad](#page-120-0)*.

#### **64-bitové výpočty**

64-bitové procesory mohou využívat výhod 32 a 64-bitových výpočtů. 64-bitové výpočty vyžadují, aby byly splněny následující požadavky na hardware a software:

- 64-bitový operační systém
- 64-bitový procesor, čipová sada a BIOS (Basic Input/Output System)
- 64-bitové ovladače zařízení
- 64-bitové aplikace

Některé ovladače zařízení a/nebo aplikace nemusí být kompatibilní se 64 bitovým procesorem a nemusí správně fungovat.

### **Paměť (hlavní systém)**

Část hlavní systémové paměti může být grafickým systém využívána pro grafický výkon a může se tak snižovat velikost hlavní systémové paměti, která je k dispozici pro ostatní výpočetní činnosti. Velikost hlavní systémové paměti vyhrazené pro podporu grafiky závisí na grafickém systému, používaných aplikacích, velikosti systémové paměti a dalších faktorech.

Počítače s 32bitovým operačním systémem mohou adresovat až přibližně 3 GB systémové paměti.

Pouze počítače v konfiguraci s 64bitovým operačním systémem mohou adresovat 4 GB nebo více systémové paměti.

## **Životnost baterie**

Životnost baterií se může výrazně lišit v závislosti na modelu, konfiguraci, aplikacích, nastavení řízení spotřeby a využívaných funkcích výrobku, jakož i na přirozených odchylkách výkonu daných návrhem jednotlivých součástí. Publikované hodnoty životnosti baterií jsou určeny pro vybrané modely a konfigurace, které Toshiba testuje v době publikace. Čas dobíjení závisí na použití. Baterie nelze dobíjet, pokud počítač pracuje na plný výkon.

Poté, co baterie absolvují mnoho cyklů nabití a vybití, ztrácejí svou schopnost pracovat na plný výkon s maximální kapacitou a je potřeba je vyměnit. To je normální jev u všech baterií. Chcete-li si koupit nové baterie, vyhledejte informace o příslušenství dodávané spolu s počítačem.

## **Kapacita jednotky pevného disku (HDD)**

Jeden gigabajt (GB) odpovídá 10 $9 = 10000000000$  bajtů při použití mocnin 10. Operační systém počítače nicméně uvádí kapacitu při užití mocnin 2, kde je definice 1 GB =  $2^{30}$  = 1 073 741 824 bajtů, může tedy zdánlivě vykazovat nižší kapacitu. Volná kapacita média může být rovněž menší, pokud produkt zahrnuje jeden nebo více předem nainstalovaných operačních systémů, jako je operační systém Microsoft a předem nainstalované aplikace nebo média. Skutečná formátovaná kapacita se může lišit.

## **LCD**

Při dlouhodobém používání a podle způsobu používání počítače se jas LCD displeje snižuje. To je přirozená charakteristika LCD technologie. Maximálního jasu lze dosáhnout pouze při práci v režimu napájení ze sítě. Při práci s využitím baterie obrazovka ztmavne a není možné zvýšit její jas.

## **Grafický procesor ("GPU")**

Výkon grafického procesoru ("GPU") se může lišit v závislosti na modelu, konfiguraci, aplikacích, nastavení řízení spotřeby a používaných funkcích. Výkon GPU je optimalizován pouze při práci v režimu napájení ze sítě a při práci na baterie může výrazně klesnout.

Celková dostupná grafická paměť je součtem vyhrazené video paměti, systémové video paměti a sdílené systémové paměti. Sdílená systémová paměť se bude lišit v závislosti na velikosti systémové paměti a na dalších faktorech.

## **Bezdrátová síť Wireless LAN**

Přenosová rychlost na bezdrátové síti LAN a dosah bezdrátové sítě LAN se může lišit podle okolního elektromagnetického prostředí, překážek, konstrukce a konfigurace přístupových bodů a konstrukce klientské stanice a konfigurace software a hardware.

Skutečná přenosová rychlost bude vždy nižší než teoretická maximální rychlost.

## **Ochrana proti kopírování**

Příslušné normy ochrany proti kopírování zahrnuté do některých médií mohou zabránit nebo omezit záznam nebo přehrávání médií.

# **Dodatek H**

## **Pokud je vám počítač odcizen**

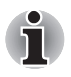

*Vždy dávejte na svůj počítač pozor a snažte se zabránit jeho krádeži. Jste majitelem hodnotného technického zař zení, které může být velmi atraktivní pro zloděje, nenechávejte jej proto nestřežené na veřejně přístupných místech. Pro posílení zabezpečení lze zakoupit bezpečnostní kabely pro použití s přenosným počítačem doma nebo v kanceláři.*

*Poznamenejte si typové označení vašeho počítače, číslo modelu a sériové číslo a uchovejte je na bezpečném místě. Tyto informace naleznete na spodní straně přenosného počítače. Rovněž uschovejte doklad o koupi počítače.*

**Pokud je vám počítač odcizen**, pomůžeme Vám při pokusu o jeho nalezení. Před kontaktováním společnosti Toshiba si prosíme připravte následující informace, které jsou nutné pro jednoznačnou identifikaci vašeho počítače:

- Ve které zemi byl Váš počítač odcizen?
- O jaký typ stroje šlo?
- Jaké bylo číslo modelu (číslo PA)?
- Jaké bylo sériové číslo (8 číslic)?
- Kdy byl ukraden, tj. datum?
- Jaká je Vaše adresa, telefon a číslo faxu?

#### *Chcete-li písemně registrovat krádež, postupujte podle následujících kroků:*

- Vyplňte formulář Registrace krádeže Toshiba (nebo jeho kopii) níže.
- Připojte kopii nákupního dokladu, kde je uvedeno, kde byl Váš počítač zakoupen.
- Odešlete faxem nebo poštou doklad a registrační formulář na adresu uvedenou níže.

#### *Chcete-li registrovat krádež online, postupujte podle následujících kroků:*

- Navštivte stránky *<www.toshiba-europe.com>* na Internetu. V částí věnované produktům zvolte **Computer Systems**.
- Na stránce Computer Systems otevřete nabídku **Support & Downloads** a zvolte položku **Stolen Units Database**.

Vámi zadané položky jsou použity ke sledování počítačů na servisních stanovištích.

#### <span id="page-161-0"></span>*Registrace krádeže TOSHIBA*

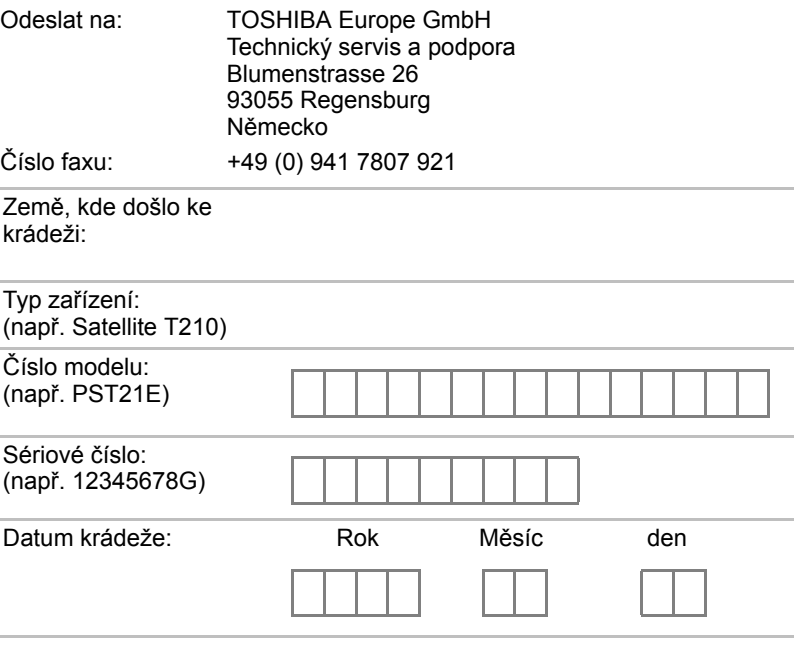

#### *Informace o majiteli*

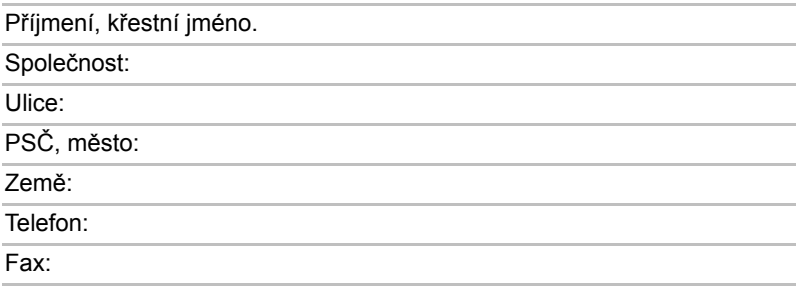

## **Glosář**

Termíny uvedené v tomto glosáři se vztahují k danému manuálu. Alternativní významy slouží jako odvolávky.

## **Zkratky**

*AC:* střídavý proud

*ACPI:* standard pokročilé konfigurace a rozhraní napájení **AMT:** technologie Active Management Technology společnosti Intel *ASCII:* Americká norma pro informační výměnu *BIOS:* základní systém pro vstup a výstup *bps:* počet bitů za sekundu. *CD:* kompaktní disk *CD-ROM:* paměť pouze pro čtení uložená na kompaktním disku *CD-RW:* Kompaktní disk-s možností přepisu *CMOS:* komplementární MOS *CPU:* základní procesorová jednotka *CRT:* katodová obrazovka *DC:* stejnosměrný proud *DDC:* datový kanál pro zobrazení *DDR: dvojnásobná rychlost dat DIMM: dvojitý interní paměťový modul DVD:* digitální univerzální disk *DVD-R:* digitální univerzální disk-s možností záznamu *DVD-RAM:* Digitální univerzální disk-paměť s náhodným přístupem *DVD-R (Dual Layer):* digitální univerzální disk s možností záznamu, s dvojitou vrstvou *DVD-ROM:* Digitální univerzální disk-paměť pouze pro čtení *DVD-RW:* digitální univerzální disk-s možností přepisu *DVD+R (Dual Layer):* digitální univerzální disk s možností záznamu, s dvojitou vrstvou *eSATA:* externí sériové ATA *FDD:* disketová jednotka *FIR:* rychlé infračervené zařízení (fast infrared) *GB:* gigabajt *HDD:* jednotka pevného disku *HDMI:* rozhraní pro multimédia s vysokým rozlišením *IDE:* integrovaná elektronika disků

- *IEEE:* Institut pro elektrotechniku a elektroniku
- *I/O:* vstup/výstup
- *IRQ:* požadavek na přerušení
- *KB:* kilobajt
- *LAN:* místní síť
- *LCD:* displej z tekutých krystalů
- *LED:* dioda vyzařující světlo
- *MB:* megabajt
- *MMC:* multimediální karta
- *OCR:* optické rozpoznávání znaků (čtečka)
- *PC:* osobní počítač
- *PCI:* propojení periferních komponent
- *RAM:* paměť s přímým přístupem
- *RGB:* červená, zelená a modrá
- *ROM:* paměť pouze pro čtení
- *RTC:* hodiny skutečného času
- *S/P DIF:* formát digitálního rozhraní Sony/Philips
- *SD:* Secure Digital
- **SDHC:** Secure Digital High Capacity
- *SDXC:* Secure Digital Extended Capacity
- **SDRAM:** synchronizovaná paměť s přímým dynamickým přístupem
- *SLI:* škálovatelné rozhraní propojení
- *SSD:* jednotka SSD
- *TFT:* tranzistor v tenké vrstvě
- *USB:* univerzální sériová sběrnice
- *UXGA:* standard vysokého rozlišení zobrazení
- *VGA:* standard rozlišení obrazovky
- *WAN:* rozsáhlá síť
- *WSXGA:* široké rozšířené grafické pole
- *WSXGA+:* řadič vylepšeného grafického pole plus
- *WUXGA:* široké rozšířené grafické pole
- *WXGA:* rozšířené grafické pole
- *WXGA+:* široké rozšířené grafické pole plus
- *XGA***:** rozšířené grafické pole

## **Rejstřík**

## **A**

[AC adaptér, 3-2](#page-45-0)

### **B**

Baterie [režim úspory, 3-7](#page-50-0) baterie [hodiny reálného](#page-45-1) času, 3-2, [6-4](#page-105-0) [indikátor, 2-10,](#page-41-0) [6-2](#page-103-0) [nabíjení, 6-5](#page-106-0) [prodloužení životnosti, 6-8](#page-109-0) [sledování kapacity, 6-7](#page-108-0) [typy, 6-3](#page-104-0) výmě[na, 6-8](#page-109-1) [Bezdrátová komunikace, 4-11](#page-82-0) [indikátor, 2-10,](#page-41-1) [4-14](#page-85-0) Bezdrátová síť [Wireless LAN, 3-6,](#page-49-0) [4-12](#page-83-0) Bezpeč[nostní zámek, 3-28](#page-71-0) [Bluetooth, 3-6,](#page-49-1) [4-13](#page-84-0) Ovladač [Bluetooth pro Windows od](#page-53-0)  firmy Toshiba, 3-10 [problémy, 8-17](#page-136-0)

## **C**

[Chladicí pr](#page-33-0)ůduchy, 2-2

## **Č**

Čištění počítač[e, 4-16](#page-87-0)

### **D**

[Displej, 3-4](#page-47-0) [automatické vypnutí, 3-6](#page-49-2) [obrazovka, 2-8](#page-39-0) [snížení jasu, 5-4](#page-97-0) závě[sy, 2-8](#page-39-1) [zvýšení jasu, 5-4](#page-97-1)

displej otevř[ení, 1-6](#page-21-0) [Dokumentace seznam, 1-1](#page-16-0) Duální polohovací zařízení ovládací tlač[ítka Touch Padu, 2-9,](#page-40-0) [4-1](#page-72-0) [použití, 4-1](#page-72-1) [Touch Pad, 2-9,](#page-40-1) [4-1](#page-72-2)

#### **E**

[Externí monitor, 2-4,](#page-35-0) [3-24](#page-67-0) externí monitor [problémy, 8-16](#page-135-0)

## **F**

[FN + 1 \(nástroj TOSHIBA Zooming](#page-98-0)  zmenšení), 5-5 [FN + 2 \(nástroj TOSHIBA Zooming](#page-98-1)  zvětšení), 5-5  $FN +$  Fnter, 5-3 [FN + ESC \(ztlumení\), 5-3](#page-96-1) [FN + F1 \(zámek\), 5-3](#page-96-2) [FN + F10 \(Kurzorový režim\), 5-3](#page-96-3) [FN + F11 \(Numerický režim\), 5-3](#page-96-4) [FN + F12 \(ScrLock\), 5-3](#page-96-5) [FN + F2 \(plán napájení\), 5-3](#page-96-6) [FN + F3 \(Spánek\), 5-4](#page-97-2) [FN + F4 \(Hibernace\), 5-4](#page-97-3) [FN + F5 \(Výstup\), 5-4](#page-97-4) [FN + F6 \(Jas dol](#page-97-5)ů), 5-4 [FN + F7 \(Jas nahoru\), 5-4](#page-97-6) [FN + F8 \(Bezdrátové\), 5-4](#page-97-7) [FN + F9 \(Touch Pad\), 5-4](#page-97-8) [FN + mezerník \(Zoom\), 5-5](#page-98-2) Funkč[ní klávesy, 5-2](#page-95-0)

## **G**

[Grafický](#page-48-0) řadič, 3-5

## **H**

[HDMI, 3-26](#page-69-0) Heslo počítač [zapnut, 3-7](#page-50-1) Spuštění počítač[e, 6-11](#page-112-0) heslo [problémy, 8-7](#page-126-0) [Hlavní baterie, 2-4,](#page-35-1) [3-2](#page-45-2) [Horké klávesy, 3-6](#page-49-3) [Bezdrátové, 5-4](#page-97-9) [Hibernace, 5-4](#page-97-10) [Nástroj TOSHIBA Zooming \(snížení\),](#page-98-3)  5-5 [Nástroj TOSHIBA Zooming \(zv](#page-98-4)ětšení), 5-5 [Plán napájení, 5-3](#page-96-7) [snížení hlasitosti, 5-5](#page-98-5) [Snížení jasu, 5-4](#page-97-11) [Spánek, 5-4](#page-97-12) [Touch Pad, 5-4](#page-97-13) [Výstup, 5-4](#page-97-14) [Zámek, 5-3](#page-96-8) [Zoom, 5-5](#page-98-6) [Ztlumení, 5-3](#page-96-9) [zvýšení hlasitosti, 5-5](#page-98-7) [Zvýšení jasu, 5-4](#page-97-15) HW Setup [CPU, 7-5](#page-118-0) [Displej, 7-3](#page-116-0) [heslo, 7-2](#page-115-0) [klávesnice, 7-4](#page-117-0) [LAN, 7-5](#page-118-0) [Obecné, 7-1](#page-114-0) [okno, 7-1](#page-114-1) [Priorita spoušt](#page-116-1)ění, 7-3 př[ístup, 7-1](#page-114-2) [SATA, 7-6](#page-119-0) [USB, 7-5](#page-118-1)

## **I**

[Indikátor DC IN, 2-10,](#page-41-2) [6-3](#page-104-1) [Indikátor jednotky pevného disku/eSATA,](#page-41-3)  2-10 [Indikátory, 2-10](#page-41-4)

## **J**

[Jednotka pevného disku, 3-3](#page-46-0) jednotka pevného disku [automatické vypnutí, 3-7](#page-50-2) [Jednotka pevného disku pro obnovu, 1-14](#page-29-0)

## **K**

Karta SD/SDHC [vložení, 3-17](#page-60-0) [vyjmutí, 3-17](#page-60-1) Karta SD/SDHC/SDXC [formátování, 3-15](#page-58-0) [poznámka, 3-15](#page-58-1) Karta xD picture [odebrání, 3-17](#page-60-2) [vkládání, 3-17](#page-60-3) [Klávesnice, 5-1](#page-94-0) emulace rozšíř[ené klávesnice, 5-2](#page-95-1) Funkč[ní klávesy F1...F12, 5-2](#page-95-2) [horké klávesy, 5-3](#page-96-10) Př[íchytná klávesa FN, 5-5](#page-98-8) [znakové klávesy, 5-1](#page-94-1) klávesnice [problémy, 8-7](#page-126-1) [speciální klávesy Windows, 5-6](#page-99-0) [Kontrolní soupis za](#page-16-1)řízení, 1-1

## **L**

LAN [konektor, 2-4](#page-35-2) [odpojení, 4-16](#page-87-1) [problémy, 8-17](#page-136-1) př[ipojení, 4-15](#page-86-0) [typy kabel](#page-86-1)ů, 4-15

## **M**

[Memory Stick, 3-14](#page-57-0) [vložení, 3-17](#page-60-4) [vyjmutí, 3-17](#page-60-5) Média obnovení [problémy, 8-18](#page-137-1) Místní síť [LAN, 3-6,](#page-49-4) [4-14](#page-85-1) [MultiMediaCard, 3-14](#page-57-1) [odebrání, 3-17](#page-60-6) [vkládání, 3-17](#page-60-7)

## **N**

Napájecí adaptér [konektor DC IN 15V, 2-2](#page-33-1) napájecí adaptér př[ipojení, 1-4](#page-19-0) př[ídavný, 3-28](#page-71-1) Napájení [Automatické vypnutí systému, 6-12](#page-113-0) [režim Hibernace, 1-10](#page-25-0) [režim spánku, 1-8](#page-23-0) [režim vypnutí \(režim bootování\), 1-8](#page-23-1) [zapnutí a vypnutí panelem, 3-7,](#page-50-3) [6-12](#page-113-1) napájení [indikátory, 6-2](#page-103-1) [problémy, 8-4](#page-123-0) [vypnutí, 1-8](#page-23-2) [zapnutí, 1-7](#page-22-0) [Nástroj TOSHIBA Zooming, 3-9](#page-52-0) [Nástroj Výstraha HDD/SSD TOSHIBA,](#page-54-0)  3-11 [Nástroje a aplikace, 3-9](#page-52-1)

## **O**

[Obrazová karta xD, 3-14](#page-57-2) [Ochrana HDD, 4-17](#page-88-0) [Ochrana HDD TOSHIBA, 3-8](#page-51-0) [Odvod tepla, 3-8,](#page-51-1) [4-21](#page-92-0)

### **P**

[Pam](#page-44-0)ěť, 3-1 př[ídavná, 3-28](#page-71-2) paměť [instalace, 3-19](#page-62-0) [vyjmutí, 3-22](#page-65-0)

Péče o média Péč[e o karty, 3-16](#page-59-0) Péče o paměť[ové karty, 3-16](#page-59-1) [podmínky napájení, 6-1](#page-102-0) Polohovací zařízení [Touch Pad, 8-10](#page-129-0) [Priorita spoušt](#page-116-2)ění, 7-3 Problémy [Analýza problému, 8-2](#page-121-0) [Externí monitor, 8-16](#page-135-1) [Hodiny reálného](#page-126-2) času, 8-7 [Interní zobrazovací panel, 8-8](#page-127-0) [Kontrolní seznam pro hardware a](#page-122-0)  systém, 8-3 [Média obnovení, 8-18](#page-137-2) [myš USB, 8-11](#page-130-0) Paměť[ové karty, 8-9](#page-128-0) [Podpora TOSHIBA, 8-18](#page-137-3) Samoč[inný test, 8-4](#page-123-1) Spouště[ní systému, 8-4](#page-123-2) [Touch pad, 8-10](#page-129-1) USB zař[ízení, 8-12](#page-131-0) Zař[ízení eSATA, 8-14](#page-133-0) problémy [baterie, 8-6](#page-125-0) [Bluetooth, 8-17](#page-136-0) [heslo, 8-7](#page-126-3) [jednotka pevného disku, 8-9](#page-128-1) [klávesnice, 8-7](#page-126-1) [LAN, 8-17](#page-136-2) [polohovací za](#page-129-2)řízení, 8-10 [vypnutí p](#page-124-0)ři přehřátí, 8-5 [Wireless LAN, 8-17](#page-136-3) [zdroj napájení, 8-5](#page-124-1) [zvukový systém, 8-15](#page-134-0) [Procesor, 3-1](#page-44-1) Programovatelné klávesy [ENTER, 5-3](#page-96-11) rozšíř[ená klávesnice, 5-2](#page-95-3) [ScrLock, 5-3](#page-96-12) Překrytí klávesnice doč[asné použití p](#page-101-0)řekrytí (překrytí [vypnuto\), 5-8](#page-101-0)

Př[ekryvná klávesnice, 3-7](#page-50-4) doč[asné použití normální klávesnice](#page-101-1)  (překrytí zapnuto), 5-8 [kurzorový režim, 5-6](#page-99-1) [numerický režim, 5-7](#page-100-0) zapnutí př[ekrývání, 5-6](#page-99-2) Př[eprava po](#page-87-2)čítače, 4-16

## **R**

[Registrace krádeže TOSHIBA, H-2](#page-161-0) [Restartování po](#page-26-0)čítače, 1-11 [Režim Hibernace, 3-8](#page-51-2) Režim spánek [nastavení, 1-8](#page-23-3) Režim spánku [systémový automatický, 3-7](#page-50-5)

## **S**

[Slot pro média Bridge, 2-3,](#page-34-0) [3-14](#page-57-3) [použití, 3-14](#page-57-3) Slotu pro média Bridge [indikátor, 2-10](#page-41-5)

## **T**

[TOSHIBA Assist, 3-10](#page-53-1) [TOSHIBA ConfigFree, 3-11](#page-54-1) [TOSHIBA Disc Creator, 3-11,](#page-54-2) [4-7](#page-78-0) [TOSHIBA PC Diagnostic Tool, 3-9](#page-52-2) [TOSHIBA Service Station, 3-12](#page-55-0)

## **U**

USB zařízení [problémy, 8-12](#page-131-1)

## **V**

[Video RAM, 3-2](#page-45-3) [Video režim, B-1](#page-140-0)

### **W**

[Webová kamera, 2-8,](#page-39-2) [3-5,](#page-48-1) [4-3](#page-74-0) Wireless LAN [problémy, 8-17](#page-136-4)

## **Z**

Zař[ízení eSATA, 3-25](#page-68-0) [problémy, 8-14](#page-133-1) zařízení eSATA [eSATA/USB combo port, 2-2](#page-33-2) [Znaky ASCII, 5-8](#page-101-2) zobrazení řadič[, B-1](#page-140-1) [Zotavení pomocí záchranného média, 1-14](#page-29-1) Zvukový systém [konektor mikrofonu, 2-3](#page-34-1) [konektor sluchátek, 2-3](#page-34-2) zvukový systém [problémy, 8-15](#page-134-1)